# 用户手册 **SH530U**

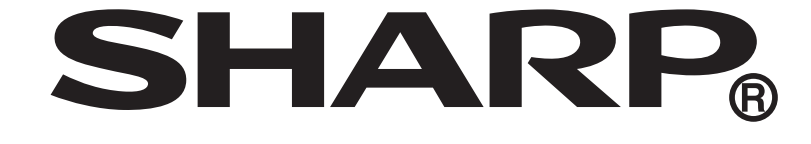

### 简介

感谢您选择新款 SH530U 手机。

#### 关于本用户手册

本用户手册可助您快速、有效地了解手机的各项功能及操作方法。

注意

- 本公司郑重建议您单独存放所有重要资料的书面记录。某些情况下,电子储存器中 保存的资料可能会丢失或更改。因此,无论因使用不当、维修、缺陷、电池更换、 使用过期电池或其他任何原因而造成的资料丢失及无法使用等情况,本公司概不负 责。
- 对于第三方因使用本产品及其任何功能造成的经济损失或索赔,如信用卡号码被 盗、储存的资料丢失或变更等,无论直接或间接原因,本公司概不负责。
- 所有公司和产品名称均为其相应拥有者的商标和注册商标。
- 本用户手册中的画面版式可能与实际版式有所不同。
- 本用户手册中的资讯如有变更,恕不另行通知。
- 并非所有网络均能支持本用户手册中描述的所有功能。
- 本公司对于从网络中下载的内容及资讯概不负责。
- 某些情况下,手机屏幕可能会出现一些黑点或亮点。此现象不会对手机性能及使用 产生任何影响。

#### 知识产权

依照版权法规定,受版权 (音乐、图片等)保护的资料的复制、变更和使用仅限于个 人或私人用途。若用户未拥有更大范围的版权或者未得到版权拥有者的明确同意而擅 自复制、变更或使用以此方式制作或修订的复本,则视为违反版权法,版权拥有者有 权索赔其损失。为此,切勿非法使用受版权保护的资料。

Android 为 Google Inc 的商标,使用此商标需受 Google Permissions 限制。

本产品采用以 Linux 为基础的 Android™ 平台,並可透过各种 JME 架构的应用程式 的软体扩充。

Google™、 Google 标志、 Android™、 Android 标志皆为 Google Inc 的商标,使用 此商标需受 Google Permissions 限制。

Java、 JME 及所有其他 Java 标记皆为 Sun Microsystems, Inc. 在美国及其他国家 的商标或注冊商标。

在本裝置中使用的所有产品及此处提及的商标及技术,皆为个别拥有者所有之商标或 注册商标或财产。

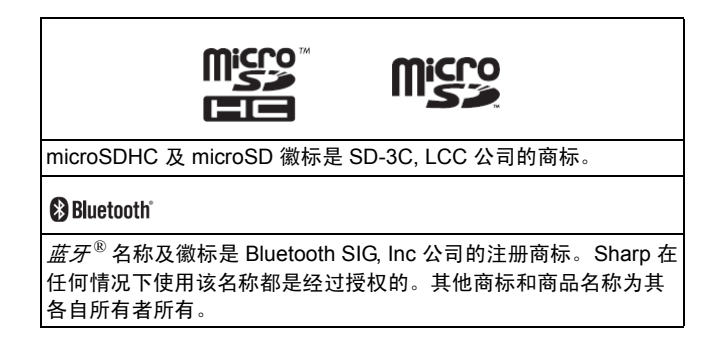

# 目录

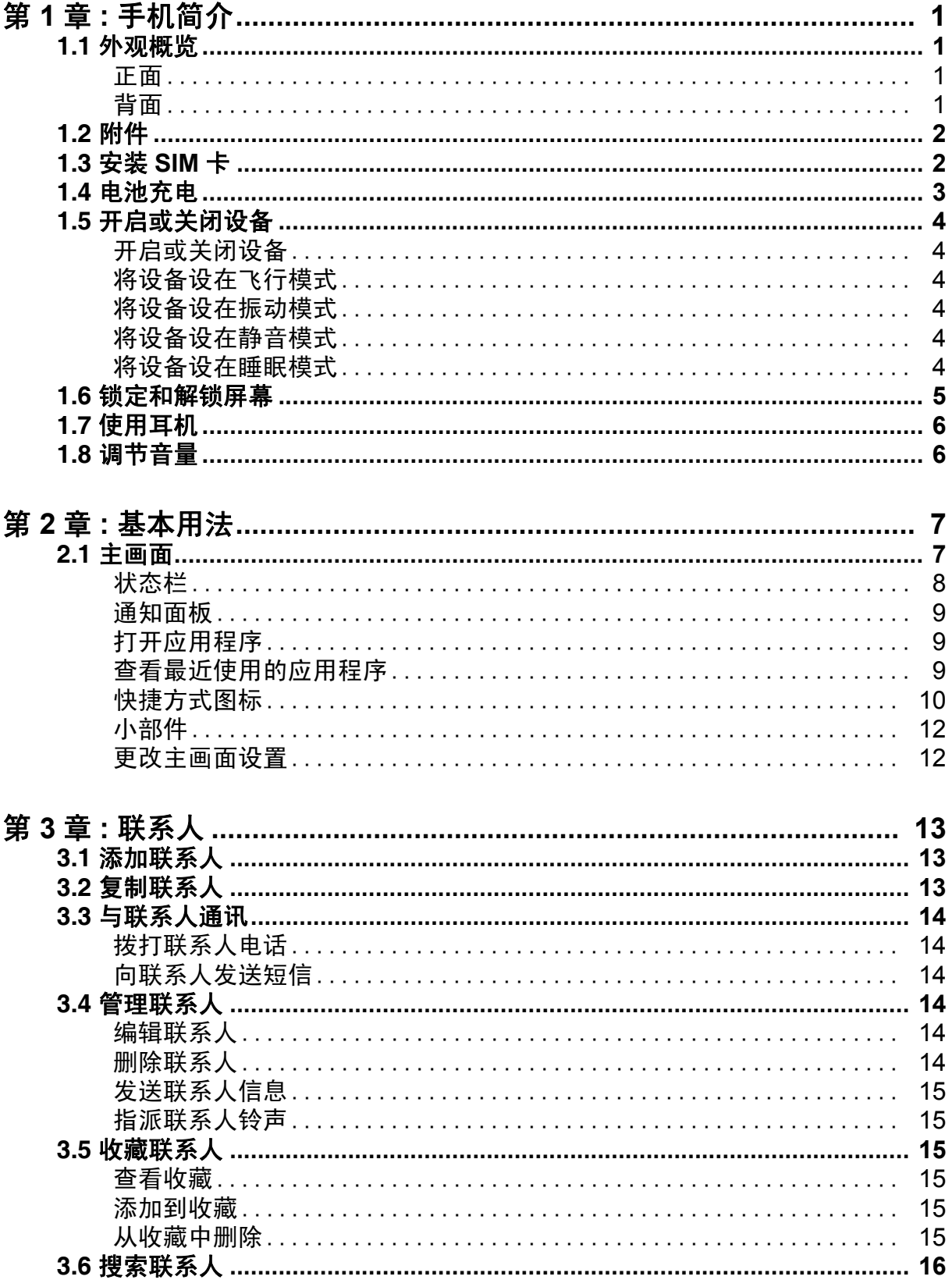

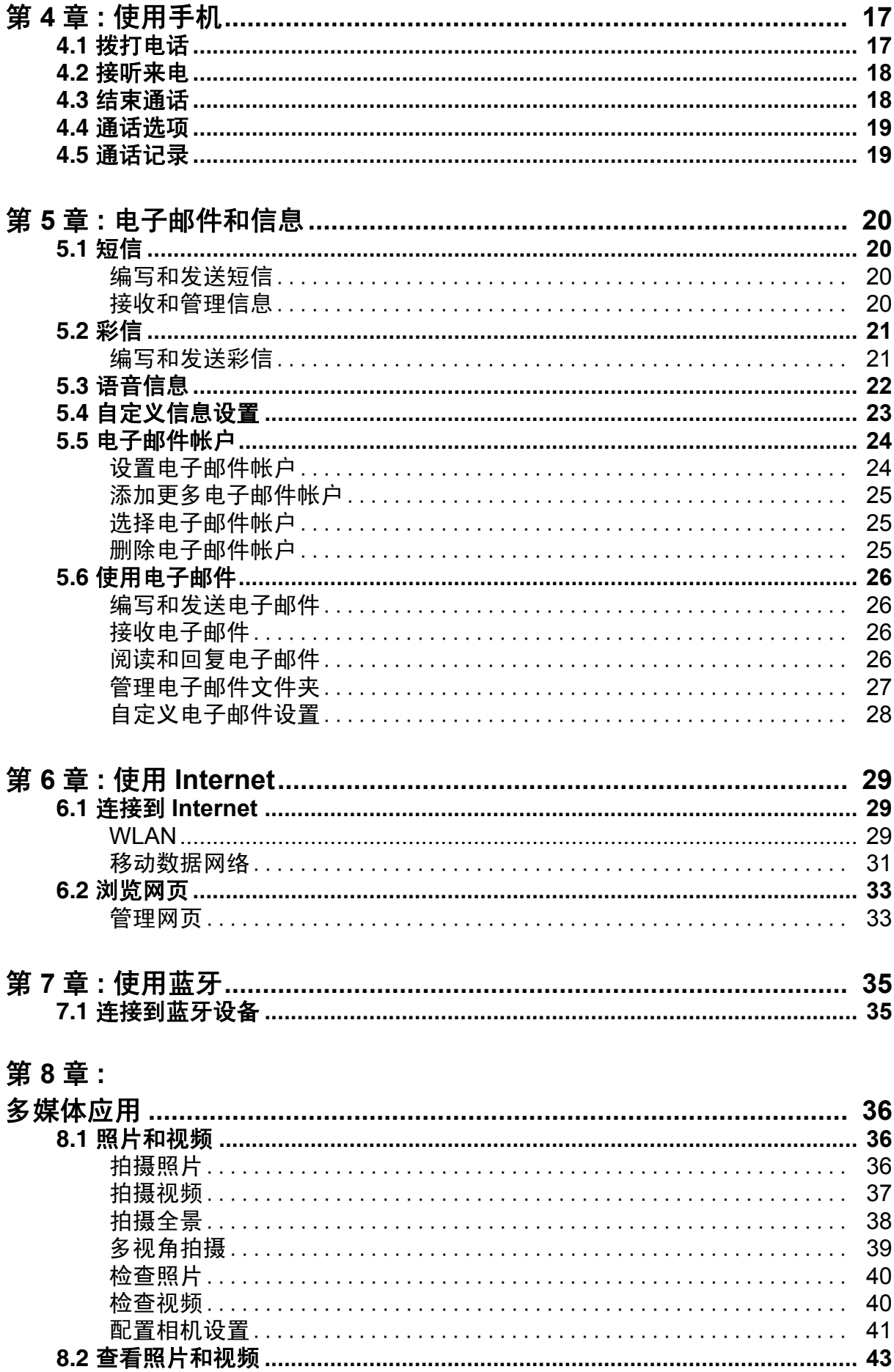

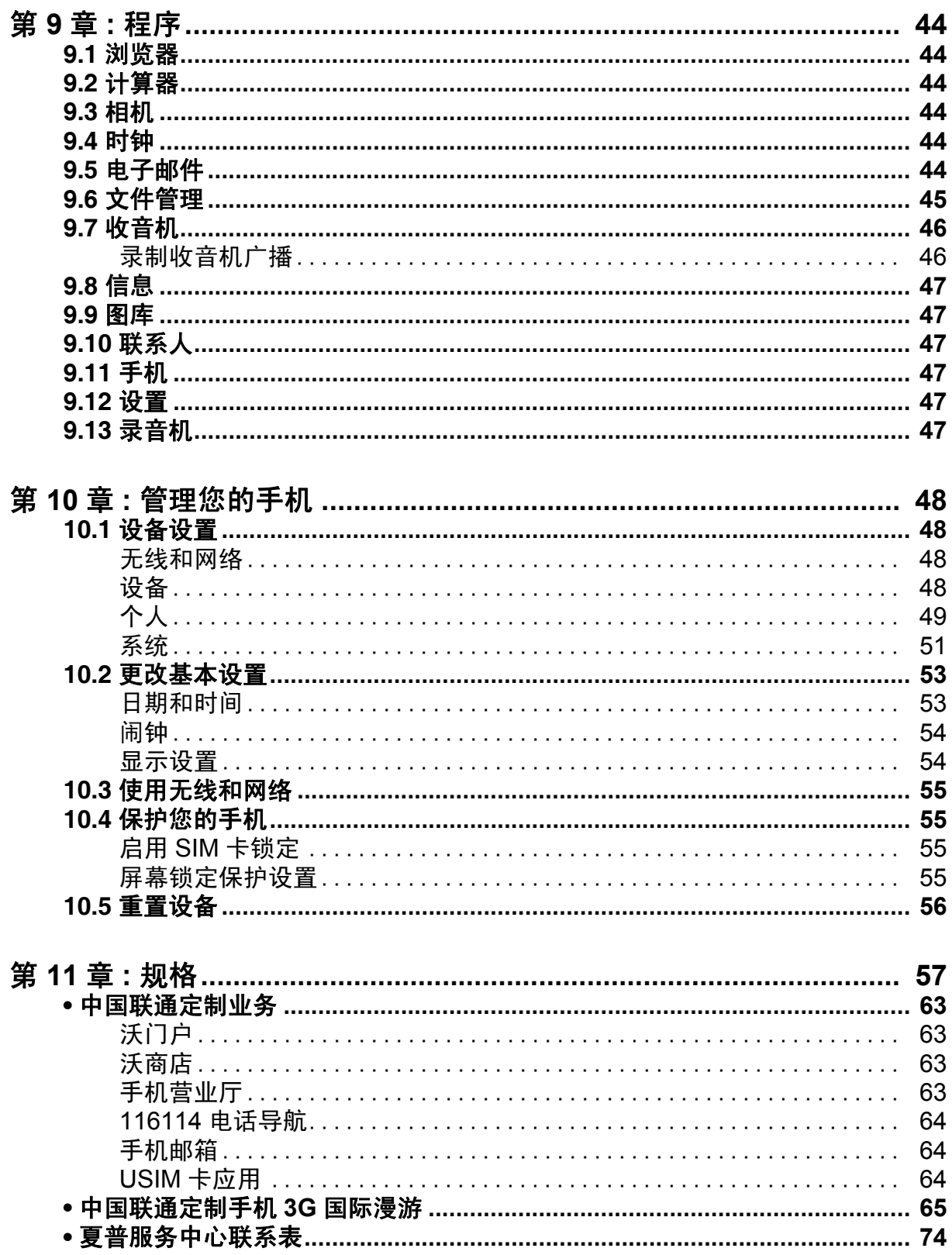

# <span id="page-5-0"></span>第 **1** 章:手机简介

# <span id="page-5-1"></span>**1.1** 外观概览

<span id="page-5-2"></span>正面

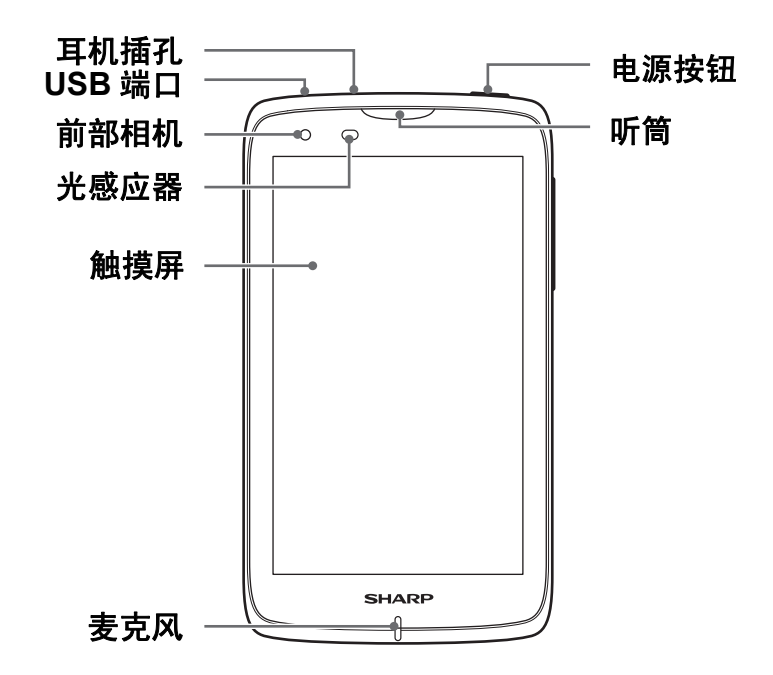

<span id="page-5-3"></span>背面

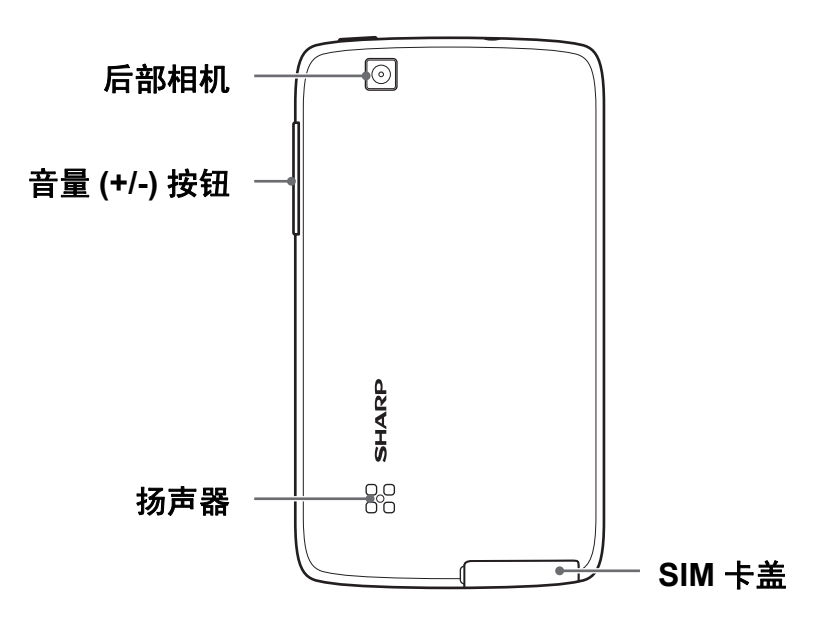

# <span id="page-6-0"></span>**1.2** 附件

产品包中包括下列物品。如有任何物品缺失,请与经销商联系。

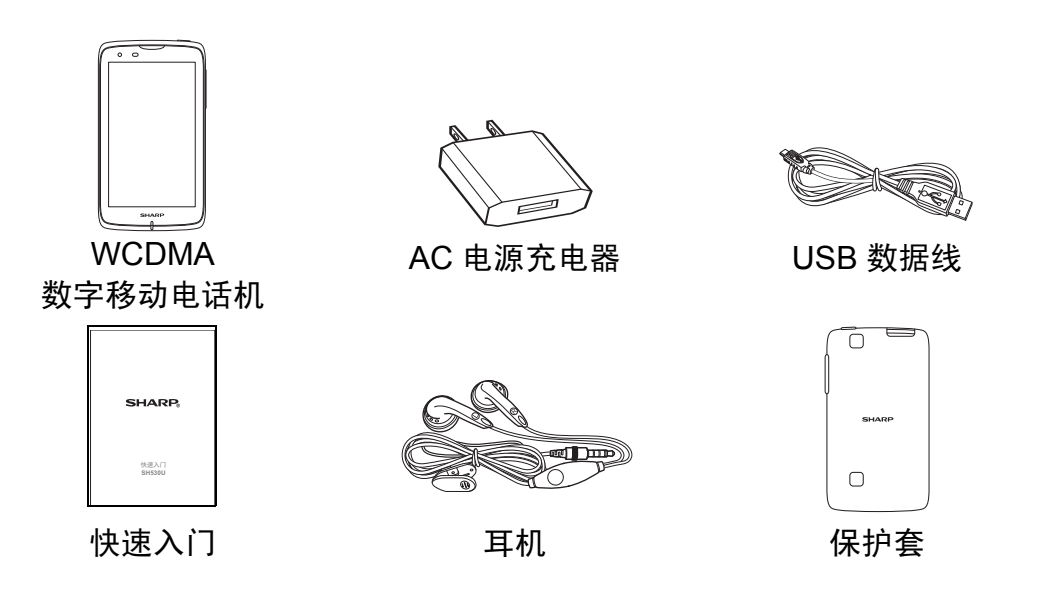

# <span id="page-6-1"></span>**1.3** 安装 **SIM** 卡

本设备有两个 SIM 卡槽。双 SIM 技术可以让您同时在两个网络运营商之间切换。 请在安装以及拆卸 SIM 卡之前关闭手机。

1. 打开 SIM 卡盖。

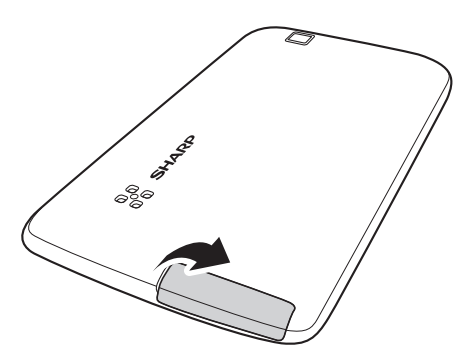

- 2. 如图所示,请按照图示 SIM 卡安装方向。
	- 要插入第二张 SIM 卡,请打开 SIM 卡架,并依 照图示,将第二张 SIM 卡装置于卡架上, 连同 第二张 SIM 卡, 最后将卡架插入手机。(请将 印有 SIM 卡符号 "2 G"的一面朝上插入。)
- 3. 合上 SIM 卡盖。

警告:

- 本产品不保证适用于所有 Micro-SIM 转接卡, 使 用时请小心,如不合用请勿强行插入。 特别说明:
- 本手机采用双卡双待单通设计,即同时插入手机中 的两张卡号无法同时接打语音电话或同时连接上 网,当其中一张卡号正处于通话状态时,另一张卡 号无法同时接听电话,若此时正好有人拨打另一张

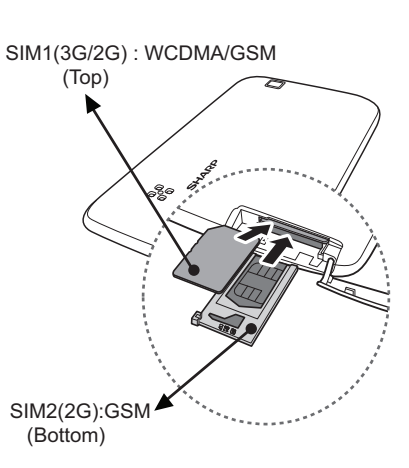

卡号可能会听到 "您拨打的电话不在服务区"等语音提示,该提示是手机单通设计 造成的,与运营商网络状况无关。单通是因为手机为单芯片设计,可以大幅提升待 机时间,降低功耗。建议用户咨询当地运营商,开通"漏话提醒"、"来电提醒", "秘书服务"等业务避免以上所述场景下漏接电话无提醒的问题。

#### 取出 **SIM** 卡

- 如要取出第一卡槽中的 SIM 卡,请向后推 SIM 卡,使其从卡槽中弹出。
- 如要取出第二卡槽中的 SIM 卡,请拉出卡架,然后取出 SIM 卡。

# <span id="page-7-0"></span>**1.4** 电池充电

电池并未完全充电。

#### 对电池充电

- 1. 将 USB 数据线连接到设备的 USB 端口。
- 2. 将 USB 数据线的另一端连接到 AC 电源充电器。
- 3. 将 AC 电源充电器插入到墙上电源插座开始充电。

当电池正在充电并且设备处于开机状态时,状态栏中 显示 2 图标。当电池充电完毕时, 状态栏中显示 2 图 标。

#### 警告

• 请在室内使用,请在干燥处使用。

• 过温保护机制已启动,暂时停止充电: 当系统温度达到预设保护温度值时,系统会自动启动过温保护机制,暂时停止 充电;待系统温度降低后,系统会自动重新启动充电。

注意:电池使用时间因网络、应用、以及环境温度不同而存在差异。

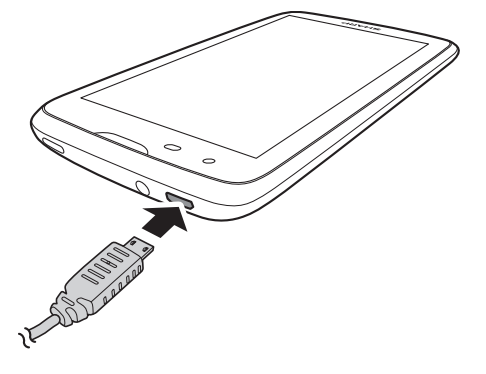

# <span id="page-8-0"></span>**1.5** 开启或关闭设备

安装 SIM 卡并对电池充电后,即可开启设备。

### <span id="page-8-1"></span>开启或关闭设备

#### 开启设备

一直按住电源按钮,直至设备打开。

#### 关闭设备

- 1. 请按住电源键 2 秒钟。
- 2. 弹出一个窗口,点击关机。
- 3. 点击确定进行确认。

## <span id="page-8-2"></span>将设备设在飞行模式

- 1. 请按住电源键 2 秒钟。
- 2. 在选项菜单中,点击飞行模式。

### <span id="page-8-3"></span>将设备设在振动模式

- 1. 请按住电源键 2 秒钟。
- 2. 在选项菜单中,点击

### <span id="page-8-4"></span>将设备设在静音模式

- 1. 请按住电源键 2 秒钟。
- 2. 在选项菜单中,点击 4。

### <span id="page-8-5"></span>将设备设在睡眠模式

如要将设备设在睡眠模式,请按电源按钮。这将关闭触摸屏。 如要开启触摸屏,请再按一次电源按钮。

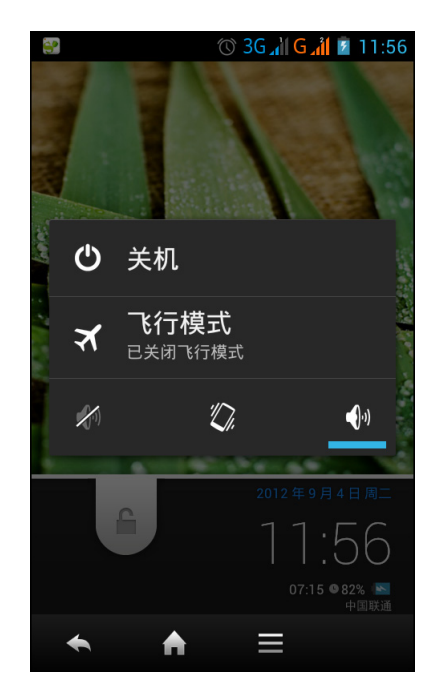

# **1.6** 锁定和解锁屏幕

锁定屏幕时,可防止意外触动屏幕。在默认情况下,屏幕在空闲一段时间后锁定 (参 见第 54 [页的显示设置](#page-58-2))。

#### 锁定屏幕

如要手动锁定屏幕并关闭显示屏,请按电源按钮。

#### 解锁屏幕

1. 如果显示屏处于关闭状态, 请按电源按钮。

2. 向下拖移锁图标 ( ) 以解锁屏幕。

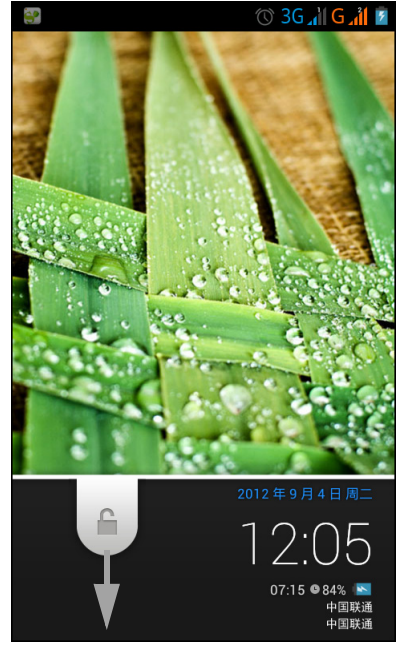

注意: 要直接使用相机 ( o )、拨号 ( ) 或信息 ( ) 功 能,请向上拖移锁图标 (△),然后将其拖到相应的图标。

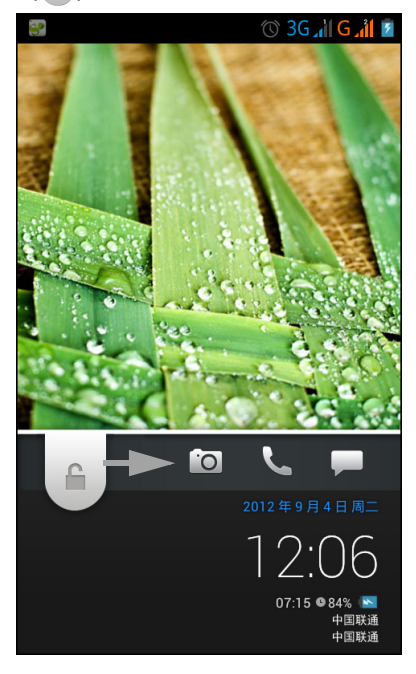

# <span id="page-10-0"></span>**1.7** 使用耳机

需要免提通话或听音乐时,将耳机插入耳机插孔。

注意:

- 在使用耳机时, 会影响您听到外部声音的能力。存在潜在危险时, 切勿使用 耳机。
- 请勿将耳机音量设在最大,否则可能损害您的听力。

# <span id="page-10-1"></span>**1.8** 调节音量

调节音量有两种方式:

- 反复按音量 (+/-) 按钮调节音量。
- 按一下音量按钮。 拖动音量滑块调节音量。

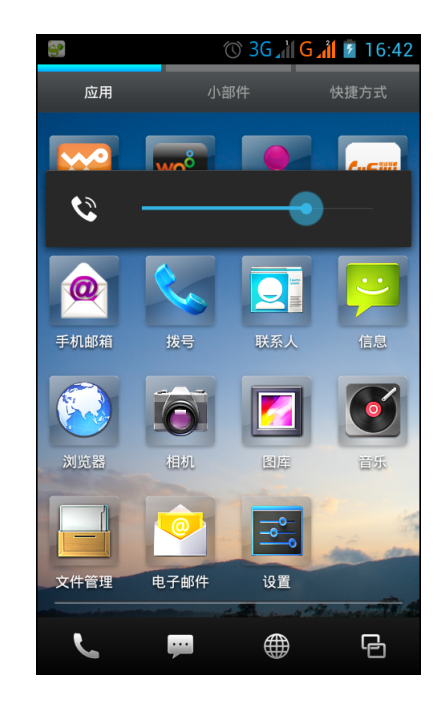

# <span id="page-11-0"></span>第 **2** 章:基本用法

# <span id="page-11-1"></span>**2.1** 主画面

在主画面上,您可以快速访问常用功能,查看关于未接电话、已收到消息的通知、查 看电池和连接状态。

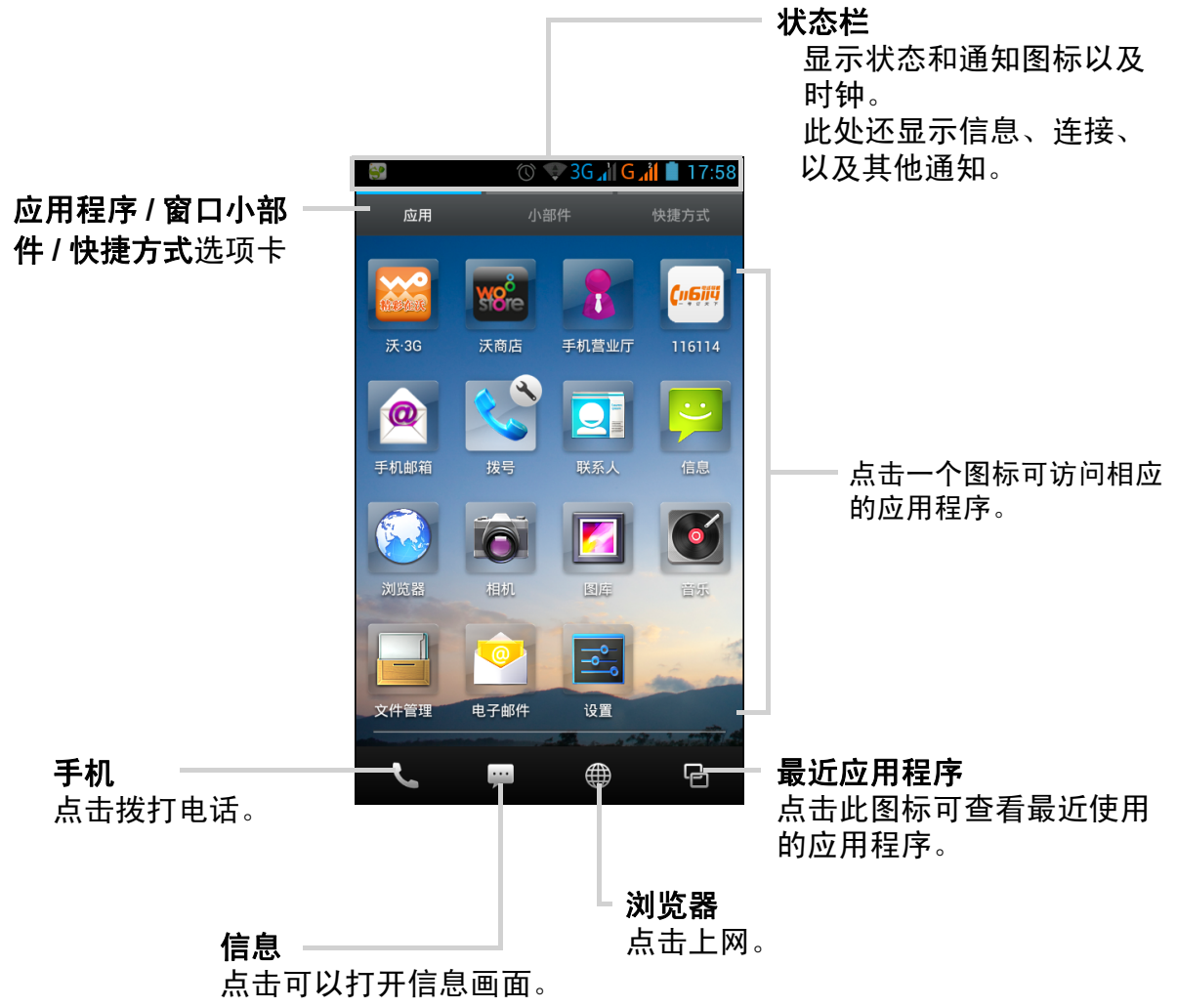

# <span id="page-12-0"></span>状态栏

状态栏图标指明不同类型的信息。 状态栏中的图标可指明下列信息:

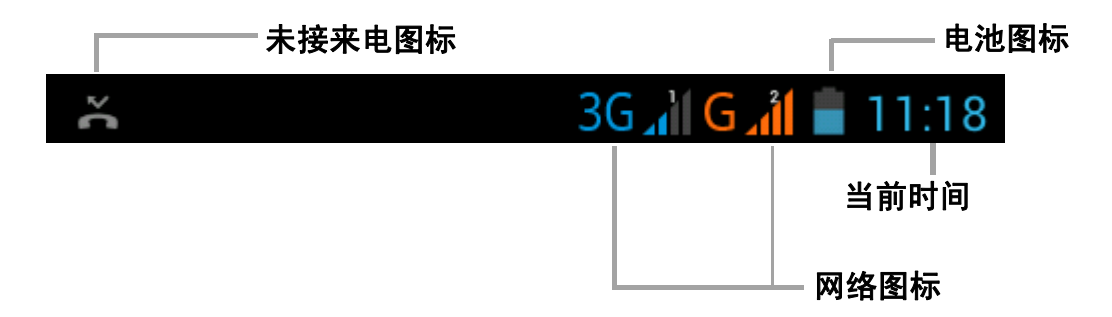

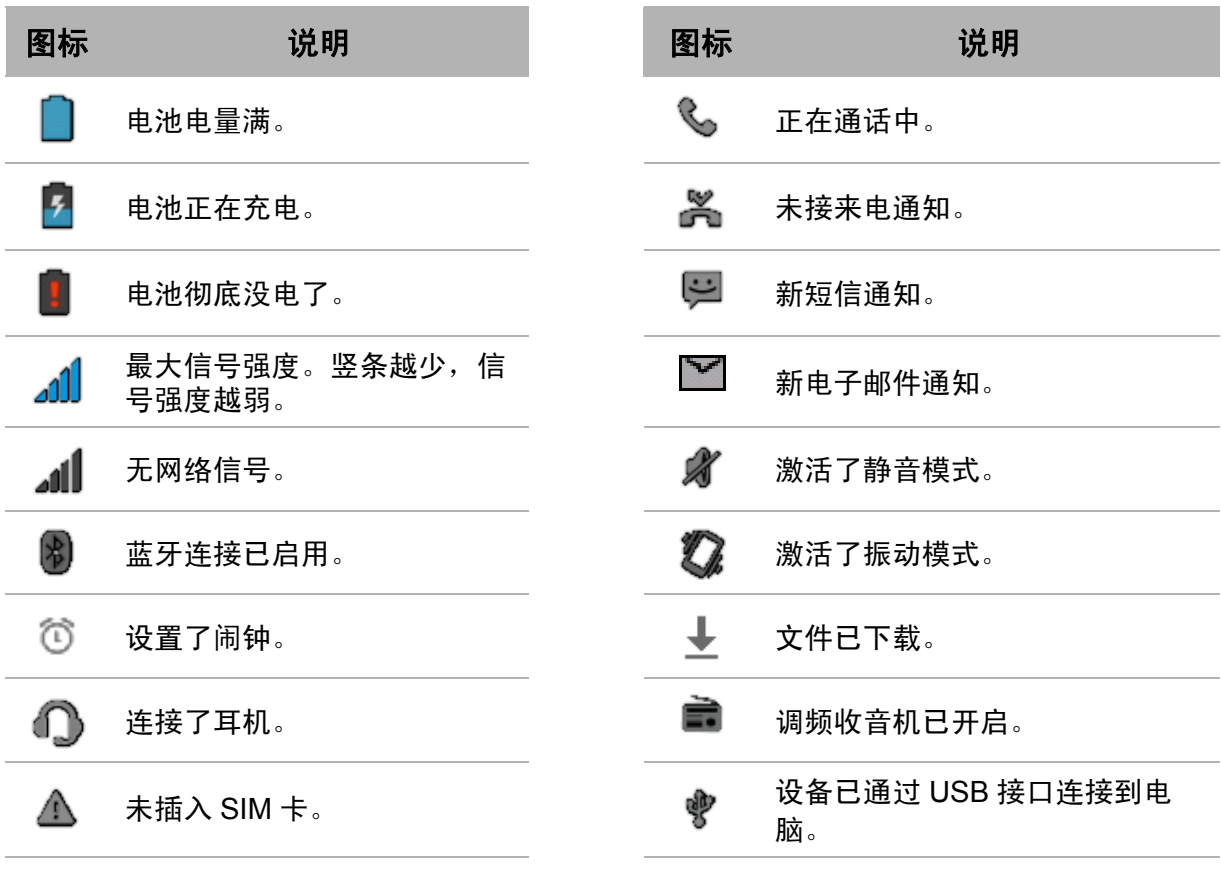

### <span id="page-13-0"></span>通知面板

通知面板显示设备活动、状态详细信息、或者其他通 知。

#### 打开通知面板

向下滑动状态栏。 如要打开关联应用程序,请点击一个通知。

#### 关闭通知面板

区 向上滑动状态栏可关闭通知面板。

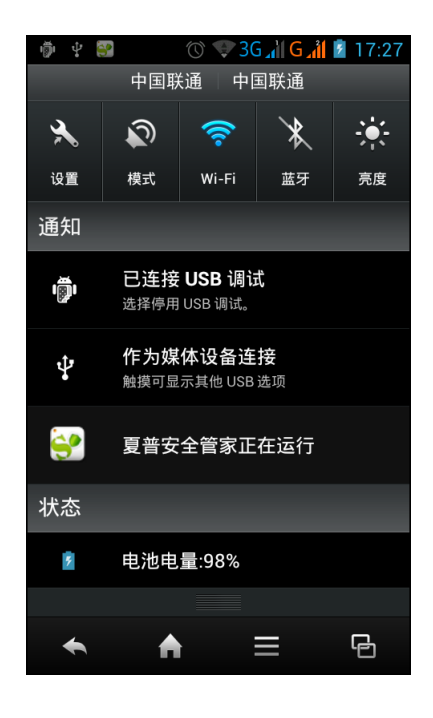

## <span id="page-13-1"></span>打开应用程序

点击一个图标可打开相应的应用程序。

## <span id="page-13-2"></span>查看最近使用的应用程序

点击 图 。将会显示最近使用的应用程序。

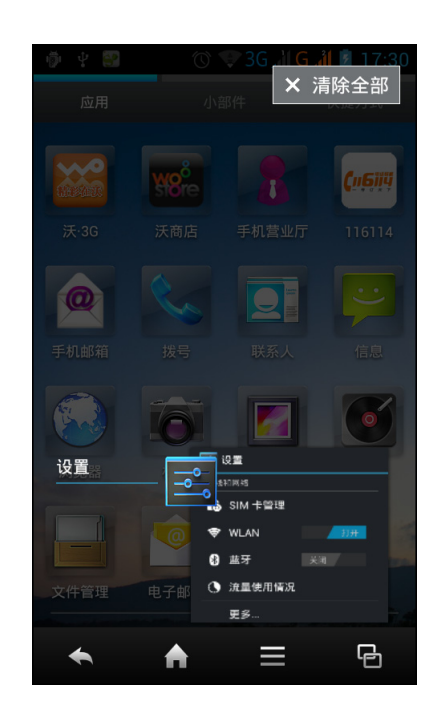

## <span id="page-14-0"></span>快捷方式图标

#### 添加快捷方式图标

- 1. 在主画面上,点击应用标签以显示应用程序。
- 2. 要添加一个项目,请点击并按住应用程序图标。 出现在应用程序图标上。

注意:手机在 FeelUx 启动器打开的情况下才可以进 行此操作。在预设的安卓用户界面不可以进行此操 作。

3. 点击 并选择新增快捷方式。 应用程序图标出现在快捷方式标签上。

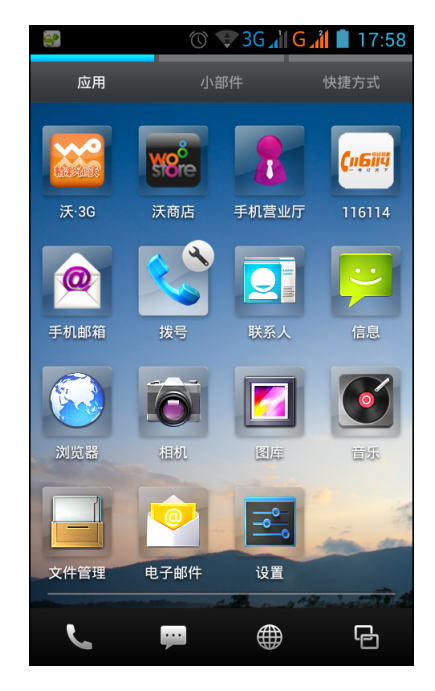

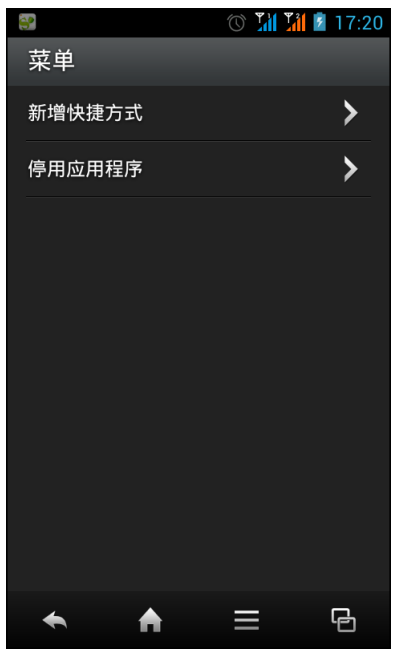

还可以通过另外一种方式添加快捷方式,向下滑动主画面面板,然后点击新增快捷方 式。选择其中一个类别,然后选择要在快捷方式列表上添加的项目。

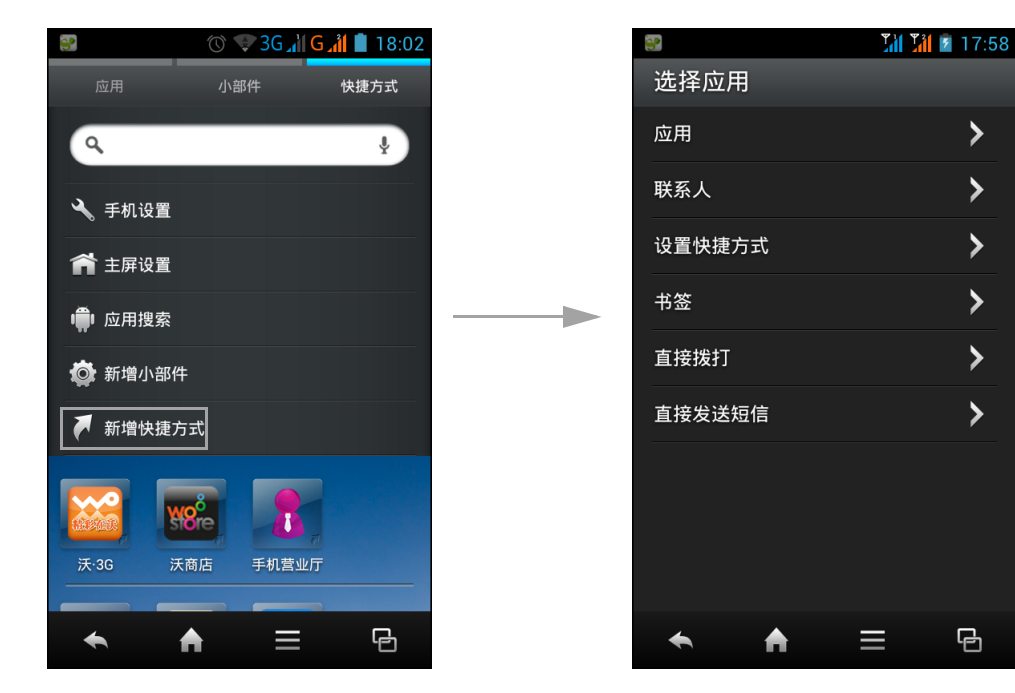

#### 删除快捷方式图标

- 1. 点击快捷方式标签。
- 2. 点击并按住您想删除的应用程序图标。 出现在应用程序图标上。
- 3. 点击 删除。 该应用程序图标从快捷方式列表中删除。

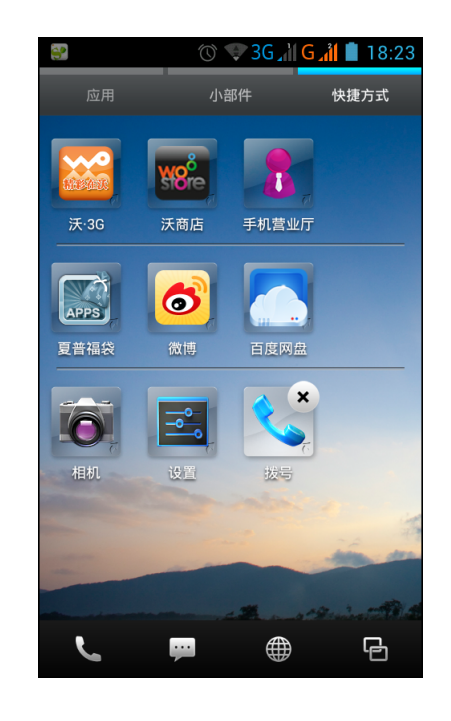

### <span id="page-16-0"></span>小部件

在主画面上实时更新从而节省时间,并且在一个地方获取您的所有个性化更新。

#### 添加小部件

您可以根据需要,在主画面上添加和自定义窗口小部件。

- 1. 在主画面上,点击小部件。 所有可用的小部件显示出来。
- 2. 于小部件画面中间向下滑动,点击新增小部件后,选 择要添加之小部件。此时小部件图标则出现在小部件 标签上。

#### 删除小部件

- 1. 点击小部件标签。
- 2. 点击并按住您想删除的小部件图标。 出现在小部件图标上。
- 3. 点击 删除。

该小部件图标从小部件列表中删除。

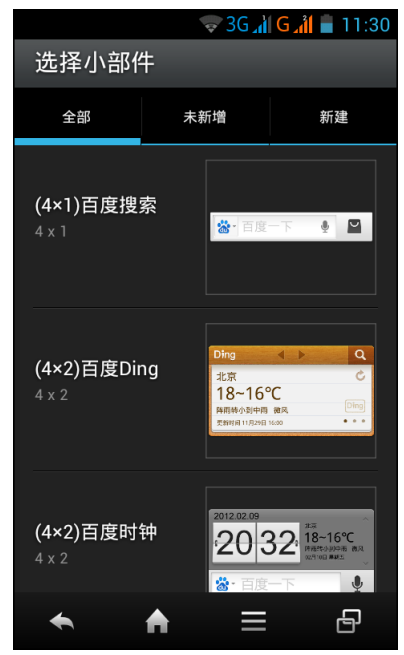

### <span id="page-16-1"></span>更改主画面设置

您可以自定义主画面的布局和主题。

- 1. 向下滑动主画面面板, 然后点击主屏设置。
- 2. 要自定义主画面设置,请执行以下操作:
	- 要更改布局:点击想要的显示模式。
	- 要更改主题:点击想要的背景。

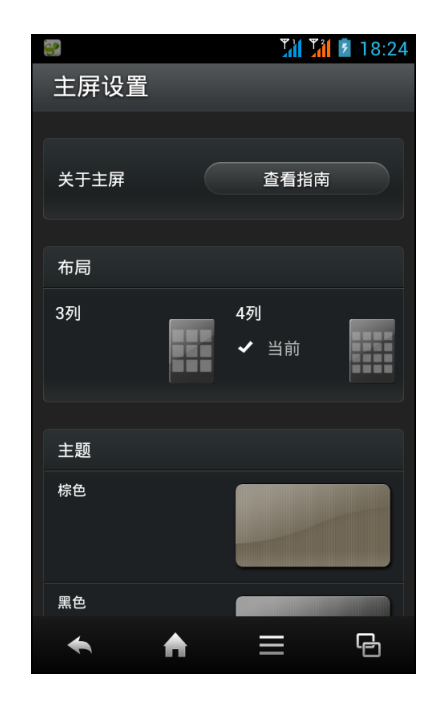

# <span id="page-17-0"></span>第 **3** 章:联系人

联系人是您的电话簿,可以存储名称、电话号码、电子邮件地址、以及其他信息。此 外,还可以将常用联系人添加到收藏列表中。参见第 15 [页的收藏联系人](#page-19-2)。

# **3.1** 添加联系人

- 1. 在主画面上,点击联系人。
- 2. 点击 2.
- 3. 点击下面一个选项:
	- 仅保存在 USIM 卡中, 不同步: 将联系人保存到 SIM1/SIM2 卡。
	- 仅保存在手机中,不同步: 将联系人保存到手机 内存中。
- 4. 输入联系人信息,如姓名、电话号码、电子邮件地址 等。
- 5. 点击 / \* 1 保存联系人。

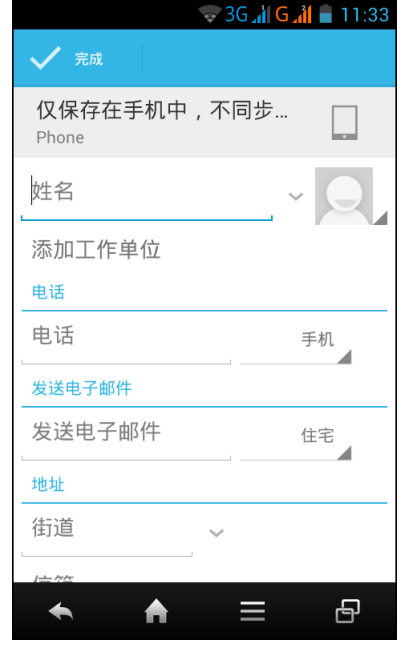

# <span id="page-17-1"></span>**3.2** 复制联系人

您可以对 SIM 卡、设备、手机内存或内部存储执行联系 人复制操作。

- 1. 在主画面上,点击联系人。
- 2. 点击 > 导入 **/** 导出。
- 3. 选择要复制的联系人的来源位置, 然后点击下一步。
- 4. 选择要将联系人复制到的目的地位置, 然后点击下一 步。
- 5. 选择要复制的联系人, 然后点击 面。

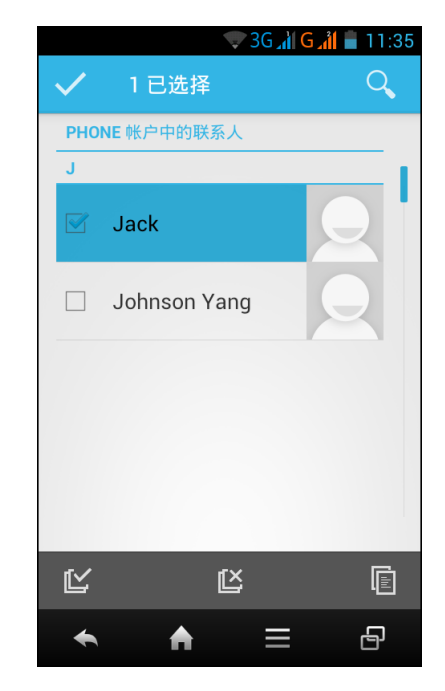

# <span id="page-18-0"></span>**3.3** 与联系人通讯

## <span id="page-18-1"></span>拨打联系人电话

注意:可用的拨叫选项取决于为特定联系人保存的电话号码以及设备中安装的 SIM 卡 的数量。

- 1. 在主画面上,点击联系人。
- 2. 点击一个联系人。
- 3. 点击要呼叫联系人的电话号码。参见第 18 [页的从联](#page-22-2) [系人拨打电话。](#page-22-2)

注意: 要进行视频呼叫, 请点击 四。

## <span id="page-18-2"></span>向联系人发送短信

- 1. 在主画面上,点击联系人。
- 2. 点击一个联系人。
- 3. 点击 ■。
- 4. 编写然后发送信息。参见第 20 [页的编写和发送短](#page-24-4) [信。](#page-24-4)

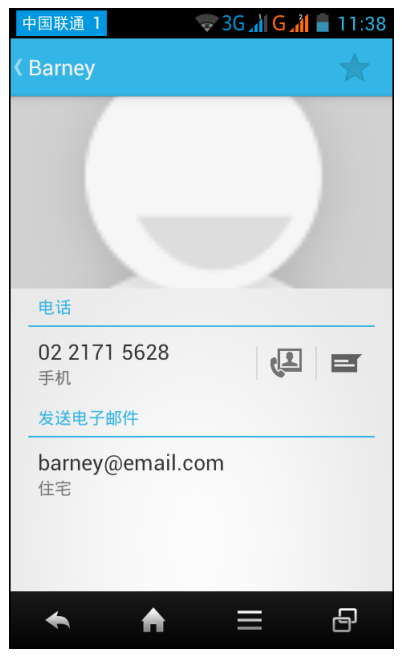

# <span id="page-18-3"></span>**3.4** 管理联系人

### <span id="page-18-4"></span>编辑联系人

- 1. 在主画面上,点击联系人。
- 2. 点击要修改的联系人。
- $3.$  点击  $\equiv$  > 修改。
- 4. 修改必要的信息。
- 5. 点击 / 和 保存更改。

### <span id="page-18-5"></span>删除联系人

- 1. 在主画面上,点击联系人。
- 2. 点击要删除的联系人。
- $3.$  点击  $\equiv$  > 删除。
- 4. 点击确定进行确认。

### <span id="page-19-0"></span>发送联系人信息

您可以通过蓝牙、电子邮件或短信等方式将联系人信息发送到其他 设备。

- 1. 在主画面上,点击联系人。
- 2. 点击一个联系人。
- $3.$  点击  $\equiv$  > 分享。
- 4. 点击一个联系人分享方式以发送联系人信息。

### <span id="page-19-1"></span>指派联系人铃声

- 1. 在主画面上,点击联系人。
- 2. 点击要为其指派铃声的联系人。
- $3.$  点击  $\equiv$  > 设置铃声。
- 4. 点击所需的铃声。
- 5. 点击确定。

# <span id="page-19-2"></span>**3.5** 收藏联系人

您可以将常用联系人添加到收藏中,以方便快捷地访问 他们。

### <span id="page-19-3"></span>查看收藏

点击联系人,然后点击收藏标签。

### <span id="page-19-4"></span>添加到收藏

- 1. 在主画面上,点击联系人。
- 2. 点击要添加到收藏列表的联系人。
- 3. 点击 \*, 图标变为白色 ( \*)。

### <span id="page-19-5"></span>从收藏中删除

- 1. 在主画面上,点击联系人。
- 2. 点击要删除的联系人。
- 3. 点击 ★. 该联系人从收藏列表中删除。

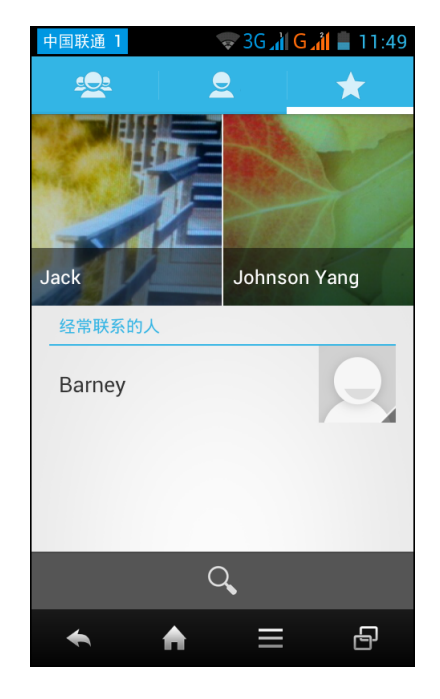

# <span id="page-20-0"></span>**3.6** 搜索联系人

在联系人画面上,可通过下述操作方便地搜索联系人:

- 在屏幕上向上或向下滑动手指,滚动联系人列表。
- 点击 Q <mark>。在搜索框中,键入联系人的前几个字母进</mark> 行搜索,或者通过输入字母索引查看以该字母开头的 联系人名称。例如, 如要查看以 A 开头的名称, 请点 击 A, 随后会显示联系人列表。

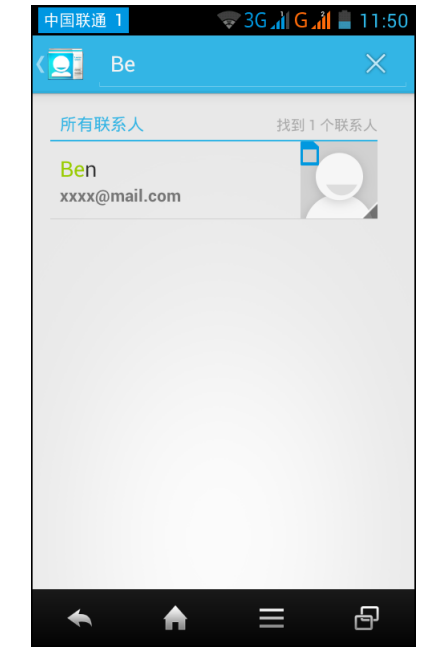

# <span id="page-21-0"></span>第 4 章: 使用手机

如要打开手机画面,请点击拨号。

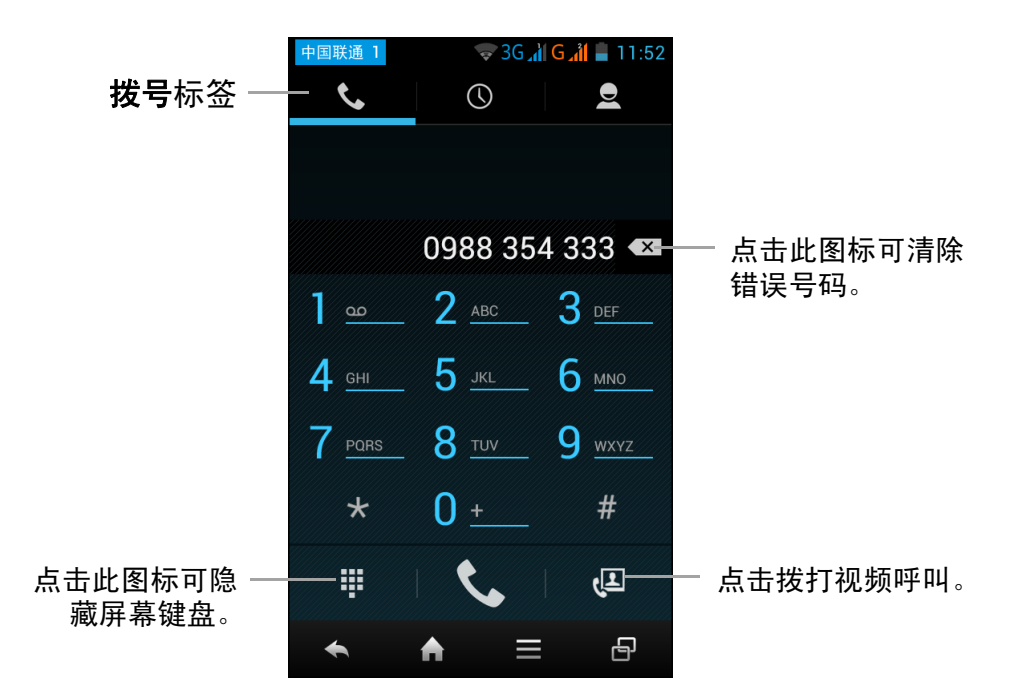

# <span id="page-21-1"></span>**4.1** 拨打电话

#### 从手机画面拨打电话

- 1. 在主画面上,点击**拨号**。必要时,点击主画面下方
- 2. 在键盘上点击电话号码。
	- 提示: 在您键入号码时, 会显示匹配的联系人。如要拨叫一个联系人, 请在列表中 点击该联系人。点击【※】可清除错误号码。点击并按住【※】可清除整个号码。
- 3. 在手机画面下方点击 发挥叫号码。

注意: 如果您插入了两个 SIM 卡, 请点击所需的 SIM 卡网络。

4. 如要结束通话,请点击

#### <span id="page-22-2"></span>从联系人拨打电话

- 1. 在主画面上,点击联系人。
- 2. 点击所需的联系人。
- 3. 点击要呼叫的电话号码或点击 四 拨打视频呼叫。
	- 注意: 如果您插入了两个 SIM 卡, 请点击所需的 SIM 卡网络。
- 4. 如要结束通话,请点击

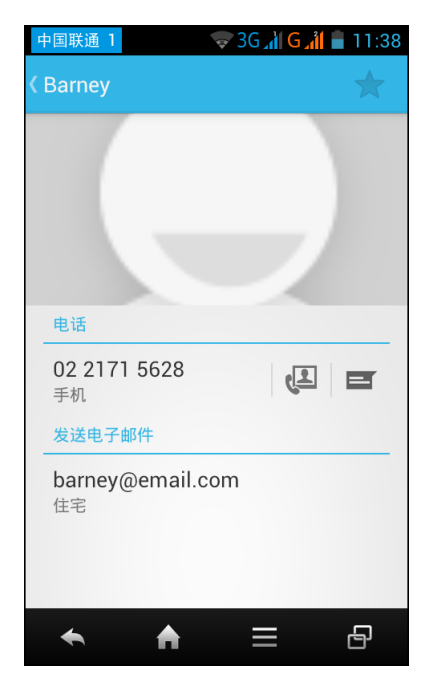

# <span id="page-22-0"></span>**4.2** 接听来电

接到来电时,设备可能振铃或振动,屏幕上显示来电消 息。如果来电者在联系人列表中,会显示联系人名称。 此外,您还可以查看来电号码 (若允许)。

#### 接受或拒接来电

- 要应答呼叫,请点击 →并将其拖移到右边 (
- 如要拒接来电,请点击 ,并将其拖到左侧  $\overline{\mathbf{)}}$ )。
- 注意: 当点击 时, 它会自动变为 。

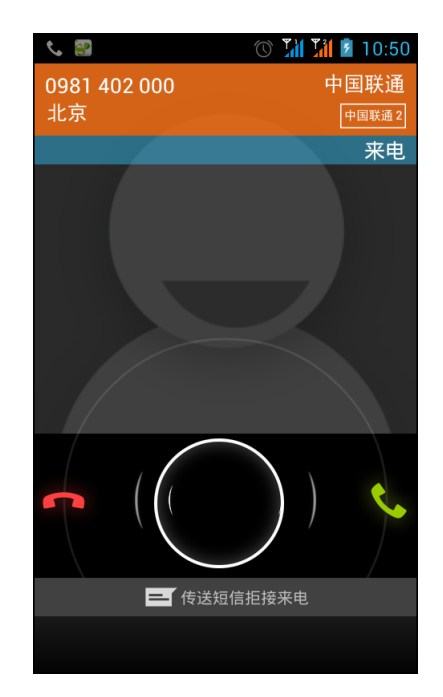

# <span id="page-22-1"></span>**4.3** 结束通话

如要结束通话,请点击

# <span id="page-23-0"></span>**4.4** 通话选项

- 如要显示屏幕键盘,请于通话时点击图。
- 如要使麦克风静音或取消静音,请于通话时点击 业。
- 如要激活或取消免提通话,请干通话时点击 1。
- 如要使通话进入保持状态,请干通话时点击
- 要建立会议呼叫,请于通话时点击 24 并输入第二个 电话号码。

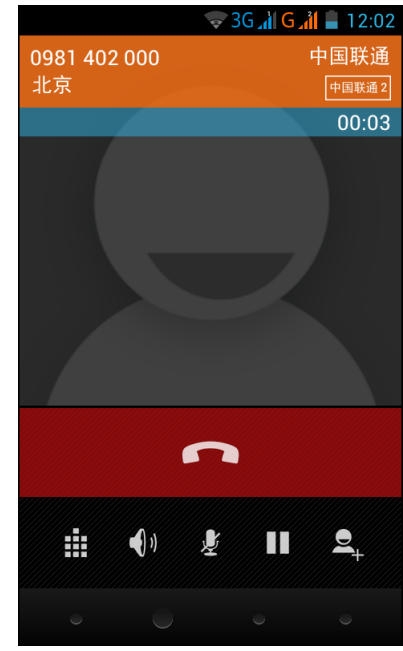

# <span id="page-23-1"></span>**4.5** 通话记录

通话记录画面显示最近拨出电话、已接电话、以及未接来电。

如要查看通话记录画面,在主画面上,点击拨号,然后点击  $\overline{\mathbb{O}}$  。

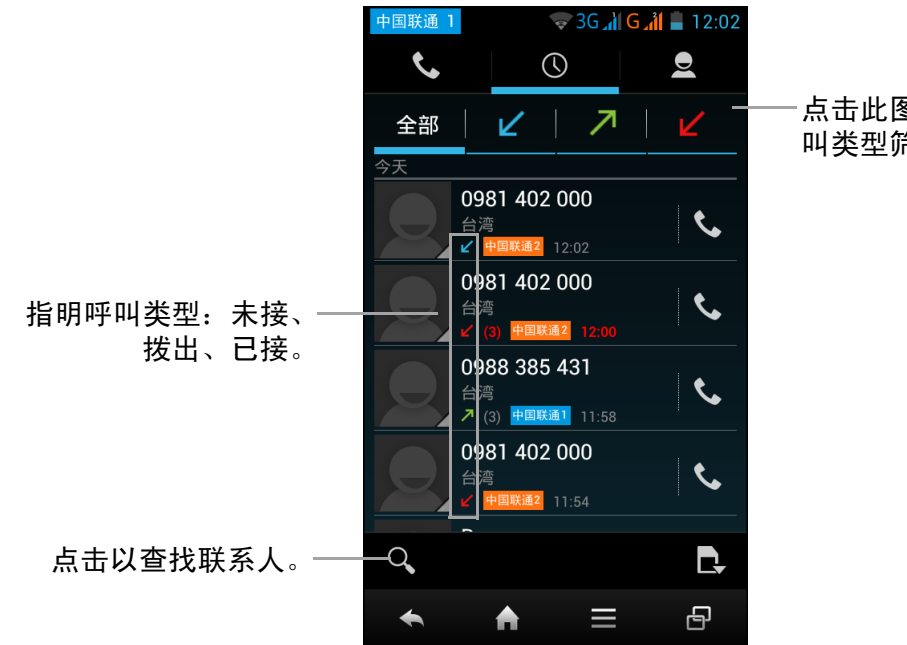

点击此图标可根据呼 叫类型筛选列表。

- 如要拨叫一个条目,请点击相应的 图标。
- 如要筛选列表,请点击 ,然后选择所需的网络。
- 如要从列表中删除条目,请点击 > 删除 > 选择要删除的条目 > > 确定。
- 如要清除通话记录,请点击 三 > 删除 > 【≦ > 】 > 确定。

# <span id="page-24-0"></span>第 5 章: 电子邮件和信息

使用信息发送和接收短信和彩信。使用电子邮件通过 Internet 电子邮件帐户来发送和 接收电子邮件。

# <span id="page-24-1"></span>**5.1** 短信

<span id="page-24-4"></span>短信只能包含字母、数字和符号。

### <span id="page-24-2"></span>编写和发送短信

此设备提供多种编写和发送新短信的方式。

#### 从信息画面

- 1. 在主画面上,点击信息。
- 2. 点击 $E_4$ .
- 3. 在接收者字段中,输入收件人电话号码。
- 4. 编写信息。
- 5. 点击 发送信息。
- 注意: 如果在发送信息之前关闭信息, 未发送的信息 自动保存为草稿。

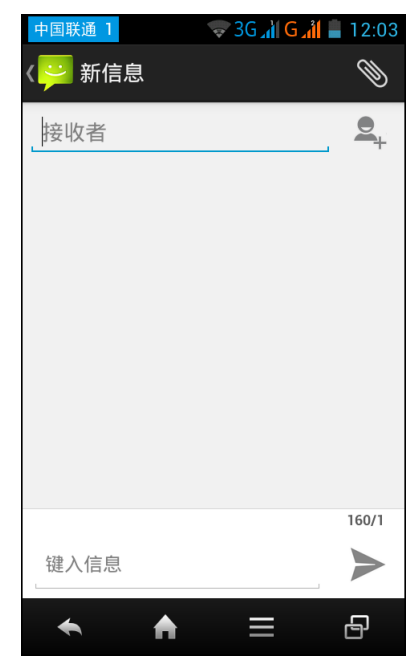

### <span id="page-24-3"></span>接收和管理信息

与一个联系人发送和接收信息时,这些信息组成一个信 息会话。信息会话看起来像是交谈。

#### 回复短信

- 1. 在主画面上,点击信息。
- 2. 点击以打开一个信息会话。
- 3. 编写信息。
- 4. 点击 发送信息。

#### 删除信息会话

- 1. 在主画面上,点击信息。
- 2. 点击以打开一个信息会话。
- 3. 点击  $\equiv$  > 删除信息 > 洗择要删除的信息 >  $\parallel \parallel$ 。
- 4. 点击删除进行确认。

#### 删除所有信息会话

- 1. 在主画面上,点击信息。
- 2. 点击  $\equiv$  > 删除所有会话。
- 3. 点击删除进行确认。

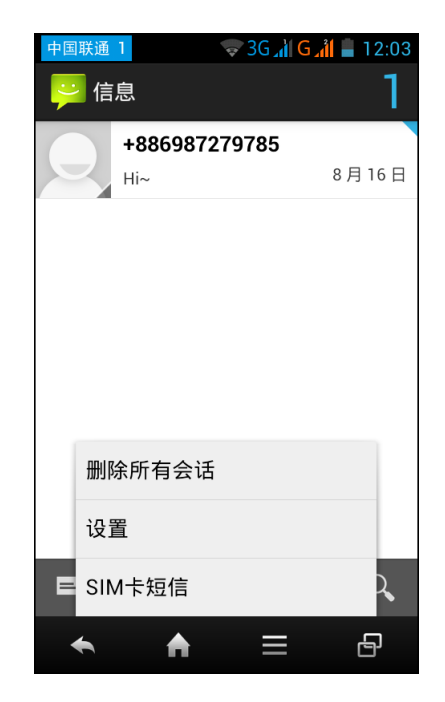

# <span id="page-25-0"></span>**5.2** 彩信

彩信可以包含字母、图像、以及音频或视频文件。

## <span id="page-25-1"></span>编写和发送彩信

此设备提供多种编写和发送彩信的方式。

- 1. 在主画面上,点击**信息**。
- 2. 点击 $=$ ,
- 3. 在接收者字段中,输入收件人电话号码。

提示: 从联系人添加收件人时, 先输入联系人号码中的至少一个数字或联系人名称 中的至少一个字符。随后将列出相应的联系人供您选择。

- $4. \nightharpoonup$ 点击 $\equiv$  > 添加主题。
- 5. 输入主题。 信息自动转换为彩信。
- 6. 点击键入信息,然后键入您的信息。
- 7. 如要向信息中附加文件,请点击<sup>8</sup>,然后点击下面 一个选项:
	- 照片:从图库附加图片。
	- 拍摄照片:拍摄一张照片作为附件。
	- 视频: 附加一个视频文件。
	- 拍摄视频: 拍摄一段视频作为附件。
	- 音频: 附加一个音频文件。
	- 录音:录制您的语音作为附件。
	- 幻灯片:附加幻灯片。
	- 联系人:附加联系人信息。
	- 日历 : 附加日历信息。
- 8. 点击 发送信息。

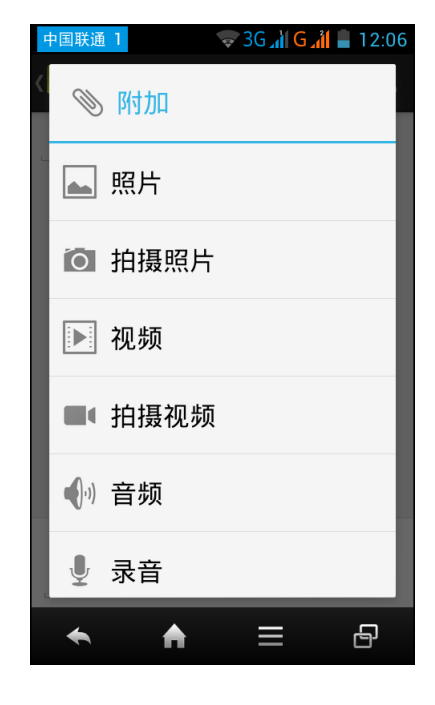

# <span id="page-26-0"></span>**5.3** 语音信息

此设备可发送语音信息。

#### 编写语音信息

- 1. 在主画面上,点击信息。
- 2. 点击 $\boxed{=}$ .
- 3. 点击 $\mathbb{S}$  > 录音。
- 4. 点击 录制信息。
- 5. 点击 停止录制。
- 6. 点击确定将录音添加到信息。
- 7. 点击播放试听录音。
- 8. 在接收者字段中,输入收件人电话号码。
- 9. 必要时, 编写信息。
- 10.点击 发送信息。

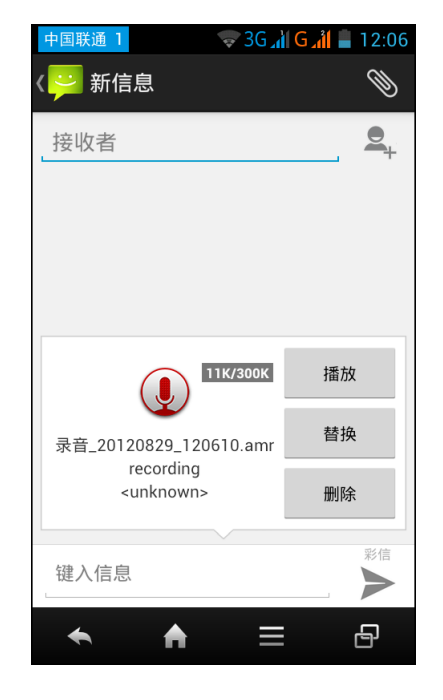

# <span id="page-27-0"></span>**5.4** 自定义信息设置

- 1. 在主画面上,点击信息。
- $2.$  点击 $\equiv$  > 设置。

可用的信息设置如下所述:

- 存储设置: 使用此设置来: 允许删除旧信息; 设置短信限制;设置彩信限制。
- 短信设置:使用此设置来:启用传递报告;编辑 快速文本;配置短信服务中心;设置短信存储位 置。
- 彩信设置:使用此设置来: 启用传递报告;读取 报告;发送传递报告;自动接收和漫游自动接收 彩信。此外,还可以设置创建模式、信息最大大 小、以及优先级。
- 小区广播设置: 使用此设置来配置 SIM 卡小区广 播设置。
- 通知设置: 使用此设置来启用和选择新信息铃 声。
- 服务信息设置 (开启 WAP PUSH): 使用此设 置来允许设备接收 WAP PUSH。

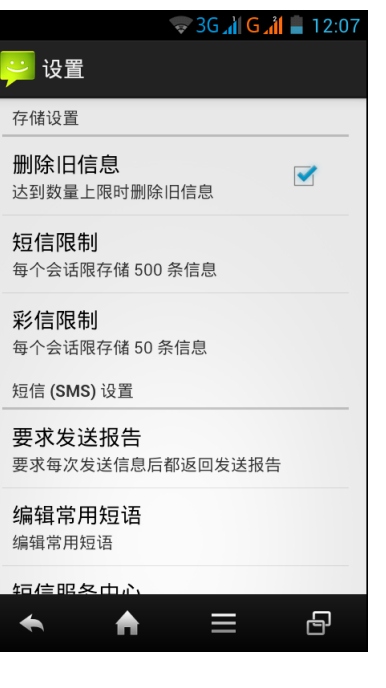

# <span id="page-28-0"></span>**5.5** 电子邮件帐户

此设备可以像电脑一样发送和接收电子邮件。此设备支持 Internet 电子邮件、由 Internet 服务提供商 (ISP) 提供的电子邮件帐户、以及基于 Web 的电子邮件, 如 Hotmail, Yahoo! Mail 等。

## <span id="page-28-1"></span>设置电子邮件帐户

- 1. 在主画面上,点击电子邮件。
- 2. 选择您的电子邮件帐户提供商。
- 3. 输入您的电子邮件地址和密码。
- 4. 点击下一步。 此设备将自动检索电子邮件设置。 如要手动设置电子邮件,请点击手动设置。
- 5. 设置邮件查收频率设置,然后点击下一步。

6. 输入名称和 帐户显示名称。

注意:帐户显示名称是在主画面和电子邮件画面上 显示的名称。

7. 点击下一步。 帐户设置完成后,此设备将自动接收您的电子邮件。

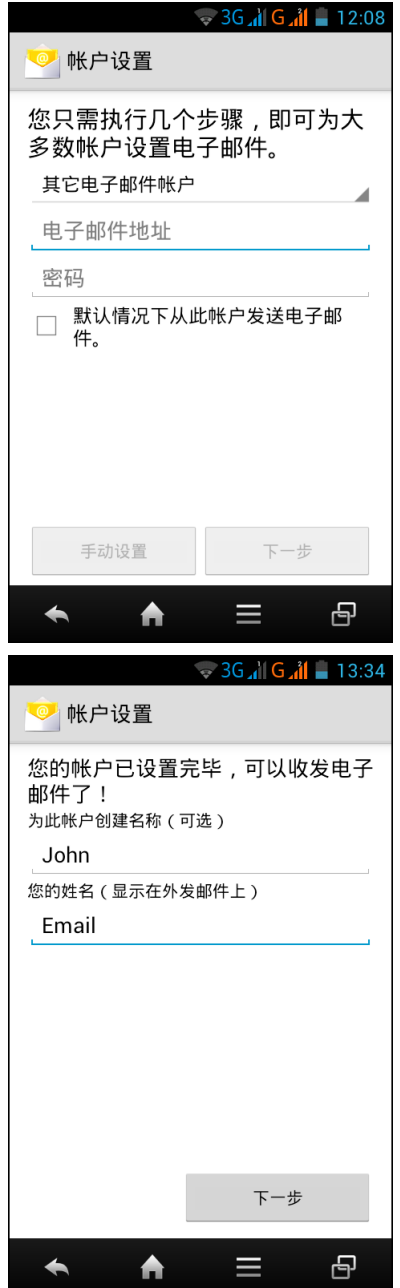

### <span id="page-29-0"></span>添加更多电子邮件帐户

- 1. 在主画面上, 点击电子邮件。
- $2.$  点击  $\equiv$  > 设置 > 添加帐户。
- 3. 输入您的电子邮件地址和密码。 选择在默认情况下使用此帐户发送电子邮件,将此帐户设为默认的电子邮件帐户。
- 4. 点击下一步。
- 5. 设置邮件查收频率设置,然后点击下一步。
- 6. 输入名称和 帐户显示名称。
- 7. 点击下一步。 帐户设置完成后,此设备将自动接收您的电子邮件。

### <span id="page-29-1"></span>选择电子邮件帐户

- 1. 在主画面上,点击电子邮件。
- 2. 点击 $\equiv$  > 设置。
- 3. 点击您要访问的帐户。

### <span id="page-29-2"></span>删除电子邮件帐户

- 1. 在主画面上,点击电子邮件。
- 2. 点击 $\equiv$  > 设置。
- 3. 点击要删除的帐户。
- 4. 点击删除帐户。
- 5. 点击确定进行确认。

# <span id="page-30-0"></span>**5.6** 使用电子邮件

## <span id="page-30-1"></span>编写和发送电子邮件

- 1. 在主画面上,点击电子邮件。
- 2. 点击
- 3. 在收件人字段中,输入收件人电子邮件地址。
- 4. 点击主题,然后键入主题。
- 5. 编写电子邮件。
- 6. 点击 ▶。

#### 向电子邮件中添加附件

- 1. 在发送邮件前,点击 三 > 添加附件。
- 2. 选择要附加的附件。

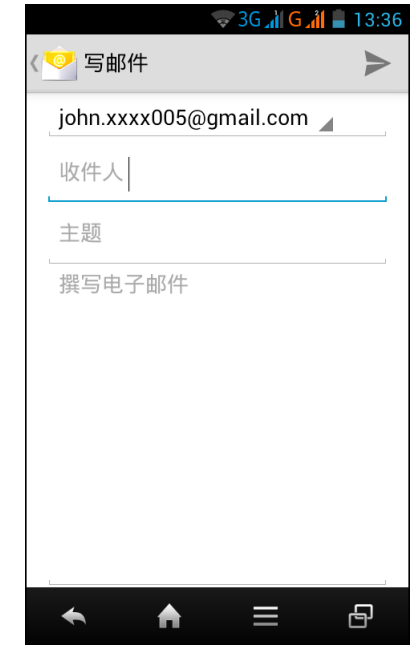

## <span id="page-30-2"></span>接收电子邮件

此设备连接到网络时,电子邮件会自动接收到收件箱文件夹中。

#### 手动接收电子邮件

- 1. 在主画面上, 点击电子邮件, 然后点击一个电子邮件帐户。
- 2. 在收件箱画面中,点击

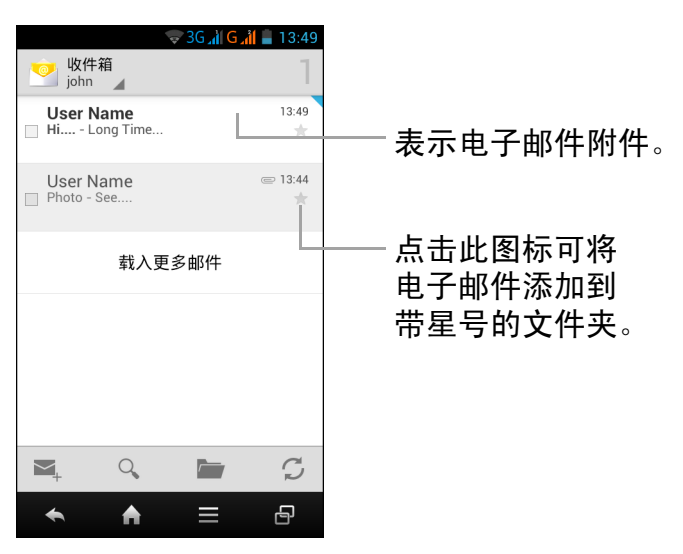

### <span id="page-30-3"></span>阅读和回复电子邮件

收件箱显示电子邮件标题。当打开电子邮件时,除非邮件非常简短,否则只显示邮件 的一部分。下载电子邮件后才能查看完整内容。

#### 下载附件

- 1. 在主画面上,点击电子邮件。
- 2. 在收件箱画面中,点击以打开一封电子邮件。
- 3. 点击附件标签,然后执行下面一项操作:
	- 点击加载加载附件。
	- 点击查看查看附件。
	- 点击保存保存附件。
- 注意: 此设备只能打开支持的文件类型。

#### 回复或转发电子邮件

- 1. 打开邮件。
- 2. 执行下面一项操作:
	- 点击 或点击 > 全部回复回复电子邮件。
	- 点击 → 转发。然后,在收件人字段中输入收 件人。
- 3. 编写信息。
- 4. 点击 ▶。

## <span id="page-31-0"></span>管理电子邮件文件夹

#### 删除电子邮件

- 1. 在主画面上,点击电子邮件,然后点击一个电子邮件 帐户。
- 2. 在收件箱画面中,打开要删除的邮件。
- 3. 点击 。
- 4. 点击确定删除邮件。

#### 查看其他文件夹

如果正在查看收件箱或邮件列表画面,点击 , 然后点 击要查看的文件夹。

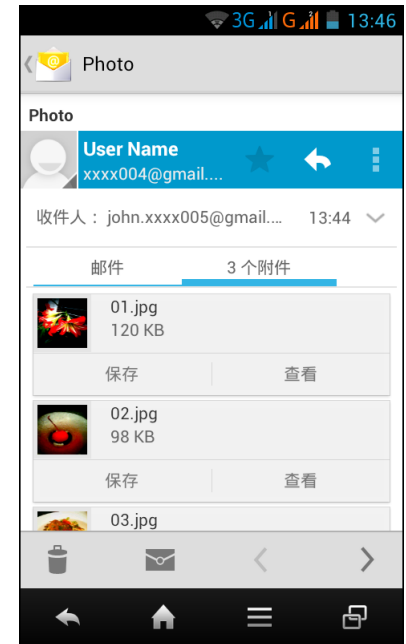

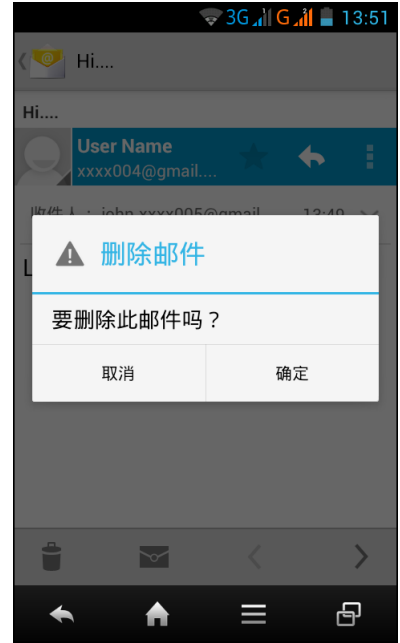

#### 切换电子邮件帐户

如果您在查看一个帐户的收件箱或邮件列表画面时希望 查看另一个帐户的列表,可以点击画面左上端的帐户选 择框,然后点击要查看的帐户。

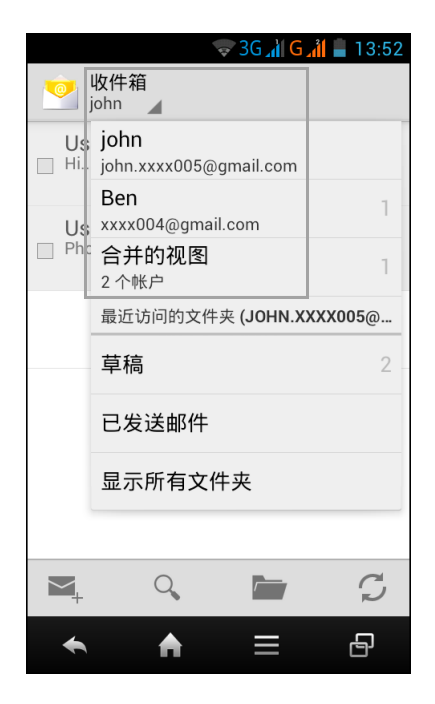

### <span id="page-32-0"></span>自定义电子邮件设置

您可以配置电子邮件帐户的设置,如帐户名称、电子邮件检查频率、默认帐户、通知、 以及服务器设置。

#### 设置帐户名称

- 1. 在主画面上,点击电子邮件 > 三 > 设置,然后点击 一个电子邮件帐户。
- 2. 点击帐户名称以更改帐户名称。
- 3. 点击确定进行确认。

#### 设置电子邮件检查频率

- 1. 在主画面上,点击电子邮件 >  $\equiv$  > 设置, 然后点击 一个电子邮件帐户。
- 2. 点击收件箱检查频率。
- 3. 点击一个选项。

#### 设置默认帐户

- 1. 在主画面上,点击电子邮件 > 三 > 设置,然后点击 一个电子邮件帐户。
- 2. 点击**默认帐户**, 在默认情况下使用此帐户发送电子邮 件。

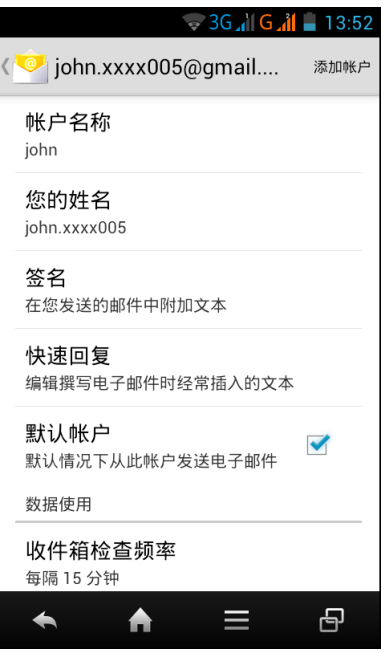

# <span id="page-33-0"></span>第 **6** 章:使用 **Internet**

# <span id="page-33-1"></span>**6.1** 连接到 **Internet**

此设备可通过以下方式连接到 Internet:

- WI AN
- 移动数据网络

## <span id="page-33-2"></span>**WLAN**

#### 打开 **WLAN**

- 1. 在主画面上,点击设置。
- 2. 在无线和网络中,点击 **WLAN** ,将其设为打开。

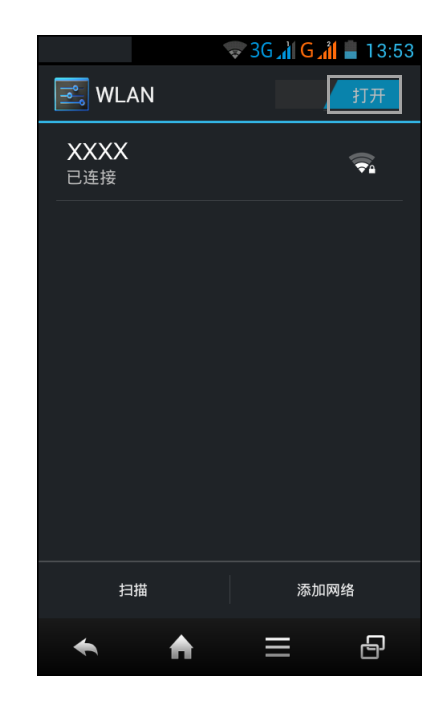

#### 连接到 **WLAN** 网络

- 1. 点击 **WLAN**。
- 2. 可用网络显示出来。点击要连接到的网络。 注意:您也可以点击添加网络以手动添加连接。参见 第 30 [页的添加](#page-34-0) WLAN 网络。
- 3. 如果您选择的是非安全网络,会自动建立连接。否 则,请转到下一步。
- 4. 当连接到安全网络时,会提示您输入密码。输入密 码,然后点击连接。

连接到 WLAN 后, 状态栏中显示 → 连接图标。

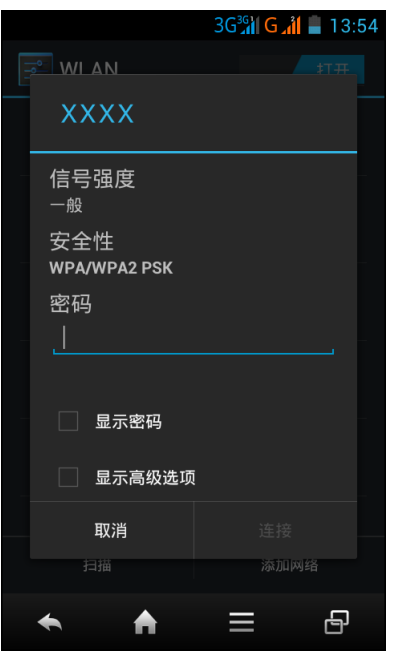

#### <span id="page-34-0"></span>添加 **WLAN** 网络

- 1. 在主画面上,点击设置。
- 2. 点击 **WLAN**,将其设为打开。
- 3. 在 WLAN 网络中, 点击**添加网络**。显示一个新窗口。
- 4. 按照屏幕上的说明进行操作并输入必要的信息, 然后 点击保存以保存设置。

#### 高级 **WLAN** 设置

- 1. 在主画面上,点击设置。
- 2. 点击 **WLAN**,将其设为打开。
- 3. 在 WLAN 网络中,点击 三 > 高级以访问和设置更多 高级选项。

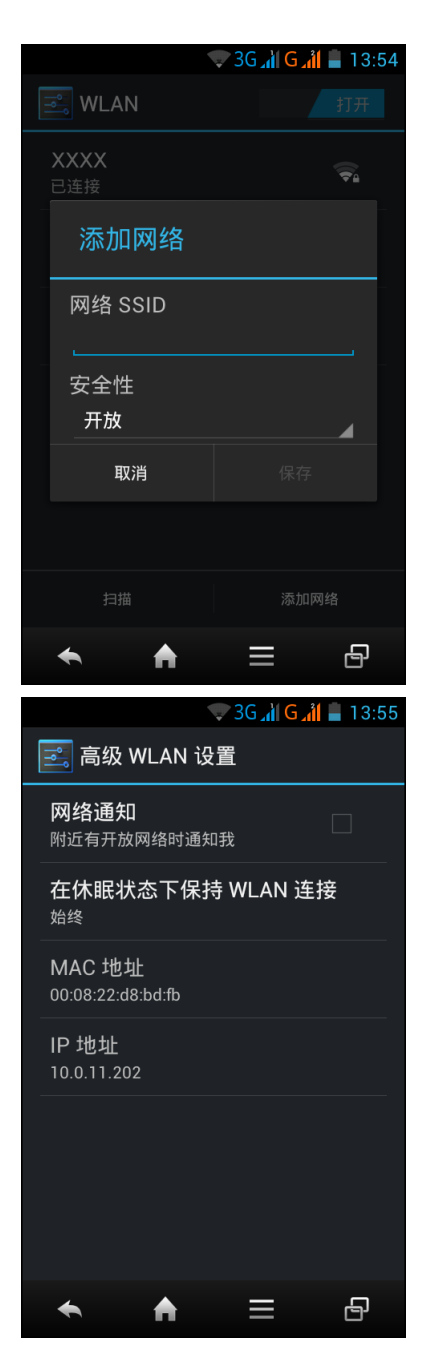

### <span id="page-35-0"></span>移动数据网络

此设备支持双 SIM 卡技术,可以让您同时在两个网络运营商之间切换。向您的网络服 务提供商了解服务的可用性以及数据连接的设计速率。

#### 设置默认网络

数据连接在设备开机时自动激活。如有多个数据连接,需手动选择要使用的连接。

- 1. 在主画面上,点击设置 > **SIM** 卡管理。
- 2. 在默认 SIM 卡中,点击语音电话、信息或数据连接, 然后选择数据连接要使用的网络。

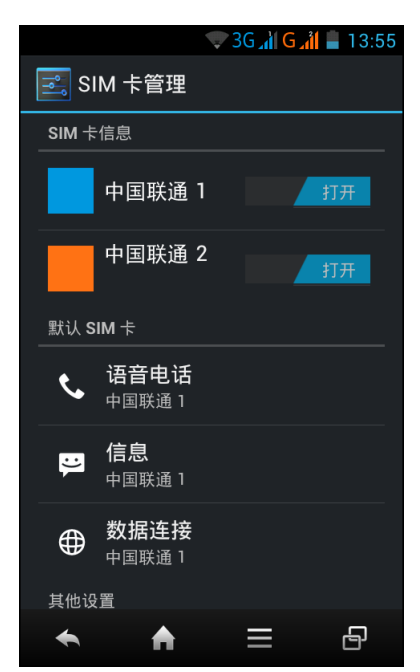

#### 自定义网络设置

- 1. 在主画面上,点击设置 > **SIM** 卡管理。
- 2. 在 SIM 卡信息中, 洗择要自定义其设置的网络。 可用的网络设置如下所述:
	- 编辑 **SIM** 卡号码:使用此设置来设定电话号码。
	- 设置背景颜色: 使用此设置来自定义在状态栏中 显示的网络图标。
	- 号码显示: 使用此设置来隐藏号码或者显示前 / 后 4 位数字。
	- 状态消息 : 显示当前网络状态。

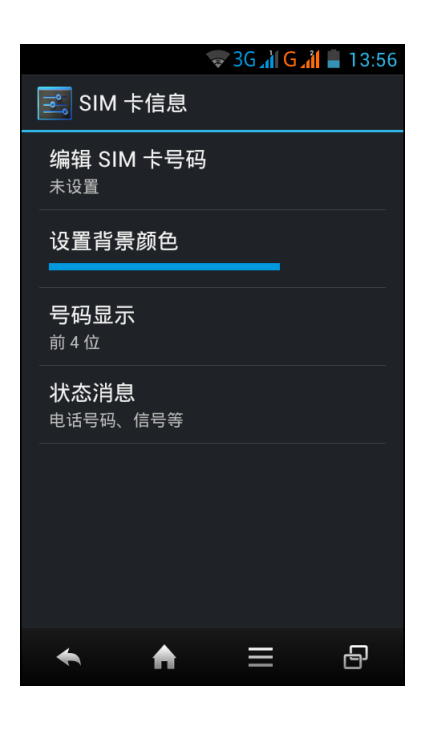
## 自定义移动网络设置

- 1. 在主画面上,点击设置。
- 2. 在无线和网络中,点击更多 > 移动网络。 可用的移动网络设置如下所述:
	- 网络模式:选择 **GSM/WCDMA(** 自动模式)、仅 **WCDMA**、仅 **GSM**。
	- 接入点名称: 使用此设置来设定数据连接。向您 的网络服务提供商索取以下信息:接入点名称、 代理、端口、用户名称、以及密码。
	- 网络运营商: 使用此设置来手动启动数据连接。

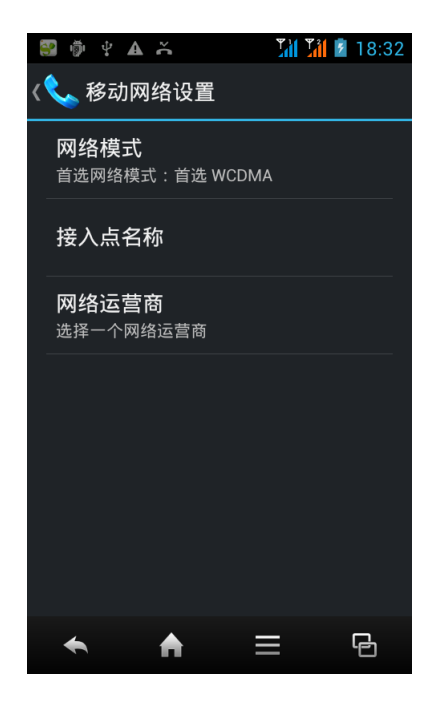

# **6.2** 浏览网页

- 1. 在主画面上, 点击浏览器, 或点击主画面下方 。
- 2. 点击地址栏。
- 3. 键入 URL, 然后点击**转到**。

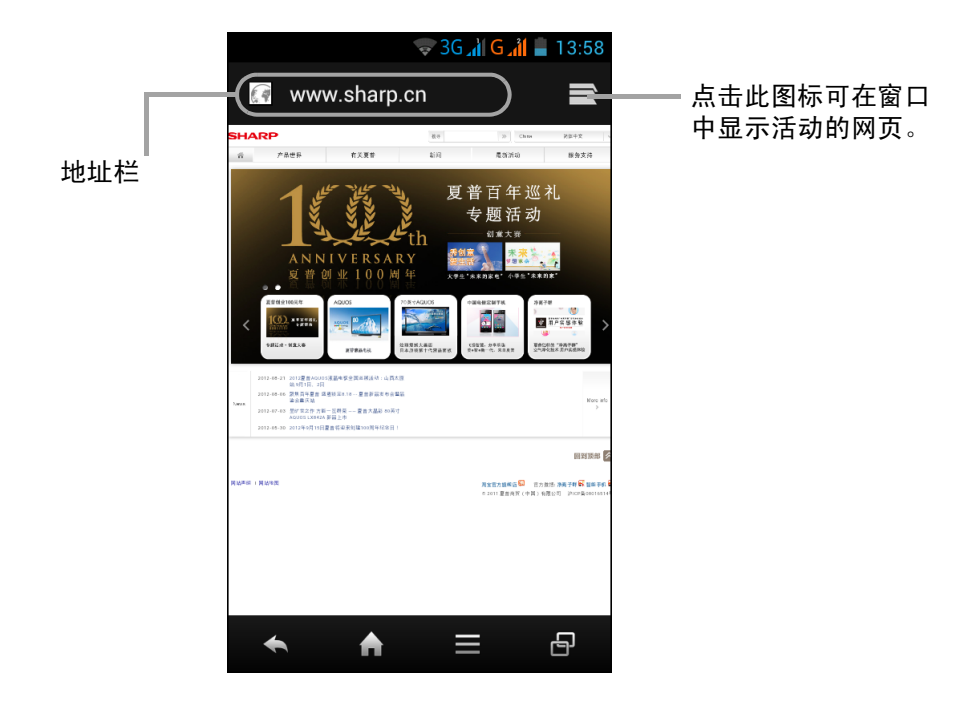

## 查看页面

- 向上或向下滑动手指可滚动页面。
- 希望放大页面时,将两个手指放在屏幕上要放大的位置,然后将两个手指以相反方 向滑动。
- 希望缩小页面时,将两个手指分开放在屏幕上,然后向着屏幕上要缩小的位置移动 两个手指。

## 管理网页

在查看网页时,点击 可更改查看设置或应用其他功能。

下表列出了设置选项。由于功能的不同,有些选项可能不可用。

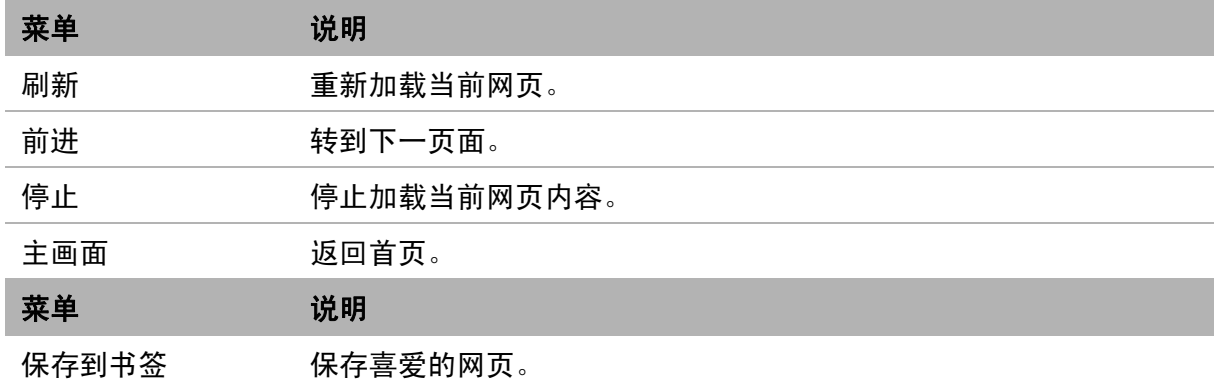

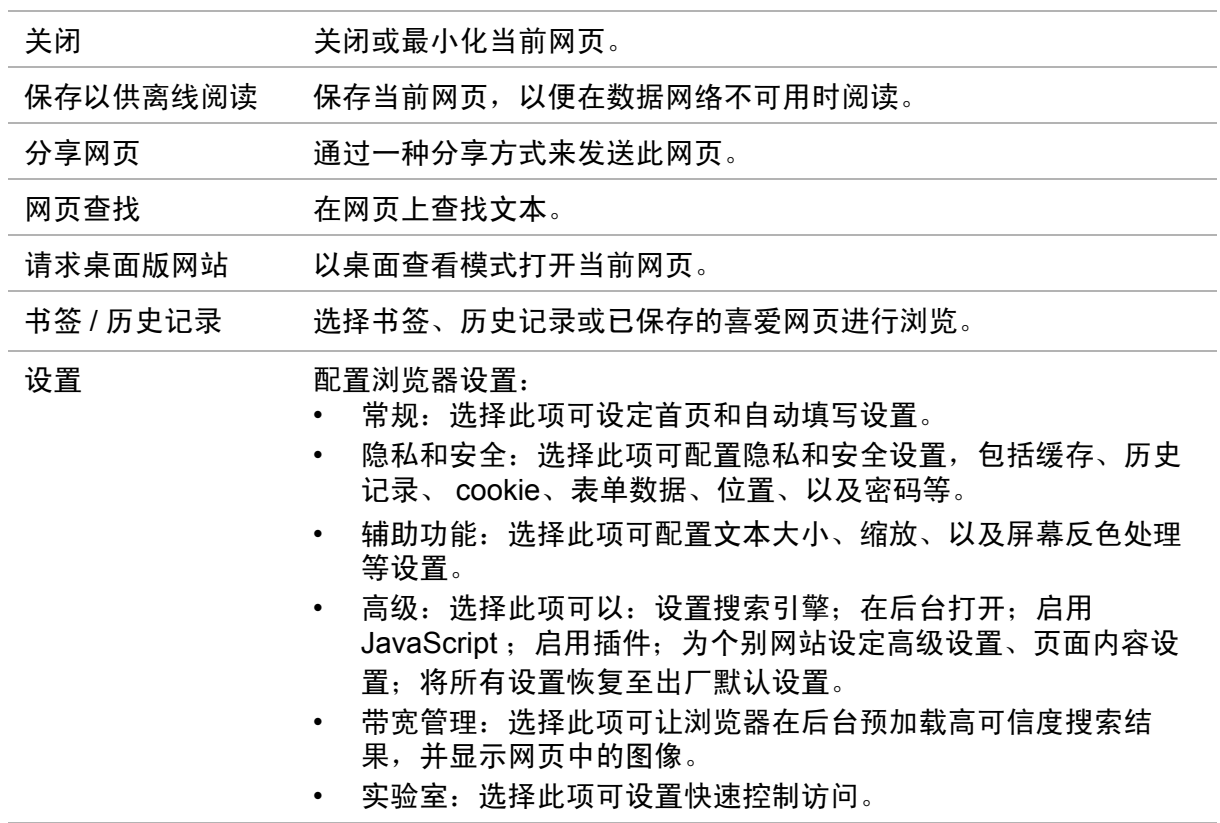

# 第 7 章: 使用蓝牙

## 开启蓝牙

- 1. 在主画面上,点击设置。
- 2. 在无线和网络中,点击蓝牙,将其设为打开。 注意:当蓝牙开启时,此设备会检测其他蓝牙设备, 但其他设备检测不到此设备。
- 3. 如要使其他设备能检测到此手机,请点击 **SH530U**。

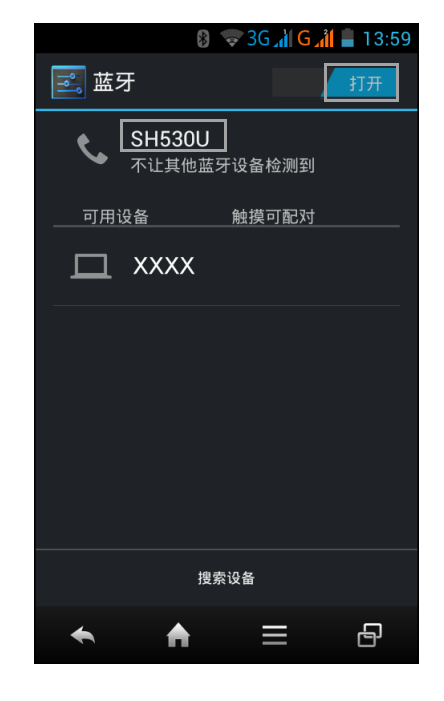

# **7.1** 连接到蓝牙设备

与蓝牙设备的连接被称为伙伴关系。只有与蓝牙设备配对并建立了伙伴关系,才能交 换信息。

- 1. 在主画面上,点击设置。
- 2. 在无线和网络中,点击蓝牙,将其设为打开。
- 3. 点击搜索设备以搜索新设备。
- 4. 点击检测到的一个设备。
- 5. 输入 PIN, 然后点击确定, 开始配对。

## 注意:

- 此设备的 PIN 与其他蓝牙设备的 PIN 必须相同。
- 在有些设备上, 点击**配对**后开始配对。
- 6. 配对的蓝牙设备的名称显示出来。

注意:一旦建立了伙伴关系,再次连接到该设备时不需要输入 PIN。

# 第 **8** 章: 多媒体应用

# <span id="page-40-0"></span>**8.1** 照片和视频

此设备配有前后两个相机,可拍摄照片和视频。在默认情况下,此设备使用后部相机 来拍摄照片或视频。

## 拍摄照片

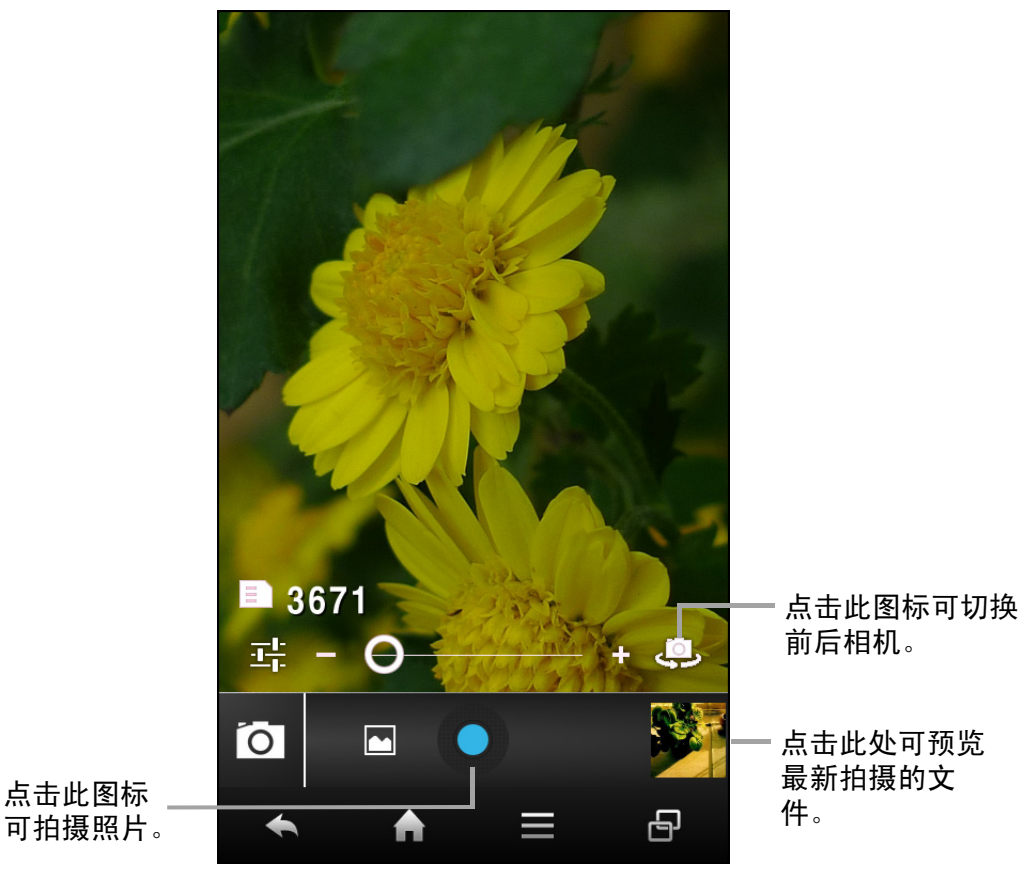

- 1. 在主画面上,点击相机。 注意:点击 9 可切换前后相机。
- 2. 将此设备对准拍摄主体。 向右 / 向左拖移 可放大 / 缩小拍摄主体。
- 3. 点击 拍摄。

## 拍摄视频

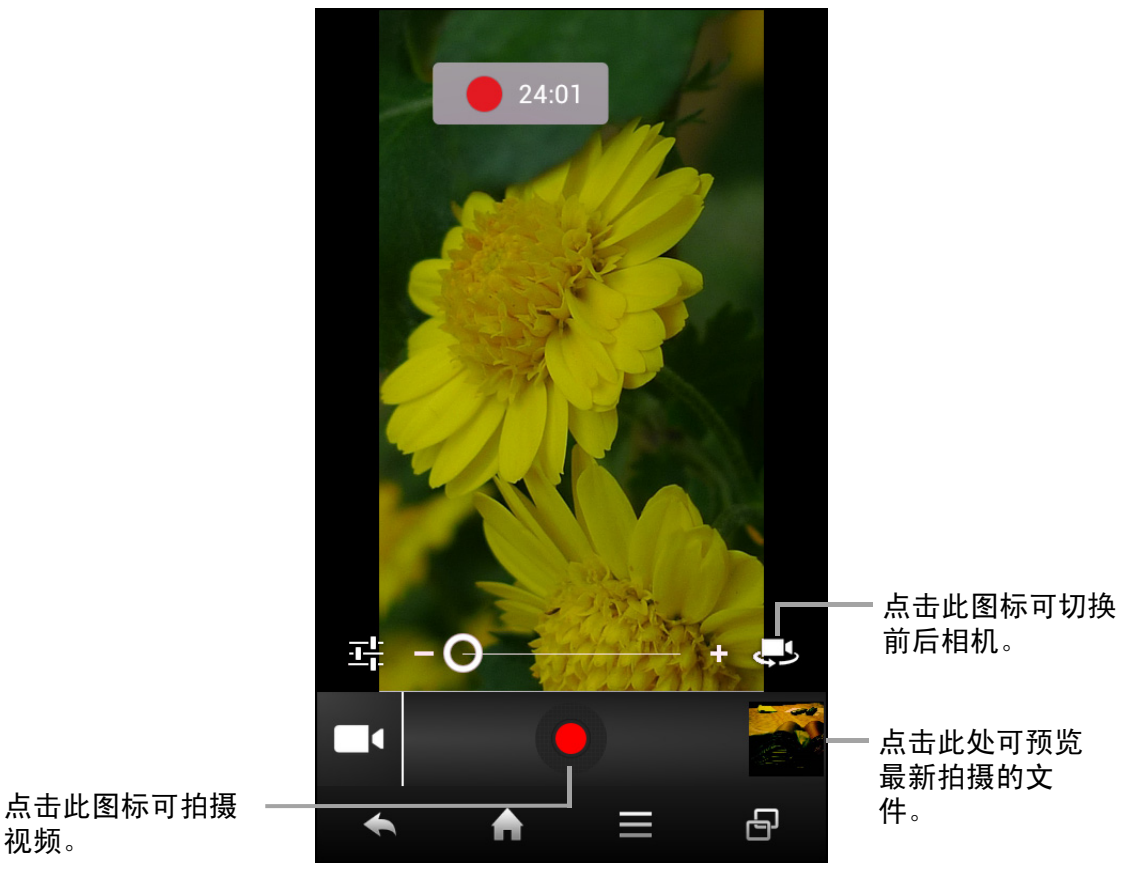

- 1. 在主画面上,点击相机。
- 2. 点击 0, 然后选择 1进入视频模式。 注意:点击 第二可切换前后相机。
- 3. 将此设备对准拍摄主体。
- 4. 点击 7 开始录制。 向右 / 向左拖移◎可放大 / 缩小拍摄主体。 长按 3 以暂停录制。再次点击 3 可继续。
- 5. 点击●停止录制。

## 拍摄全景

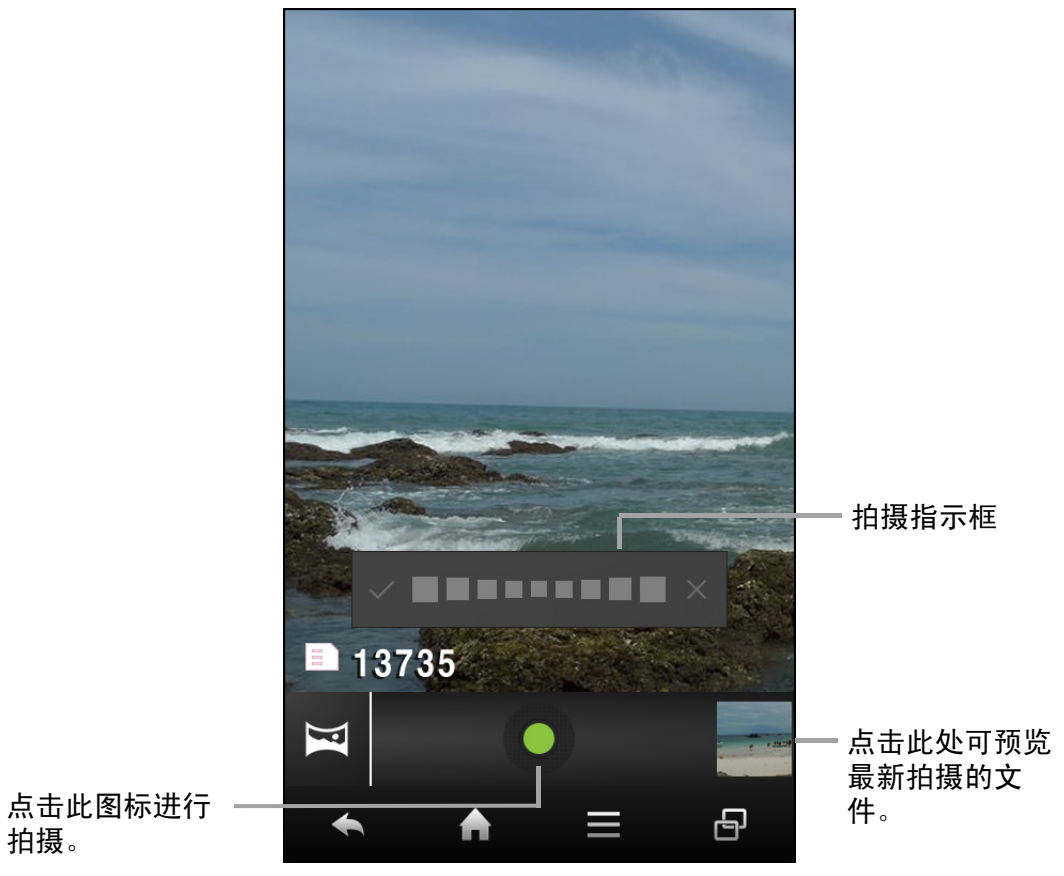

- 1. 在主画面上,点击相机。
- 2. 点击 0, 然后选择 进入全景模式。
- 3. 将此设备对准拍摄主体。
- 4. 点击 拍摄。
- 5. 朝一个方向移动设备,使蓝框盖住对焦区。
- 6. 当拍摄指示框达到拍摄点最后时,拍摄结束。 您也可以点击手动停止录制×。

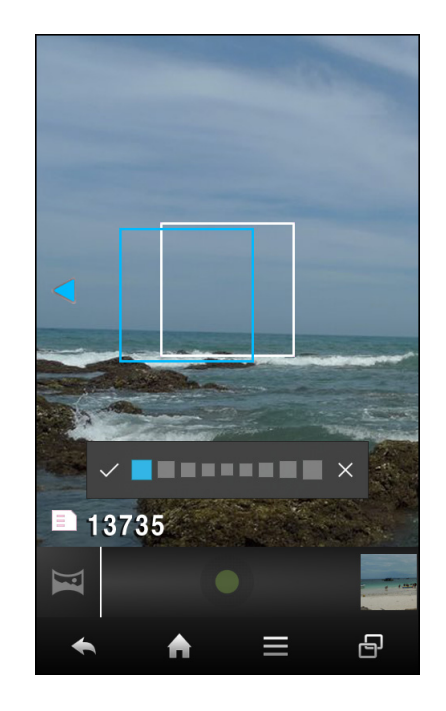

## 多视角拍摄

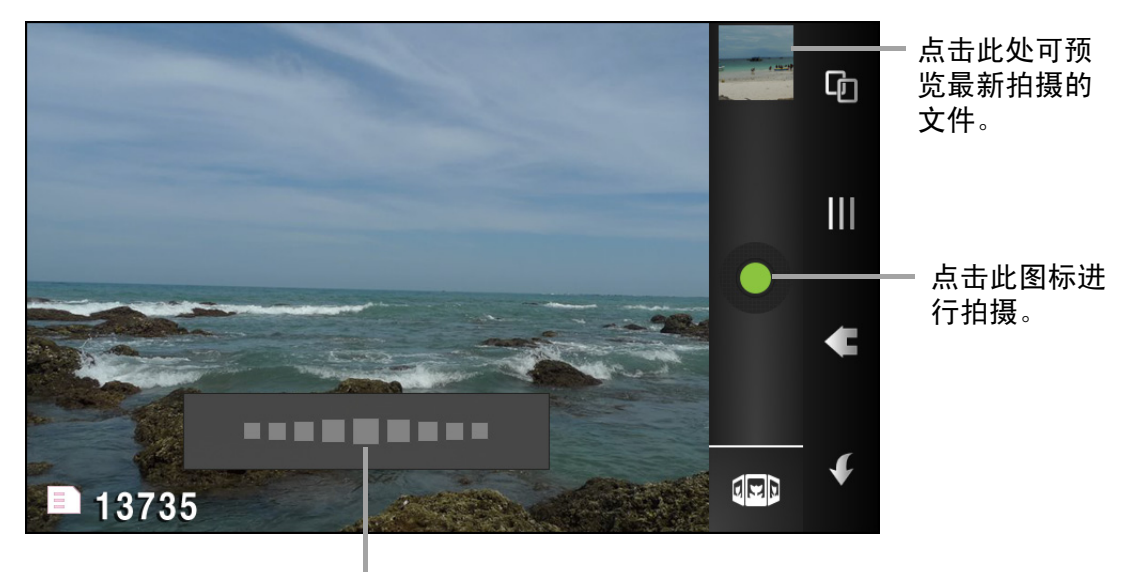

拍摄指示框

- 1. 点击相机。
- 2. 点击 0, 然后选择 + 进入多视角模式。 屏幕会自动转到横向模式。
- 3. 将此设备对准拍摄主体。
- 4. 点击 拍摄。
- 5. 朝一个方向移动设备。
- 6. 当拍摄指示框达到拍摄点最后时,拍摄结束。

## 检查照片

拍摄照片后,点击迷你窗口可在屏幕上检查最新拍摄的照片。

- 如要查看图库中的其他照片和视频,请点击 <mark>图</mark>。
- 如要共享照片,请点击一个共享应用程序。

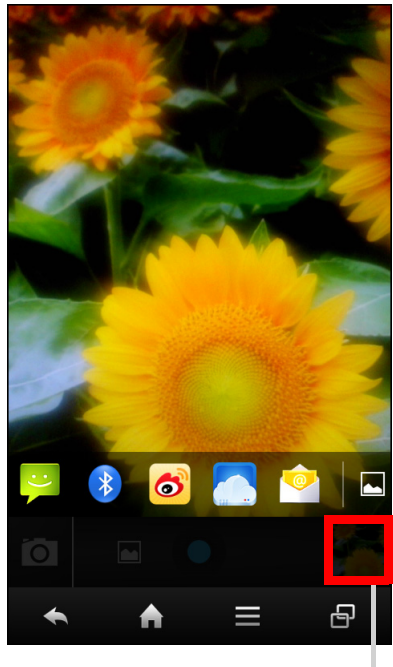

迷你窗口

## 检查视频

拍摄视频后,点击迷你窗口可在屏幕上检查最新拍摄的视频。

- 如要查看图库中的其他照片和视频,请点击M。
- 如要共享照片,请点击一个共享应用程序。
- 如要播放视频,请点击

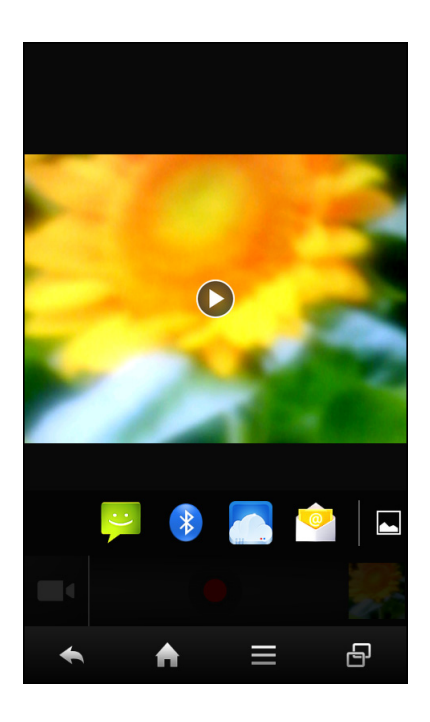

## 配置相机设置

点击 以访问视频 / 相机菜单。点击菜单项目图标以打开相应的菜单并选择所需的设 置。

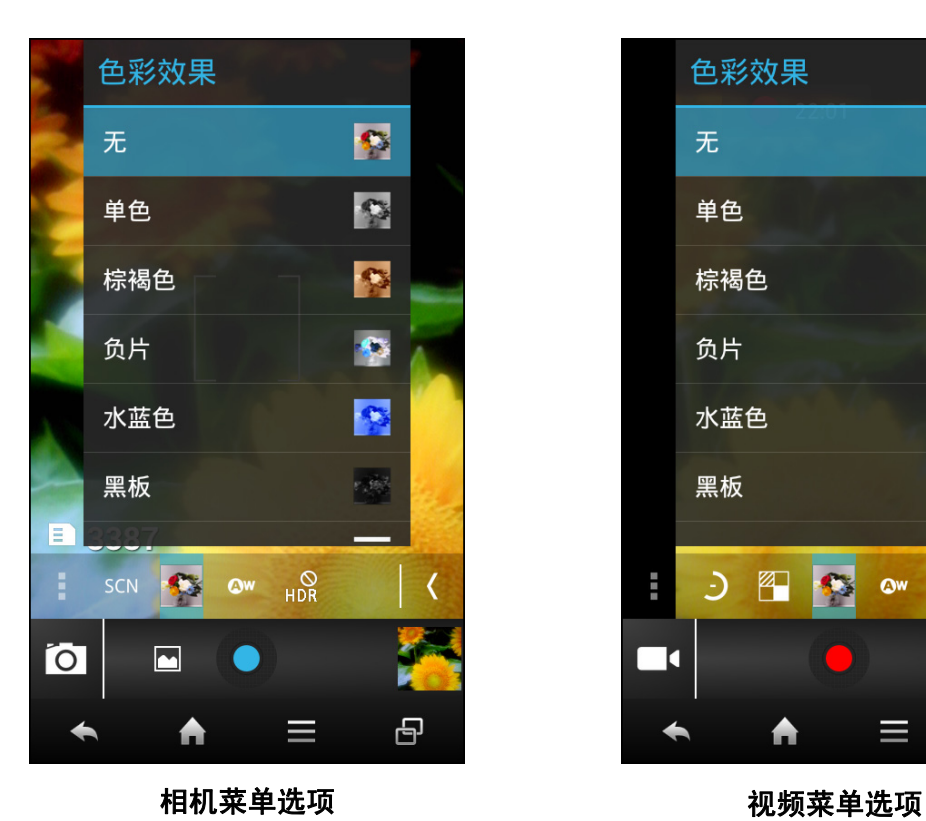

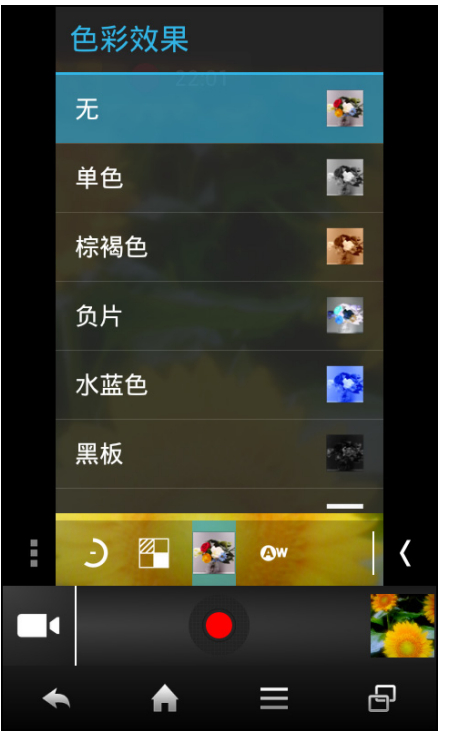

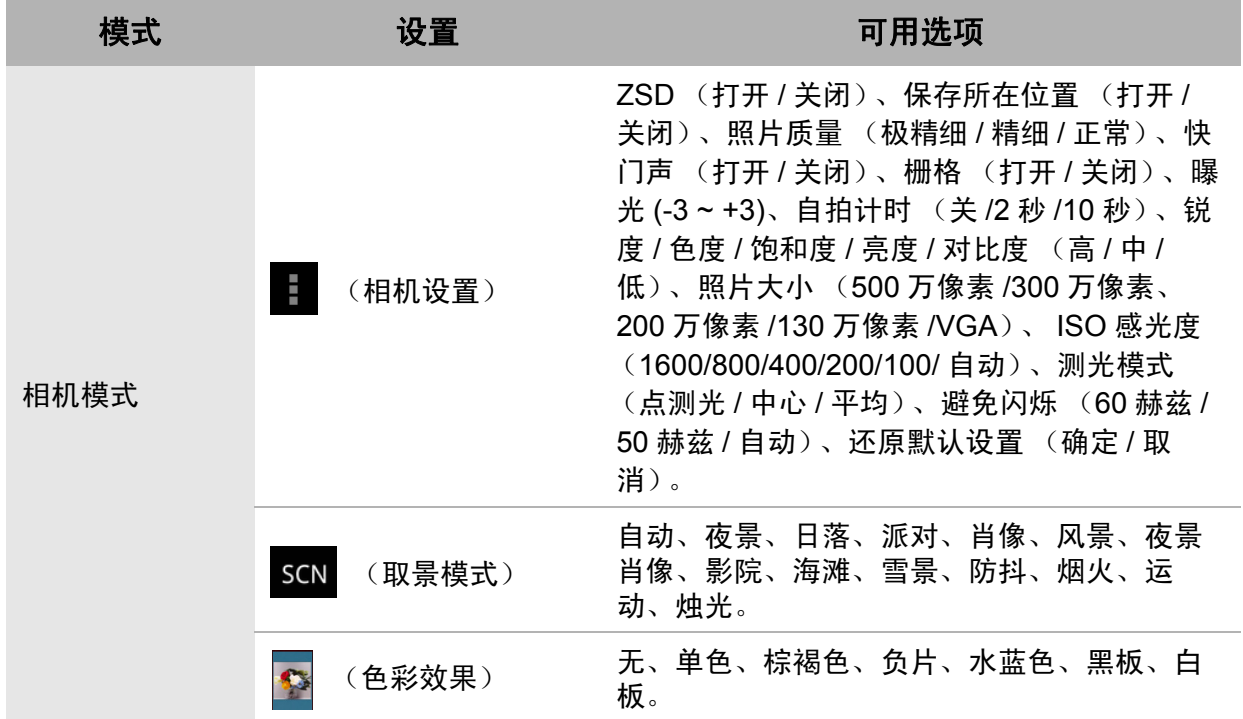

注意:点击<br />
可退出菜单模式。

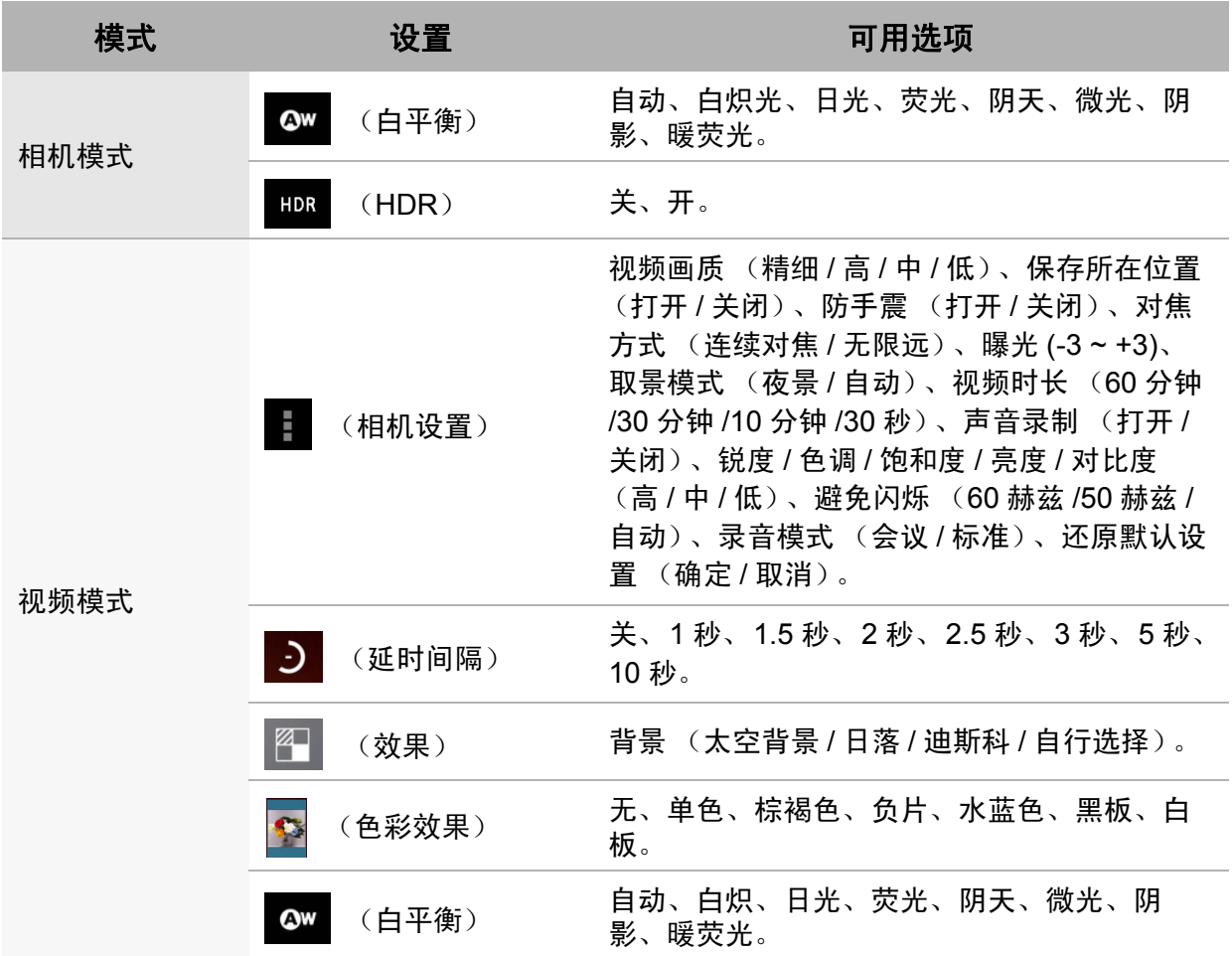

# <span id="page-47-0"></span>**8.2** 查看照片和视频

- 1. 在主画面上,点击图库。
- 2. 点击一个文件夹可查看已拍摄文件的缩略图。
- 3. 点击一个图像或视频可全屏幕查看。

- 4. 向左 / 向右滑动手指可查看下一个 / 上一个文件。
	- 点击缩放图标可放大或缩小图像。
	- 如要共享照片,请点击 < , 然后点击共享应用 程序。
	- 如要删除照片,请点击 ,然后点击删除。
	- 如要播放视频,请点击 ?。
	- 如要播放幻灯片、编辑图像或显示更多选项,请 点击三。

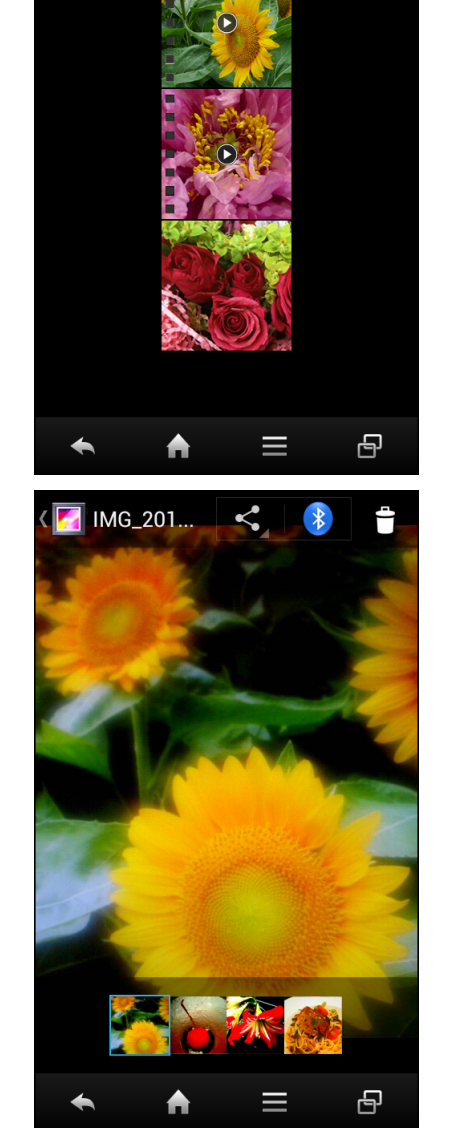

 $\sqrt{2}$  Camera

 $\overline{\phantom{1}}$ 

# 第 **9** 章:程序

此设备预装了下列程序。

# **9.1** 浏览器

在主画面上,点击浏览器以查看网页。参见第 29 [页的连接到](#page-33-0) Internet。

# **9.2** 计算器

利用计算器,您可以在此设备上执行基本算术功能。 在主画面上,点击计算器。

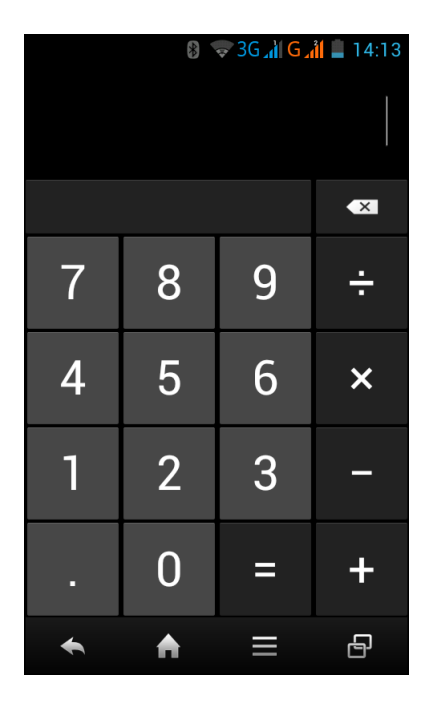

## **9.3** 相机

使用此设备拍摄图像。参见第 36 [页的照片和视频。](#page-40-0)

# **9.4** 时钟

在此设备上设置闹钟。参见第 54 [页的闹钟。](#page-58-0)

# **9.5** 电子邮件

利用电子邮件,您可以连接到远程邮箱以接收新电子邮件,或者脱机查看之前接收的 电子邮件。参见第 26 [页的使用电子邮件。](#page-30-0)

# **9.6** 文件管理

您可以使用文件管理器来浏览手机内容。

- 1. 在主画面上,点击文件管理。
- 2. 点击文件夹列表,然后点击要浏览的文件夹。

## 管理文件和文件夹

- 如要打开一个文件夹或文件,请点击该文件或文件 夹。
- 如要复制、移动、删除、重命名或文件夹详细信息, 请点击并按住以查看选项。然后,点击所需的选项。
- 如要创建一个新文件夹,请点击 点。输入文件夹名 称,然后点击确定。
- 如要切换到缩略图显示,点击 。
- 如要对项目排序,请点击 > 排序,然后点击一种 排序选项。
- 如要复制所有文件和文件夹,请点击 粘贴所有文件和文件夹,请选择要将所有文件和文件 夹复制到的目的地位置,然后点击
- 如要删除所有文件和文件夹,请点击 > 。点击确定确认删除。

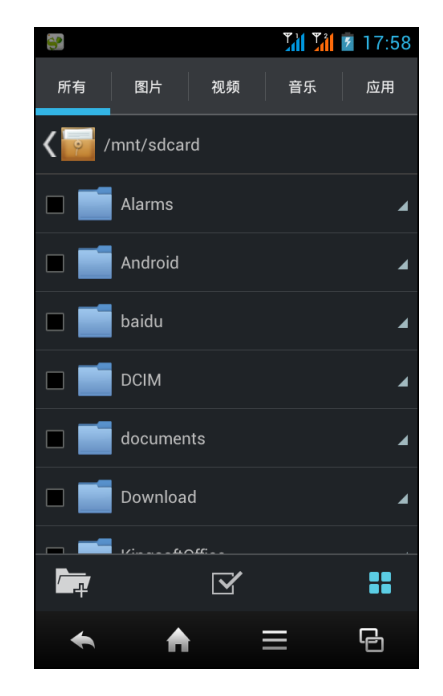

# **9.7** 收音机

利用调频收音机,您可以在插入了耳机的情况下使用手机来收听调频广播。

注意: 您必须连接随附的耳机, 才能使用调频收音机。

- 1. 在主画面上,点击收音机。
- 2. 执行下面一项操作:
	- 点击 K 或 N 选择要收听的电台。
	- 点击 大将当前电台添加到收藏列表。
	- 点击 一查看收藏列表。
	- 点击 + 开启扬声器。
	- 点击 → 搜索扫描所有可用的频道。
	- 点击 ■暂时停止收音机广播。点击 ▶继续。
	- 点击 > **RDS** 设置 (**RDS**)更改其他收音机 设置。点击以启用所需的设置,然后点击确定。
	- 点击 > 退出关闭收音机。

## 录制收音机广播

如要录制收音机广播,请点击**用 > FM 录**音, 然后执行 下述操作:

- 点击●开始录制。
- 点击 停止录制,输入文件名称,然后点击保存。
- 点击 入收听所录制的文件。

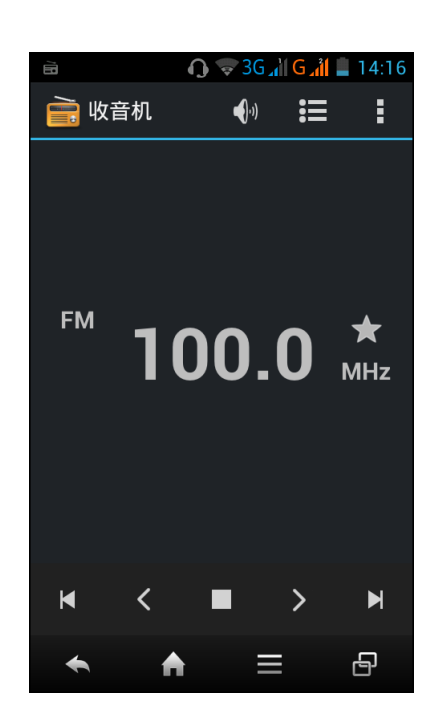

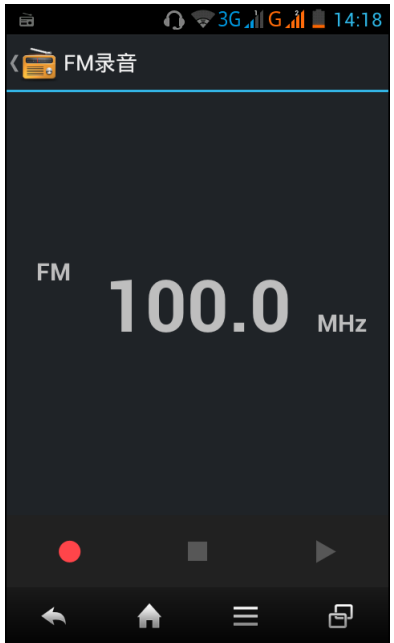

# **9.8** 信息

使用信息发送或接收短信和彩信。参见第 20 [页的短信。](#page-24-0)

# **9.9** 图库

您可以查看图库中拍摄的图像、录制的视频剪辑、以及下载的图像[。参见第](#page-47-0) 43 页的查 [看照片和视频。](#page-47-0)

# **9.10** 联系人

查看或管理您的联系人列表。参见第 13 [页的联系人。](#page-17-0)

# **9.11** 手机

使用拨号来拨打电话或管理联系人列表。参见第 17 [页的拨打电话。](#page-21-0)

## **9.12** 设置

在设置菜单中,您可以查看和调整无线和网络设置、通话设置、手机常规设置和安全 设置。参见第 48 [页的设备设置。](#page-52-0)

# **9.13** 录音机

使用录音机来录制语音备忘录。

## 录制语音记事

- 1. 在主画面上,点击录音机。 录制画面显示出来。
- 2. 点击 录制您的语音。
- 3. 点击□ 停止录制。
- 4. 点击确定保存文件。

## 播放语音记事

- 1. 在主画面上,点击录音机。
- 2. 点击 ▶ 。 此时可选择以百度音乐或音乐方式,打开已录制语 音。

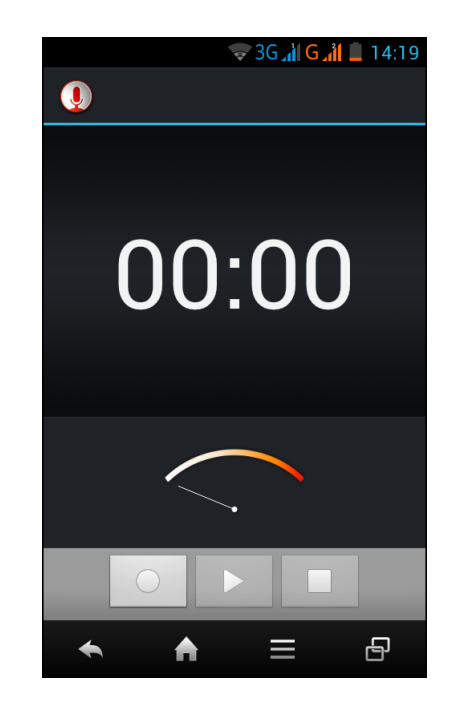

# 第 **10** 章:管理您的手机

# <span id="page-52-0"></span>**10.1** 设备设置

在设置菜单中,您可以查看无线和网络设置、设备设置、个人设置、和系统设置。

## 无线和网络

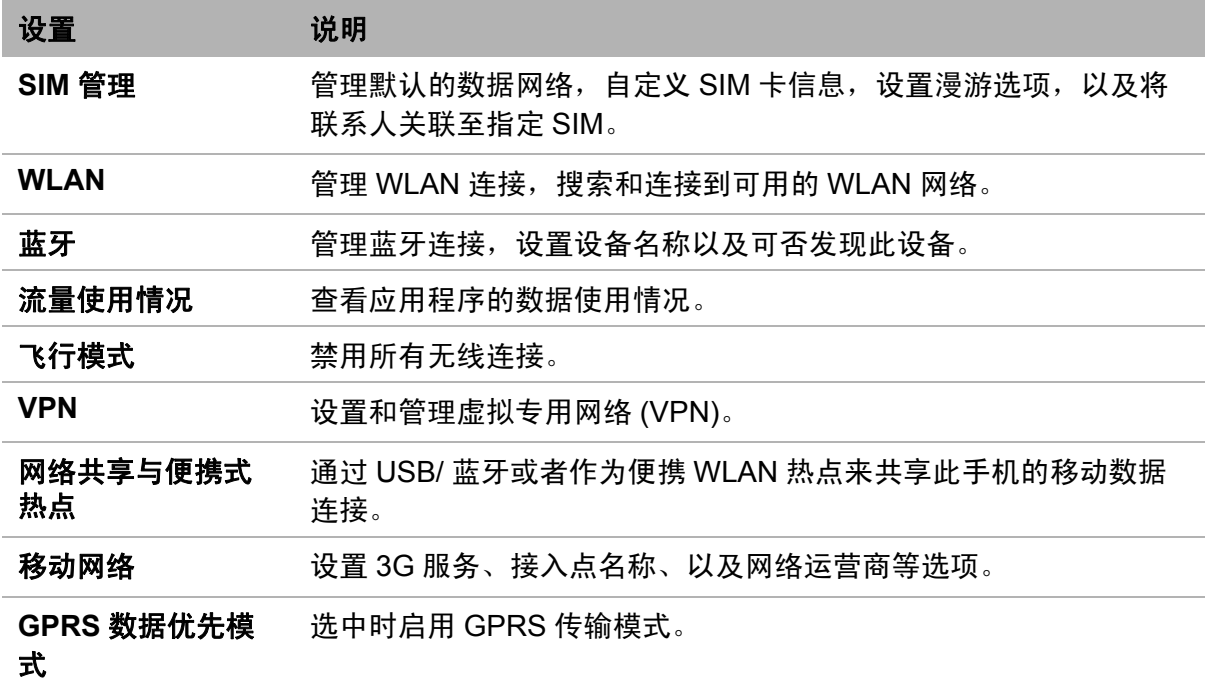

## 设备

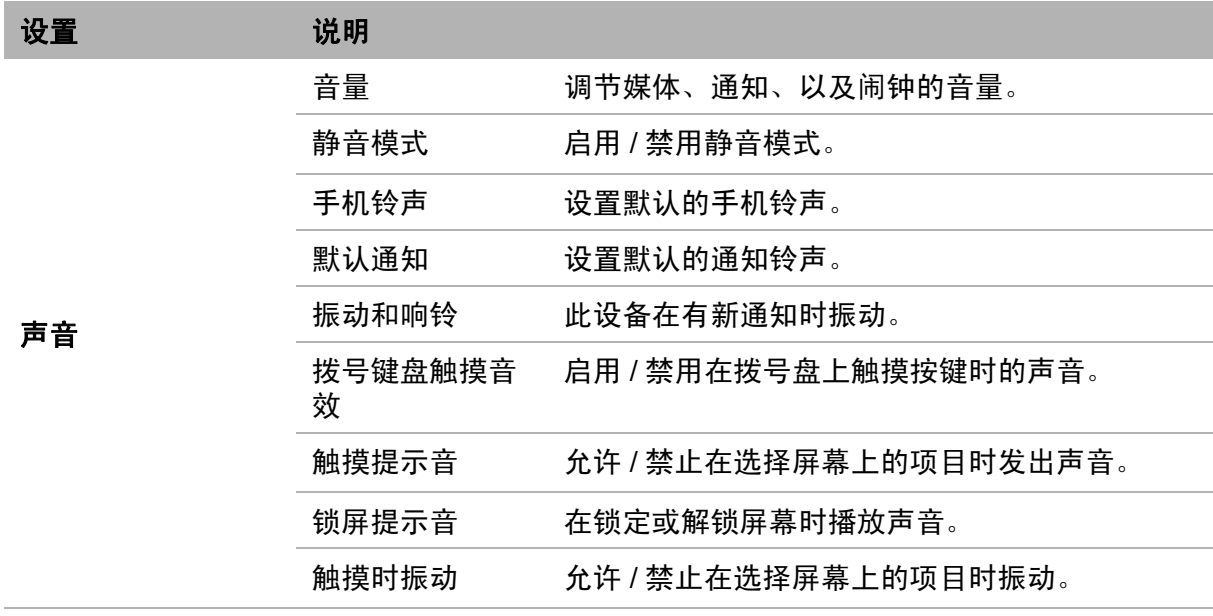

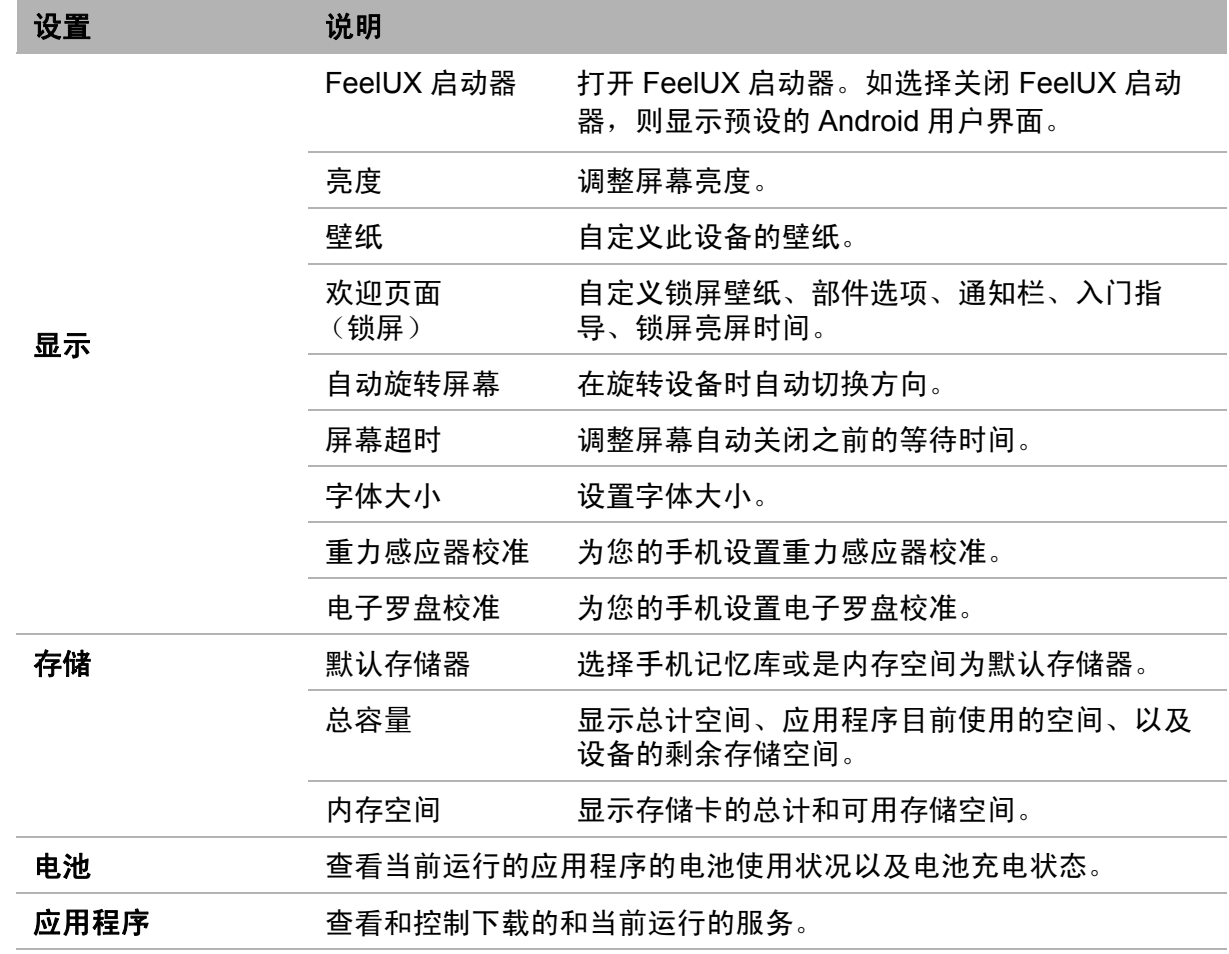

个人

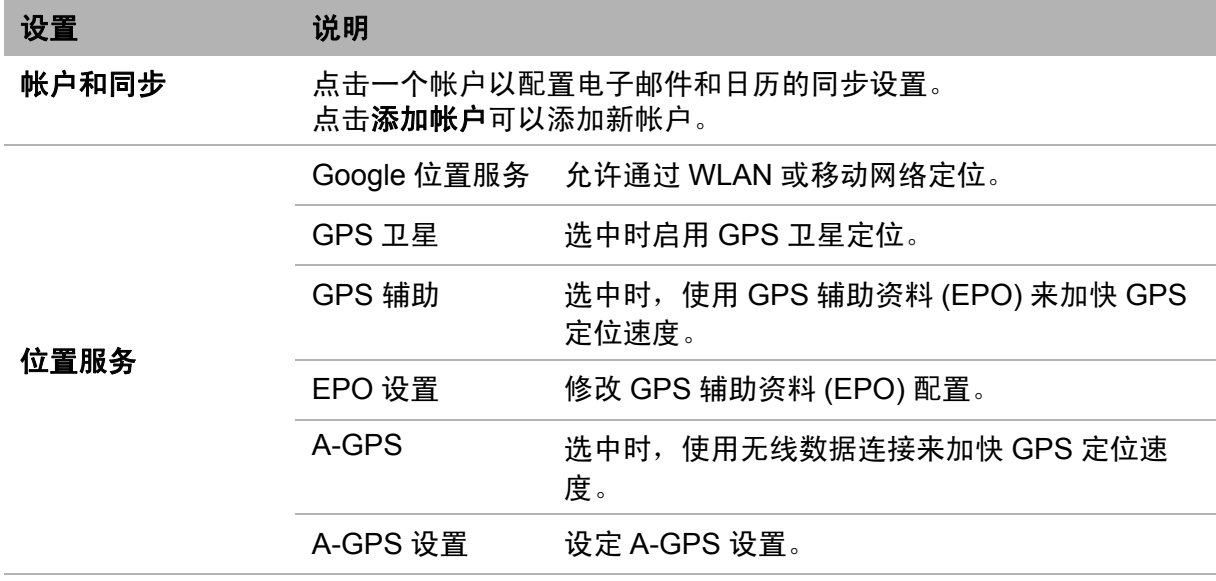

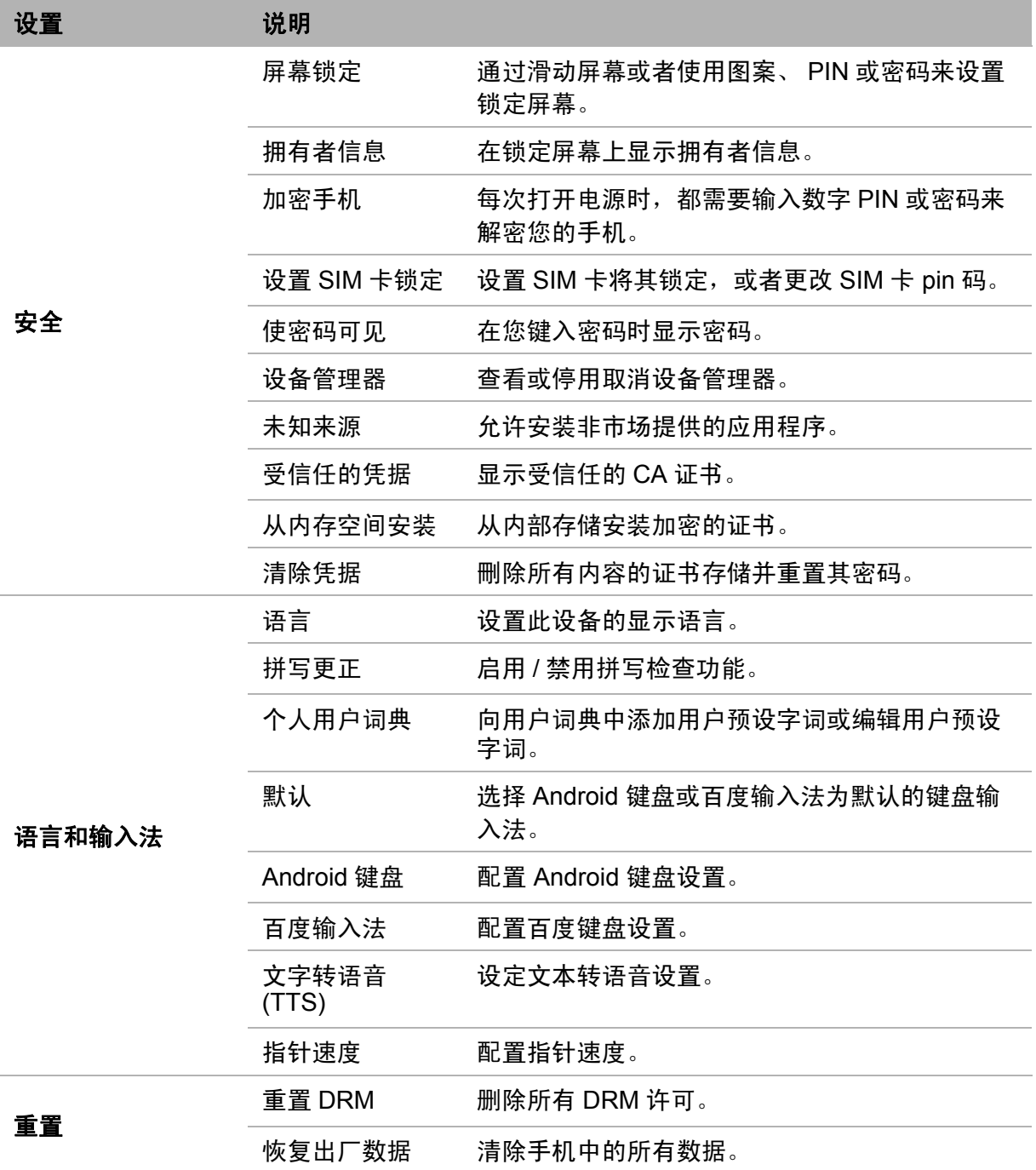

## 系统

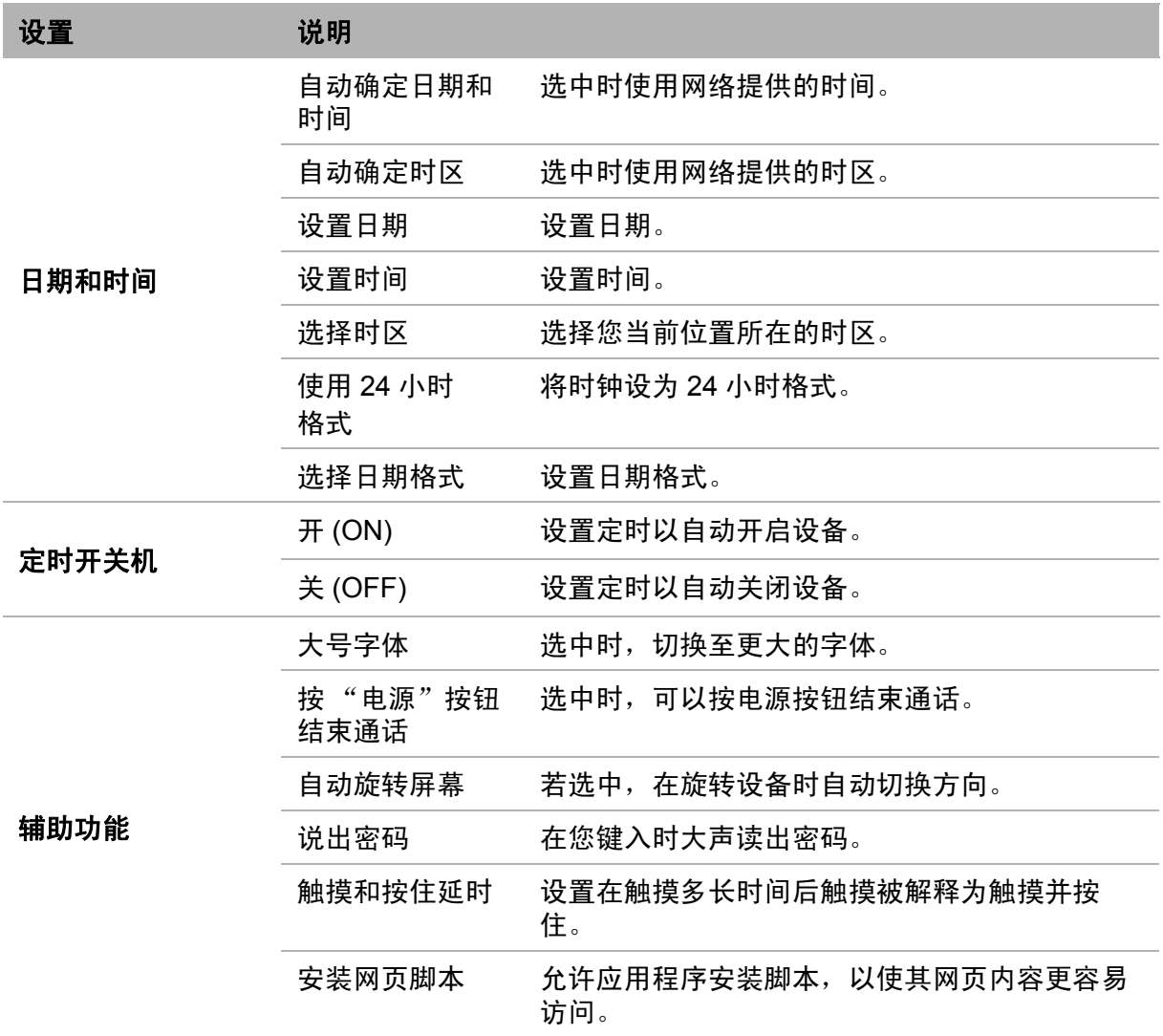

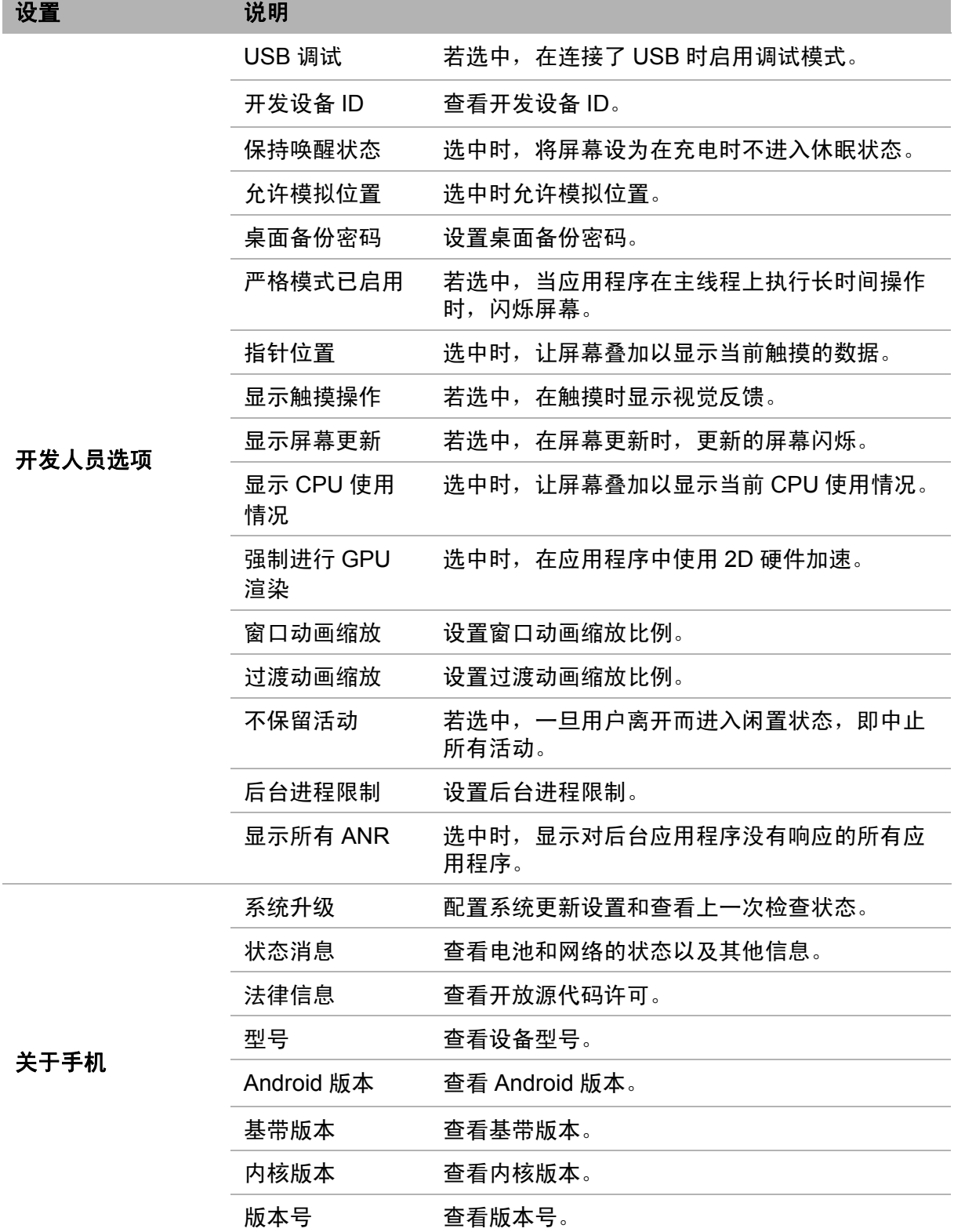

52

# **10.2** 更改基本设置

## 日期和时间

## 自动设置日期和时间

- 1. 在主画面上,点击设置。
- 2. 在系统中,点击日期和时间。
- 3. 点击自动确定日期和时间,以根据网络自动设置日期和时间。

## 手动设置日期和时间

- 1. 在主画面上,点击设置。
- 2. 在系统中,点击日期和时间,于自动确定日期和时间 选择关闭。
- 3. 点击设置日期以设置日期。
	- 如要调整日期,请点击月、日或年字段,然后点击 ▲ 或▼以增大或减小值。点击设置以应用这些值。
	- 如要更改日期格式,请点击选择日期格式,然后从 列表中选择日期格式。
- 4. 点击设置时间以设置时间。
	- 点击 ▲ 或 ▼ 调整时间。点击设置以应用这些值。
- 5. 点击选择时区以从列表中选择时区。
- 6. 如要使用 24 小时格式,请点击使用 **24** 小时格式。

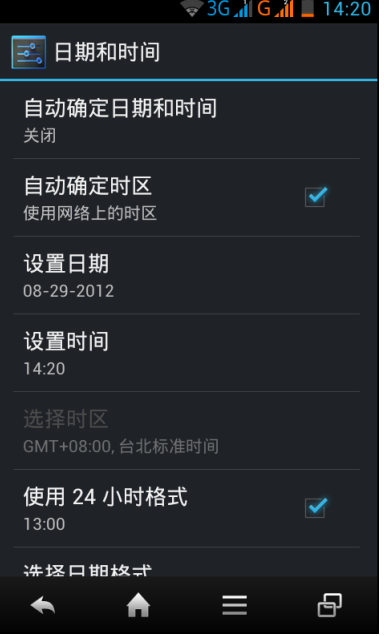

## <span id="page-58-0"></span>闹钟

您可以在此设备上设置闹钟。

- 1. 在主画面上,点击时钟。
- 2. 点击 ◎ 未设置闹钟。
- 3. 如要添加一个闹钟,请点击添加闹钟。
- 4. 如要设置时间, 请点击 时间。点击▲或▼设置闹钟 时间, 然后点击**设置**。
- 5. 如要设置重复模式,请点击重复。点击一个或多个选 项,然后点击确定。
- 6. 如要设置铃声,请点击铃声。点击一个选项,然后点 击确定。
- 7. 如要在闹钟响起时发出振动, 请选择振动。
- 8. 如要添加一个闹钟标签,请点击标签。
- 9. 完成所有设置后,点击确定。

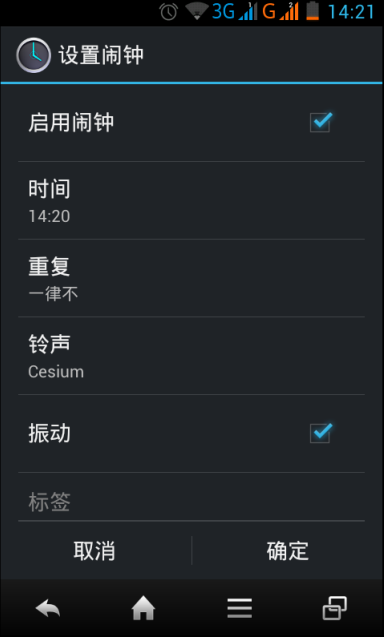

## 显示设置

此设备的显示设置会影响电池和外部电源的电量。

## 在手机空闲时关闭背光

- 1. 在主画面上,点击设置。
- 2. 在设备中,点击显示。
- 3. 点击屏幕延时。
- 4. 选择所需的时间长度。 您的设置会自动保存。

## 调整亮度

- 1. 在主画面上,点击设置。
- 2. 在设备中,点击显示。
- 3. 点击亮度。
- 4. 拖动亮度滑块以调整亮度设置。
- 5. 完成时点击确定。

## 改变屏幕方向

- 1. 在主画面上,点击设置。
- 2. 在设备中,点击显示。
- 3. 点击自动旋转屏幕,以便在旋转设备时自动切换屏幕方向。

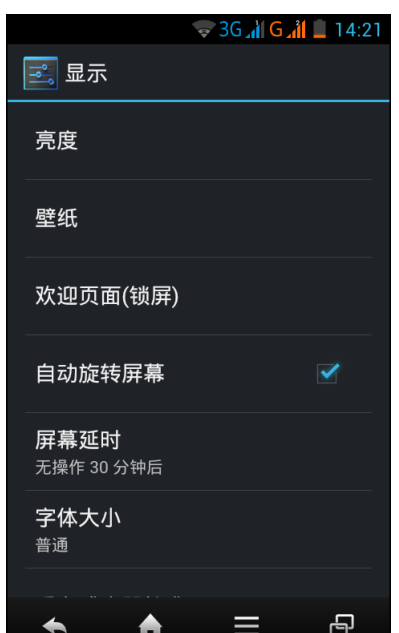

## **10.3** 使用无线和网络

利用 "无线和网络",您可以管理 WLAN、蓝牙、绑定、虚拟专用网络 (VPN)、以及 移动网络。

- 1. 在主画面上,点击设置。
- 2. 在无线和网络中,执行下面一项操作 (如有必要):
	- 如要启用 / 禁用或配置 WLAN 设置,请点击 **WLAN**。
	- 如要启用 / 禁用或配置蓝牙设置,请点击蓝牙。
	- 如要启用 / 禁用飞行模式, 请点击更多 > 飞行模式。
	- 如要通过 USB、蓝牙或 WLAN 共享您设备的移动数据连接,请点击更多 > 网络 共享与便携式热点。
	- 如要设置和管理虚拟专用网络 (VPN),请点击更多 > **VPN**。
	- 如要更改移动网络设置,请点击更多 > 移动网络, 然后点击要更改的设置。

# **10.4** 保护您的手机

您可以通过要求输入 PIN 码或密码来保护您的设备, 防止未经授权的用户使用。

## 启用 **SIM** 卡锁定

启用了 PIN 码时,您需要输入 PIN 码才能拨打电话。

- 1. 在主画面上,点击设置。
- 2. 在个人选项中,点击安全。
- 3. 点击设置 **SIM** 卡锁定。
- 4. 如果插入了两个 SIM 卡,点击要设置 PIN 码的 SIM 卡网络。
- 5. 选择锁定 **SIM** 卡,要求在使用此设备前输入 PIN。
- 6. 输入当前 PIN 码, 然后点击确定。

## 屏幕锁定保护设置

您可以通过创建屏幕解锁图案 (在默认情况下禁用)来提高此设备的安全性。若启 用,则您必须在屏幕上绘制正确的解锁图案,才能解锁和重新使用此设备。

- 1. 在主画面上,点击设置。
- 2. 在个人设置选项中,点击安全。
- 3. 点击屏幕锁定。
- 4. 点击图案 > 下一步, 以绘制屏幕解锁图案。
- 5. 按照屏幕上的说明绘制您个人的解锁图案,然后点击继续。
- 6. 再次绘制您的解锁图案,然后点击确认。

# **10.5** 重置设备

## 重设电话

装置当机时,同时按住电源及降低音量 (-) 按钮约 15 秒后,再放开按钮, 此时手机 会自动强制关机。再次按住电源键 2 秒钟, 即可重新开机。

## 恢复出厂设置

- 1. 在主画面上,点击设置。
- 2. 在个人设置选项中,点击重置。
- 3. 点击恢复出厂数据。
- 4. 点击**重置手机 > 清除全部內容,** 此时手机会自动重新开机, 以完成设备重置。

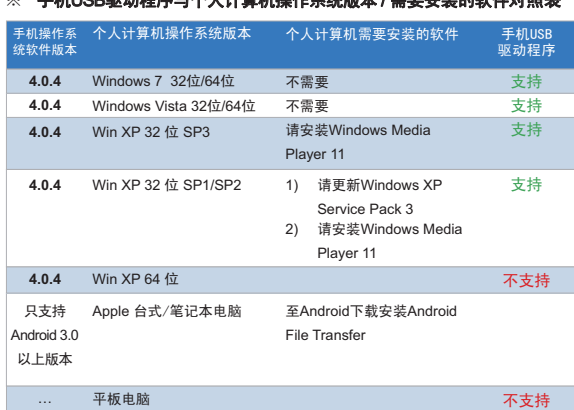

- ※注1: 针对手机与个人计算机间的文件传输,本手机支持的是MTP文件传输协议; MTP 是Windows Media Transfer Protocol的简称, 需要搭配Windows Media Player 11 以上的版本才能运行, Win Vista / Win7操作系统均已内置, 但Win XP (32) 用户 需要自行安装Window Media Player 11。
- ※注2: Windows XP SP1/SP2系统存在已知的问题会造成USB调制解调器/绑定使用出现 问题,需要用户升级到Windows XP SP3才能正常使用。

#### 警告:

- ¯ .<br>本产品不保证适用于所有 Micro-SIM 转接卡,使用时请小心,如不合用请勿强行插入。

#### ※ 手机USB驱动程序与个人计算机操作系统版本 / 需要安装的软件对照表 ※ 驱动程序安装方法

1. 点击操作系统中的"我的电脑", 选择"光驱"

#### E CDROM (F:) 2. 点击 Setup.exe <mark>A</mark> CDKOM (F)<br>**棕葉① 綿絡② 検視①** *物***的最爱(A) 工具① 脱明**值  $0 + x \cdot 0 \cdot 1$   $0$   $\rightarrow x + \infty$ **OB** submain  $\bullet$ Daver **XRNE**  $\begin{tabular}{|c|c|} \hline \quad & drive\; iso \\\hline \quad & \boxtimes \quad \end{tabular}$ **CAL attagrait** →<br>→ 税的文件<br>→ 税的文件  $\bigodot$  step and  $\bigodot$  Television 3. 自动安装驱动程序

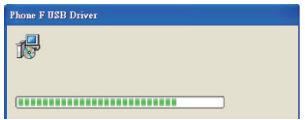

#### 复位设备

当设备需要复位时,按住电源键和减小音量(- )键15秒,然后松开两个键。<br>设备将自动关闭。要再次打开设备,请按住电源键2秒。

# 第 **11** 章:规格

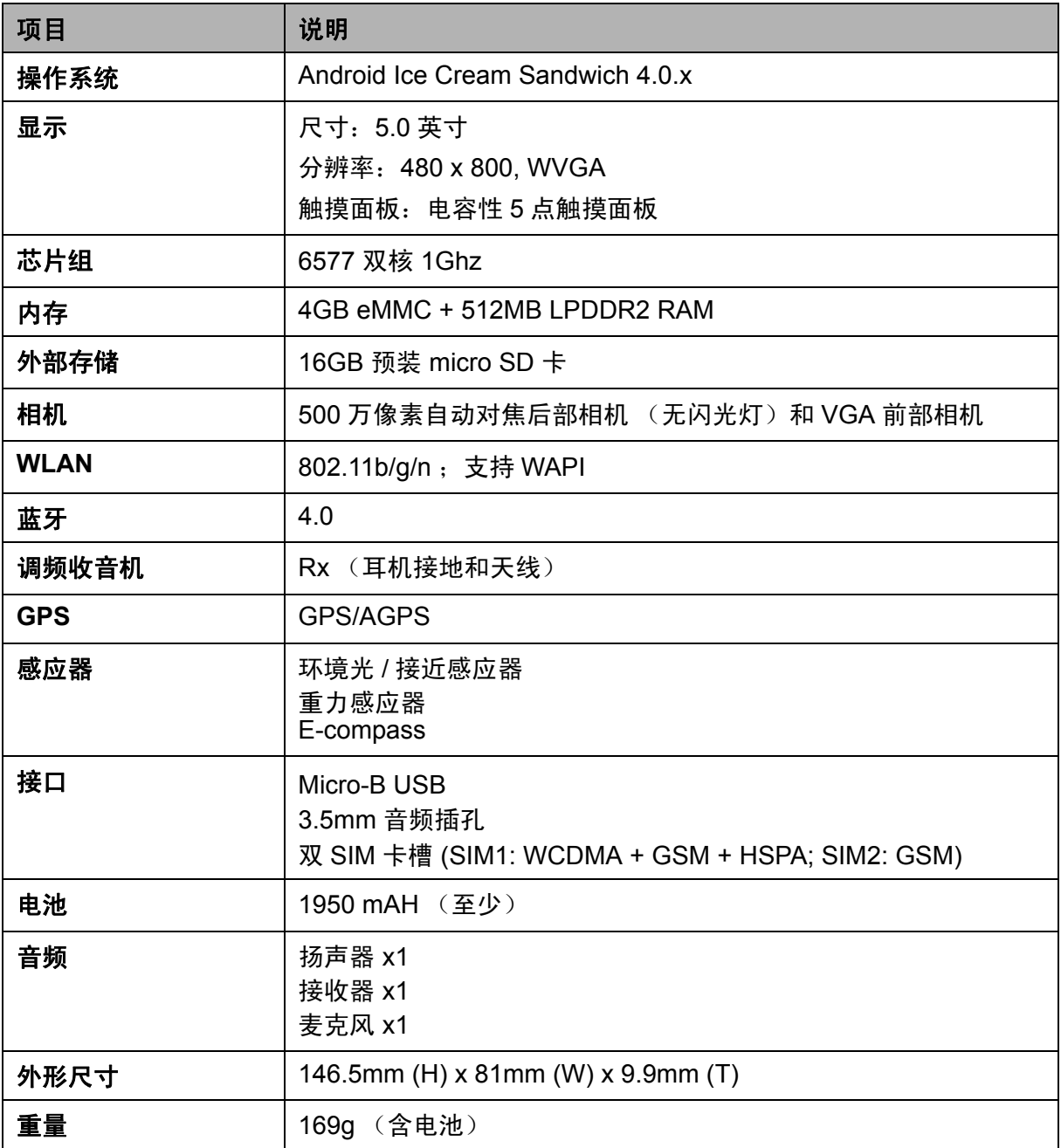

# 安全预防措施和使用条件

本手机符合国际规范,请在常规条件下使用,并依照以下指示。

使用条件

电磁波

- 乘飞机时切勿开机 (因为手机可能会干扰飞机的电子系统)。目前法律明令禁止在 飞机上使用移动电话,违者即构成违法行为。
- 在医院内,除指定区域外,请勿开机。
- 使用本手机的功能可能会影响医疗电子装置 (起搏器、助听器、胰岛素注射器等) 的效能。在电话功能打开时,切勿将其带至医疗设备附近或正在使用医疗设备的区 域。若戴有助听器或起搏器,请仅在身体上没有佩戴设备的一侧使用电话。若已开 机,则手机任何时候都应与起搏器相距至少 15.24 厘米。
- 在煤气或易燃物品附近切勿开机。在加油站、化工厂和所有存在爆炸危险的场所使 用手机时,请依照本手机关于这类场所内使用的相关规定。

保养手机

- 请勿让小孩在无人监管的情况下使用手机。
- 请勿擅自拆开或尝试修理手机。本产品只能由授权的维修人员修理。
- 切勿将手机摔到地上或使其遭受剧烈振动。大力弯折机身和按压显示屏或按键可能 会损坏手机。
- 切勿使用清洁剂清洁手机。只能使用柔软的干布。
- 切勿将手机放在后袋,因为坐下时可能会损坏电话。显示屏由玻璃制成,特别容易 破碎。
- 避免触摸手机上侧的外接插槽,因为其中的精密组件可能会遭受静电的破坏。

电池

- 仅使用手机制造厂商建议的电池、充电器和附件。对于因使用其他充电器、电池或 附件引起的损坏,制造厂商概不负责。
- 网络配置和手机使用方式将影响通话时间和待机时间。 使用游戏或照相机将加速电池的消耗。
- 当屏幕上显示电池充电警告时,请尽快给电池充电。 若不顾警告而继续使用手机,手机将会停止工作,任何时候储存的所有资料和设置 都可能会遗失。
- 从手机中取出电池之前,务必确保手机已关机。
- 取出旧电池后,尽快装上新电池并为其充电。
- 切勿触摸电池接头。若导电材料接触外露的接头,电池可能会造成损坏、人身伤害 或燃烧。在电池和手机分离时,请用非导电性材料制成的外壳将其安全地存放。
- 使用和存放电池的最佳温度为大约 20°C。
- 在低温下电池的性能受到限制,特别是在 0°C 以下时, 无论电池是否有足够的剩 余电量,手机都可能会暂时停止工作。
- 将手机暴露于极高或极低温度下会缩短电池的寿命。
- 用户应避免对电池进行撞击,挤压,穿刺等动作以免电解液流出;若发现电解液流 出,请及时将手机和电池送达当地售后服务站处理;电解液不得吸入口中、眼睛 里,如皮肤上沾到,请用大量清水洗净。
- 电池可以充电、放电数百次,但最终还是会用坏。若工作时间 (通话时间和待机时 间) 明显短于正常时间, 则应该购买新电池。

注意

用错误型号电池更换会有爆炸危险。 务必按照说明处置用完的电池。

电池使用时间

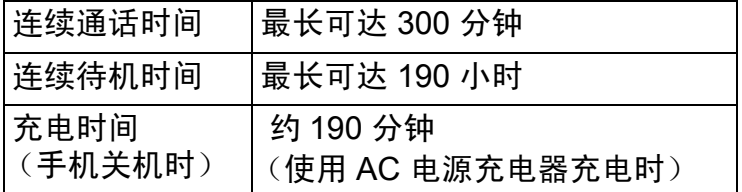

注意

- 以上为手机安装电池状态下的数值。
- 连续通话时间是在手机电池电量充足、且信号正常稳定情况下得出的平均计算值。
- 连续待机时间是在手机电池电量充足、无任何通话及其他操作、且信号正常稳定情 况下得出的平均计算值。
- 以上时间受使用环境、状态和设置等情况的影响,可能会有所差异。

## 注意

• 请使用 Sharp 标准配备的电池。

## 电池处理

本手机由电池供电。为保护环境,请阅读以下关于电池处理的指示:

- 将用过的电池送到您所在地区的废电池收集站、网络服务供应商或客户服务中心, 以供回收再用。
- 切勿将电池丢入火中、水中或与家居废物一起处理。

## 天线保养

- 使用手机请勿挡住天线的位置,否则会干扰内置天线的效能。通话品质可能因此而 下降,导致通话时间和待机时间缩短,因为手机须在高于必要的电力下工作。
- 仅使用 Sharp 为本手机提供或认可的天线。使用未经验证或改造过的天线可能会损 坏移动电话。而且,手机可能会因违反相应规定而失去效能或超过 SAR 级数限 制。
- 为避免效能受到影响,请勿损坏手机天线。
- 为避免干扰爆破作业,请在爆破区域或立有"关闭双向无线电"告示的地方关机。

照相机操作

- 请先了解图像质量、文件格式等。
- 拍摄的照片可保存为 JPEG 格式。
- 正在拍照时,请注意手不要摇晃。
- 若拍摄照片时摇动了手机,照片可能会模糊。拍摄照片时请拿稳手机以防摇动,或 者使用自拍模式。
- 拍摄照片之前请清洁镜头盖。
- 镜头盖上的指印、油污等会干扰镜头的清晰聚焦。先用软布擦拭镜头,然后拍摄照 片。

## 注意

未按规定步骤使用、控制或调节手机灯可能会引起危险曝光。本产品使用的手机灯的 发光会对眼睛造成危害,请勿尝试拆解外盒。只可在专门的维修站进行维修。

## 其他

- 长时间使用手机设备 (例如玩游戏),可能会使手机设备和充电器的温度逐渐升 高。如果您感觉手机或者充电器温度过高,请避免长时间接触裸露的皮肤。否则可 能会引起不适,甚至灼伤。
- 与任何电子储存装置相似,在很多环境下均有可能丢失或损坏数据。
- 在将手机与个人电脑或周边设备连接之前,请仔细阅读操作手册中关于其他装置的 说明。
- 若手机的电池已经取出一段时间,或者手机已经重新设置,该装置的时钟和日历可 能会重设。此时应更新日期和时间。
- 若手机一直打开或使用 WLAN 时,电池电量的待机时间会比平常待机要短很多, 所以在不使用 WLAN 时, 请将其关闭。

## 环境

- 使手机远离高温。切勿将其置于汽车的仪表板上或加热器附近。切勿将其置于极其 潮湿或多尘的地方。
- 由于本产品不具备防水效能,因此切勿在可能有液体 (如水)浸入机身的地方使用 或存放。雨滴、水雾、果汁、咖啡、蒸气、汗液等也会引起故障。

车内使用时的注意事项

- 使用者有义务核实当地法律是否禁止在汽车内使用移动电话。驾驶时应集中注意 力。拨打手机或接听来电时,应靠边泊车并关闭引擎。
- 使用手机的功能可能会干扰车辆的电子系统,如 ABS 防锁刹车或安全气囊。为确 保不发生此类问题,请在连接手机之前洽询您的网络服务商或汽车制造厂商。
- 必须让专门的服务维护人员安装车内附件。

对于因使用不当或不依照此处指示使用而引起的损坏,制造厂商概不负责。

## 有毒有害物质或元素的名称及含量:

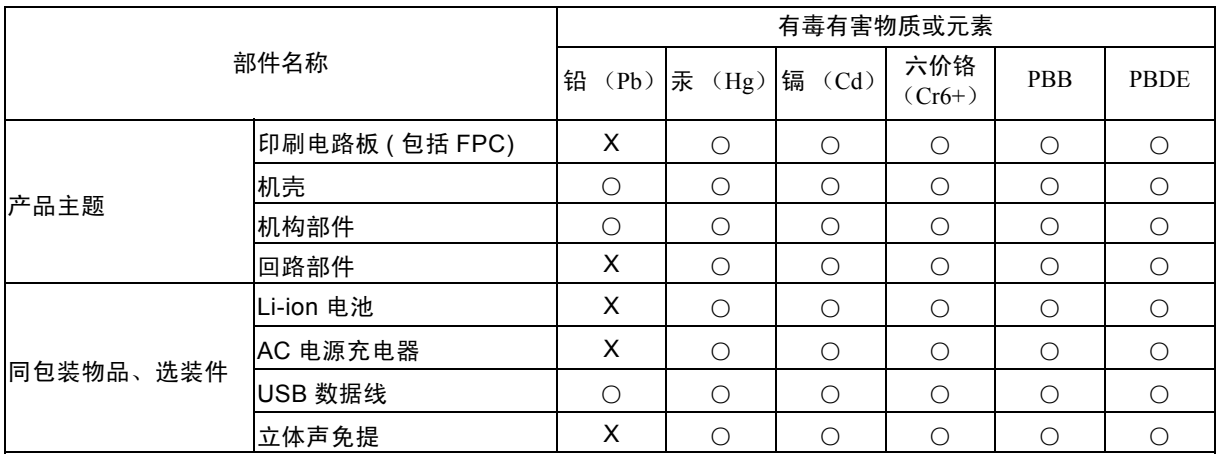

○:表示该有毒有害物质在该部件所有均质材料中的含量均在 SJ/T 1136-2006 标准规定的限量要求以下。

X:表示该有毒有害物质至少在该部件的某一均质材料中的含量超出 SJ/T 1136-2006 标准规定的限量要求。

环保使用期限:

本标志中的年数,是根据 2006 年 2 月 28 日公布 [ 电子信息产品污染控制管理办法 ] 和 SJ/T 1136- 2006[ 电子信息产品污染控制标示要求 ],适用于在中华人民共和国 (除台湾、香港和澳门外)生产或 进口的电子信息产品的 [ 环保使用期限 ]。

在遵守使用说明书记载的有关本产品安全和使用上的注意事项、且没有其他法律、规定的免责事由的情况下, 在从生产日开始的上述年限内,产品中有毒、有害物质或元素不会发生外泄或突变,使用该产品不会对环境造 成严重污染或对使用者人身、财产造成严重损害。

[ 环保使用期限 ] 不是安全使用期限。尤其不同于基于电气性能安全、电磁安全等因素而被限定的使用期限。产 品在适当地使用后予以废弃时,希望依照有关电子信息产品的回收、再利用的法律规定进行处理。

注):该年限为 [ 环保使用期限 ],不是产品的质量保证期限。电球、电池、墨粉盒等附属品和产品一同包装的, 产品和附属品的环保使用期限可能不同。

本表中以 [X] 所表示的物质,属于 [ 欧盟 2003 年 2 月 RoHS 指令 ] 中指出的以现在的科学观点来看该物质的去 除或替代在技术上被认为是不可行的、且属于有关限制特定有害物质含有量的中华人民共和国 (除台湾、香港 和澳门外) [ 电子信息产品污染控制重点管理目录 ] 对象产品以外的物质。

## 售后服务智能注册功能说明

- 1. 本手机将在您开机使用的一段时间后,向售后服务智能注册系统自动发送注册信 息,信息内容为机器出厂设备序列编号 (IMEI 号),该注册只进行一次。
- 2. 售后服务智能注册信息只限于我们为您提供产品真伪验证及售后服务时的查询和管 理,以便为您提供更优质的服务,不会涉及任何您的个人信息。
- 3. 该注册信息以短信方式发送至本厂商管理系统, 为保证您成功注册, 将发送不超过 2 条注册短信,由运营商收取短信基本通信费用 0.1 元 / 条, 无其他任何信息费用产 生。

注意:

- 以上短信基本通信费用,视运营商资费调整可能略有不同,详情请咨询运营商。
- 手机因客观原因,可能未含上述功能,敬请谅解。

## 非保修项目

以下项目不在保修范围之内:

- ( i ) 任何因使用所造成的外壳及其他表面损耗。
- ( ii ) 因下列任何一个原因所造成的损坏:未依用户手册使用、撞击或潮湿、日光直 射、化学腐蚀、生锈、使用未经认证的改造、连线、打开或修理行为、使用未 经认证的零件、滥用不正当的装置、意外、非人为的灾害或其他非 Sharp 所能 控制范围之内的操作 (包括但不限于:使用寿命及天线的折损)除非该损耗原 始于不当材料或装置。
- ( iii ) 产品序列号或 IMEI 编号遭去除、擦除、损毁、涂改或无法辨识的手机。
- (iv) 因与手机配套使用或将手机连接至非 Sharp 生产或提供的产品及附件, 或未按 照设计用途所造成的损坏。
- ( v ) 因网络系统不正常所造成的损坏。
- ( vi ) 因电池短路,或电池外壳或电池单元的密封包装破损或存在人为篡改的迹象, 或电池用于非指定的设备所造成的损坏。
- ( vii ) 因网络参数改变而需升级手机软件所造成的损坏。
- ( viii ) 工作参数超出注明的最大额定参数的手机。
- ( ix ) 以月租形式出租的手机。

## 中国联通定制业务

## 沃门户

" 中国联通沃门户 " 提供:手机资讯、手机电视、手机音乐、沃商店、手机生活、手机邮箱、沃阅读、 手机证券、手机报、手机营业厅等丰富多彩的信息服务。 沃门户访问方式:用户可以通过 " 沃·3G" 菜单接入该门户。

#### 沃门户的消费主要分为信息费和流量费:

访问沃门户中的所有内容都将收取流量费,如果您是中国联通的用户,流量费将从您的通信帐户中扣 除,可计入您的流量套餐。如果您是中国电信或中国移动的用户,您的流量费由所属的运营商收取。 沃门户中部分内容将收取信息费,即欣赏音乐、视频、书籍等内容时,向您收取的包周期或按次费用, 此费用从沃门户帐户中扣除,与您的手机通信帐户无关。

沃门户帐户是中国联通为您设立的互联网支付帐户,用于购买沃门户信息费的内容。沃门户帐户需要您 注册和充值。您需通过沃门户进行注册后,并通过电脑访问 www.10010.com 网站,进入交费充值-沃门户帐户充值,使用银行卡、联通一卡充或支付宝帐户、支付宝卡通、财付通帐户、财付通一点通等 其他非银行卡为沃门户帐户充值。您可以通过手机访问沃门户页面,登录沃门户帐户,查询余额和订购 记录。

### 沃商店

" 沃商店 " 是中国联通手机应用商店,客户可使用手机号码作为用户名注册 " 沃账户 ",并利用 " 沃账户 " 进行支付,在 " 沃商店 " 中购买、下载想要的各类手机应用软件。

#### 沃商店有三种访问方式:

1)客户可登陆中国联通沃商店的门户:

- http://store.wo.com.cn;
- 2)客户可通过手机上网登陆中国联通沃商店的手机门户:http://mstore.wo.com.cn;
- 3)客户可通过安装沃商店手机客户端访问。在访问沃商店后,可使用手机号码作为用户名注册 " 沃账 户 ",注册成功后,就可在沃商店下载您想要的各种应用软件了。

#### 沃商店的消费主要分为信息费和流量费:

- (1) 信息费:是指客户在沃商城购买商品的费用,不包含下载和使用业务所产生的数据流量费。信息服 务费从沃账户中扣除。
- (2) 流量费:是指客户通过手机终端下载沃商店商品以及使用商品所产生的数据流量费,比如访问沃商 店手机门户、通过手机客户端访问沃商店、通过手机终端下载商品、以及使用需数据连网的商品等均 会产生数据流量费,从手机通信账户中扣除,按客户选择的实际流量套餐计费。

#### 办理方式:

### 客户可通过登陆互联网门户 **(http://store.wo.com.cn)**、手机门户 **(http://mstore.wo.com.cn)** 或客户端方式 使用手机号码进行注册,注册沃商店及沃帐户均不收费。

在成功注册沃账户后,可进行以下操作:下载 (购买):购买某一应用后,将其下载至手机或 PC 后使 用。赠送:将某一应用赠送给好友,邀其一起使用。收藏:将某一应用保存在收藏夹中,可进入 【我的 沃商店】查看。推荐:将某一应用通过手机短信或站内消息推荐给好友。举报:对于无法正常使用或包 含违规信息的应用进行举报。

#### 手机营业厅

通过登录 http://mob.10010.com 登录中国联通网上营业厅,中国联通网上营业厅中国联通门户网站,网 上营业厅是国内电信行业首次采用全国集中方式建设的系统,全国统一系统、统一平台,统一风格,向 用户和社会提供统一展现和统一服务。用户只要登陆统一网址,就可以查询到全国各地联通公司的促销 活动、套餐介绍和营业厅等信息,无论使用任何一个地区的联通号码均可以登陆网上营业厅查询到话 费、帐单和详单等信息。

门户网站按照面向客户类型分为个人版与企业版,首页面向主流群体,默认显示个人版。门户网站及网 上营业厅目前已实现的主要功能包括:全国各地促销活动信息、套餐产品、营业厅分布信息、国际漫游 和热点问题等浏览类功能;另外登录网上营业厅可实现的操作包括:话费、账单、详单、积分、缴费记 录、个人信息查询和密码修改、网上营业厅自助缴费、网上购物等功能。

网上营业厅提供了地市州服务,其分支不仅细化到省还能分化到市甚至县、区:比如四川宜宾翠屏区的 用户在外地依然可以即时地知晓当地推广的优惠活动。

### **116114** 电话导航

" 电话导航 " 是中国联通语音综合信息服务的强势品牌,涵盖通信导航、信息导航、交易导航三层次内 涵,在北方以 114、 116114 作为接入号码,在南方以 116114 作为接入号码。 " 电话导航 " 通过整合内 外部信息资源,以优质的服务理念向社会公众提供全面、精确、专业的综合信息服务;为政企客户、商 务客户搭建高效、快捷的信息发布平台;并以开放、共赢的原则欢迎商业合作伙伴加入到电话导航产业 链中来。 2008 年电话导航定位在 " 专家 " 的形象,也就是使受众感觉到 116114 是我们生活中的专家, 无论哪些方面需要帮助都可以求助这个专家,并得到最专业的资讯。

手机 116114 业务 (wap.wo116114.com) 是基于中国联通自有核心资源开发的信息服务类手机产品,汇 聚了全国各省 114 信息数据库,让用户不论身处何地,都能轻松掌握全国 114 号码信息。

手机 116114 为用户提供 114 全国号码查询、分类搜索、号码反查、短信转发、直接拨打等基本功能, 同时为用户提供订机票、订酒店、订餐、高尔夫预定、租车、订鲜花、订茶叶等订制类服务。手机 116114 整合电话导航增值业务,结合联通 3G " 沃 " 的品牌优势,以优质的服务理念向社会公众提供全 面、精确、专业的综合信息服务。

中国联通用户,通过 WAP 网站 (wap.wo116114.com),无需开通即可直接使用手机 116114 业务功能。 联通用户也可以通过预装或下载安装手机 116114 客户端软件,无需开通即可直接在手机终端上使用手 机 116114 业务功能。 2G 用户需开通 GPRS 业务才能使用。 3G 用户通过手机上网业务可以使用。 电话导航网站 (www.wo116114.com) 是以 116114 电话导航综合信息搜索为主题的网站,集本地社区服 务、餐饮服务、消费购物、旅游休闲、商务服务、折扣信息以及 114 网店最新加盟商家于一体的网站平 台,并与 116114 电话导航语音平台相结合,开设了订机票、订酒店、订餐、高尔夫、租车、订茶叶、 订鲜花等业务,对入驻 114 网店 (www.116114shop.com) 的商家给予最大的宣传,对访问本站的网民给 予最大的回报。通过多维度的专家级别综合信息服务,打造 " 一号定天下 " 的客户感知。

114 网店 (www.116114shop.com) 是紧紧围绕中国联通自有的固网企业客户资源,本着经营客户的理 念,开发的自助发布信息平台。凡在中国联通 114 (116114) 注册查号的企业客户,可以注册电话号码申 请开通 114 网店。 114 网店充分挖掘中小企业信息发布及产品销售的迫切需求,通过设置 114 网店,站 内每个企业客户都可通过 116114 平台,自助发布产品、打折优惠等信息,语音、手机、互联网多媒体 发布,并通过电子交易进行产品销售,从而引领 116114 站内所有企业客户,全面走向电子商务时代, 实现 116114 从传统的企业报号台,向产品信息发布台及电子商务交易平台的全面升级,打造 " 一站发 天下 " 的客户感知。

### 手机邮箱

手机邮箱是中国联合网络通信公司推出的面向中国联通用户提供的多功能邮件服务,它能提供大容量的 邮箱空间和网络硬盘空间,邮件到达通知,短信及彩信、日程提醒,以及 Pushmail 手机客户端等服 务。

#### 手机邮箱套餐

手机邮箱目前提供 3 种邮箱套餐,分别为免费邮箱, 6 元邮箱和 15 元邮箱。

#### 办理方式:

您可以通过电脑访问邮箱的 WEB 站点 (http://mail.wo.com.cn),手机访问邮箱的 WAP 站点 (http:// wapmail.wo.com.cn) 或者手机发送短信的方式自助开通。

## **USIM** 卡应用

USIM: Universal Subscriber Identity Module (全球用户识别卡)。

全球用户身份模块 (USIM), 是在 UMTS 3G 网络的一个构件。USIM 卡并不是只能做单纯的认证功能, 它正在逐步向移动商务平台、乃至最后的多应用平台过渡,在手机上实现电子钱包、电子信用卡、电子 票据等其它应用。除能够支持多应用之外, USIM 卡还在安全性方面对算法进行了升级,并增加了卡对 网络的认证功能。 "USIM 卡应用 " 菜单项, 其具体的显示内容是和提供 SIM 卡的网络供应商相关的。

## 中国联通定制手机 **3G** 国际漫游

尊敬的用户,欢迎您使用中国联通 3G 国际及台港澳漫游业务。为了使您在境外更加便捷地享受到优质 的漫游服务,请您阅读这本关于中国联通国际及台港澳 3G 漫游 (以下简称国际漫游)服务的小册子。

#### 第一部分 为什么选择中国联通 **3G** 国际漫游服务

#### 什么是 **3G**?

3G 是英文 Third Generation 的缩写, 指的是第三代移动通信系统。相比第一代模拟移动系统 (1G), 以及第二代数字移动系统 (2G), 3G 网络具有更强大的系统容量和更灵活的高速率传输能力, 它的主 要特征就是可以提供移动多媒体业务。中国联通的 3G 技术——WCDMA 是全球第三代移动通信的主流 技术标准,它能在全球范围内实现最广泛的国际漫游,提供比第二代技术——GSM、 CDMA 更大的系 统容量、更快的传输速率、更好的通信质量。

小贴士:

全球有三种 3G 标准,即 WCDMA、 CDMA2000 和 TD-SCDMA。从技术和商业应用成熟度来看,中国 联通采用的 WCDMA 技术是全球最成熟、最先进的 3G 技术。

目前已有 100 多个国家的 300 多个运营商采用了 WCDMA 技术建设其 3G 网络,由于 WCDMA 技术的 后向兼容性,在没有 WCDMA 网络的国家或地区,中国联通的 3G 用户仍可以自动登录当地 GSM 网络 来实现漫游,因而中国联通的国际漫游业务,可实现最广泛的漫游。

#### 中国联通 **3G** 国际漫游服务热线

如果您在境外需要国际漫游业务的服务,可使用联通手机免费拨打中国联通国际漫游服务热线: +86 18618610010 ,享受 7 × 24 小时便捷的热线服务。

#### 中国联通 **3G** 国际漫游有哪些优势

漫游范围广,全球 80%3G 用户的选择:

全球约 4 亿的 3G 用户中,约 80% 的用户是 WCDMA 用户,中国联通的 3G 用户可以在全球两百多个 国家实现漫游。

速度优势明显,随时随地的宽带:

技术数据显示,中国联通 3G 网络的下行速率高达 14.4Mbps, 上行高达 5.76Mbps, 相对其他标准, 是 当仁不让的 " 超高速 3G" 网络。

可视电话漫游,让您 " 思念 " 不如 " 见面 ":

中国联通是全国唯一一家能提供可视电话漫游业务的运营商,目前已正式开通了台港澳地区以及日本、 韩国、新加坡等方向的可视电话漫游业务。随着业务的发展,中国联通将进一步扩大可视电话漫游业务 的通达范围。

出国无需租机,畅游日韩美加:

2G 时代,因为日本、韩国、美国、加拿大等地区采用了不同的网络制式,所以到这些国家漫游时,需 要更换手机,这给您造成了很多不便。而现在选择中国联通 3G 国际漫游服务,无需更换手机,可以轻 松漫游。

#### 第二部分 **3G** 国际漫游业务办理

出境前,您需要确认已经开通了国际及台港澳漫游业务,也就是需要打开 " 国际漫游 " 和 " 国际长途 " 权限。开通方式如下:

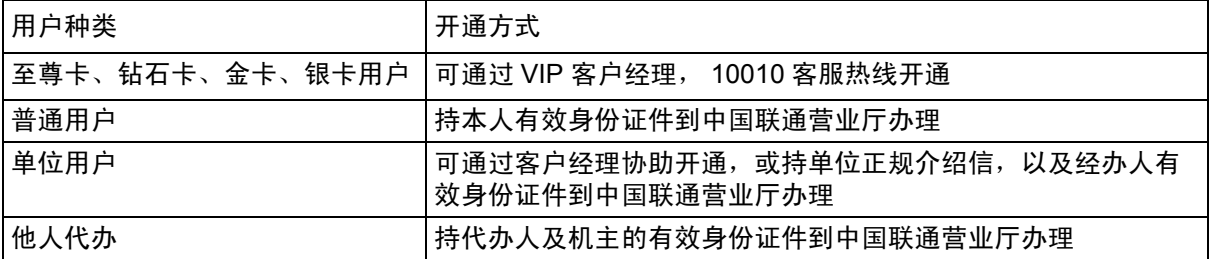

在取消国际漫游业务后,国际漫游和国际长途权限将被取消。

如果您不确定是否已经开通,或不清楚如何开通上述权限,可拨打中国联通客户服务热线 10010 查询, 也可到中国联通营业厅查询。

#### 第三部分 **3G** 国际漫游通达范围

中国联通 3G 漫游范围

截止到 2010 年 12 月 1 日, 中国联通与 227 个国家和地区的 445 个运营商开通了语音 / 短信国际漫游 业务;与 161 个国家和地区的 321 个运营商开通了数据国际漫游业务。同时,中国联通还为 3G 用户提 供了 90 个主要国家和地区的 186 个运营商的高速数据漫游业务,与 11 个国家和地区的 22 个运营商开 通了可视电话漫游业务,具体运营商信息请参见 《中国联通国际漫游出访通达地区》中的详细信息或通 过拨打当地客服热线 10010 查询。中国联通将不断努力,进一步扩大国际漫游通达范围。

#### 全球 **3G** 网络频率部署

目前世界上绝大多数的 3G 网络:包括亚洲、欧洲、大洋洲以及非洲的 3G 网络都部署在 2100MHz (读作 2100 兆赫兹)的频率上;而北美洲、南美洲的 3G 网络频率则为 850MHz 或 1900MHz。如下表 所示:

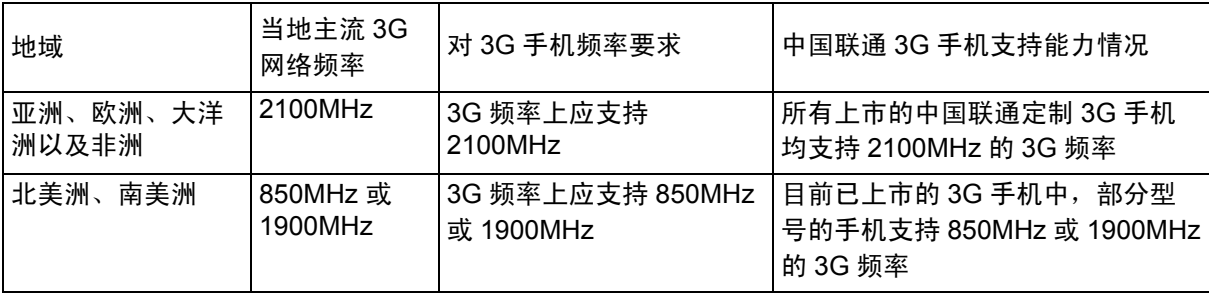

特别提示:到北美洲、南美洲漫游,需确认您的手机是否支持当地 3G 频率。详情请拨打当地客服热线 10010 查询。

#### 第四部分 **3G** 国际漫游业务种类

#### **3G** 国际漫游能提供哪些业务?

1. 基本话音业务

使用方法举例:

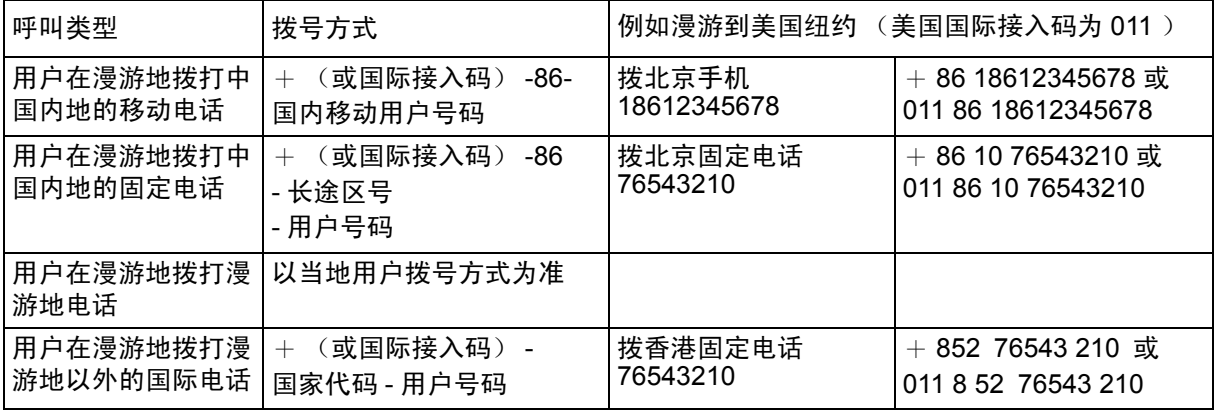

2. 短信业务:包括漫游用户与国内用户之间短 信漫游业务,以及国内用户与国际及台港澳用户的短信互 通业务。

使用方法:用户在境外收发短信的方式和用户在国内收发短信方式完全相同。

- 1)向国内用户发送短信:用户在漫游状态下,给用户 "18612345678" 发送短信,用户在接收号码栏内 直接输入 "18612345678" 即可。
- 2)向国际及台港澳的用户发送短信:用户在漫游状态下,如需给美国用户 "876543210" 发送短信,用 户在手机上输入 "+1876543210" 或者 "001876543210" 即可。
- 3)彩信业务:包括漫游用户与国内用户之间彩信漫游业务,以及国内用户与国际及台港澳用户的彩信 互通业务。

使用方法:用户在境外收发彩信的方式和用户在国内收发彩信方式完全相同。

4、高速数据业务:在开通了 3G 高速数据漫游的运营商的网络上,您可以使用 3G 手机、 3G 高速上网 卡, 3G 上网本或者使用手机 + 数据线的方式进行顺畅的网页浏览以及使用其他的高速数据业务。

使用方法:在境外使用数据业务的方式和在国内的使用方式完全相同。

5、来电显示:中国联通为您免费开通了部分国家和地区的国际漫游来电显示业务。

6、呼叫转移:您在国际漫游时使用呼叫转移业务分为无条件呼转业务以及有条件呼转业务。无条件呼 转:

情况 1) 呼转至归属地号码, 您只需支付 " 基本呼转费 "。

情况 2) 呼转至非归属地号码,您需支付 " 基本呼转费 "+" 归属地号码主叫前转号码归属地的长途资 费标准 "。

有条件呼转:

将按照 " 国际漫游被叫资费标准 "+" 国际漫游时主叫前转号码归属地的资费标准 " 计费。

举例: 假如您是北京联通的用户漫游在英国:

- 1)无条件呼转到北京联通用户的手机号码,您只需支付 " 基本呼转费 "——0.1 元 / 分钟。
- 2)无条件呼转到上海联通用户的手机号码,您需支付 " 基本呼转费 "——0.1 元 / 分钟 +" 北京到上海的 长途费 "——0.07 元 /6 秒。
- 3)有条件呼转到广东的手机号码,您需支付 " 国际漫游被叫资费标准 "——2.86 元 / 分钟 +" 国际漫游 时主叫前转号码归属地的资费标准 "——7.86 元 / 分钟 =10.72 元 / 分钟。

小贴士:

为了帮您节省通信费用,建议您使用无条件呼转的方式,将手机呼转到相同归属地的号码上,同时还建 议您在国内完成上述操作。

#### 省钱妙招:

当您在境外需要拨打中国内地的电话时,可以使用中国联通为您提供的 \*\*100 国际漫游回拨业务,享受 低至 1.86 元 / 分钟的优惠漫游通话资费。

使用方式:

1. 拨打国内固定电话或小灵通号码: \*\*100\*86 长途区号 固定电话或小灵通号码 #

(长途区号前不加 0)

2. 拨打国内手机: \*\*100\* 86 手机号码 #

3. 成功拨出后, 您的手机屏幕上将显示 "OK, please wait", 这时请挂机等候系统回拨 (大约 15 秒, 最 长不超过 30 秒钟);如果服务失败,您的手机则根据失败原因显示相应的提示,失败原因可能有:

- 1)您输入的格式不正确 (手机显示 "Sorry, wrong number")
- 2)漫游网络不支持该功能 (手机显示 "Sorry, network not support")

4、如果对方电话无法接通,您将会收到一条短消息提示您无法接通的原因:

1)对方电话繁忙中或无人接听,短消息内容显示: "您好,您拨打的用户正在通话中,请稍后再拨 "; 或 " 您好, 您拨打的用户暂时无法接通, 请稍后再拨 "。

2)对方电话号码有误,短消息内容显示: "您好,您拨打的号码是空号,请查证后再拨。 "资费标准: 用户使用该业务的资费与漫游时接听电话的资费相同。 特别提示:

1、您在使用该业务前,最好确认对方能够接

听您的电话。

2、如果您成功发出 \*\*100 请求后,又放弃接听电话,您无需支付任何费用。

3、香港、澳门、台湾以及沙特的网络暂不支持该业务。
## 第五部分 **3G** 国际漫游常见问题

## **Q**:为什么有时在境外无法发送短信 **/** 彩信?

答:首先,需要提醒的是您在境外发送短信 / 彩信的方式,和在国内完全相同。其次,您需要检查短信 / 彩信中心的设置是否正确,通常情况下中国联通已经在用户的 USIM 卡或 3G 定制手机上为用户设置了 短信 / 彩信中心号码。再次,向国际及台港澳用户发送短信 / 彩信时,发送地址为:"00 对方国家代码 对方号码";或"+对方国家代码 对方号码"。有些国家和地区的网络只支持"00"的发送方式,这里也 提醒您注意。如需帮助,请拨打中国联通客服热线 10010 查询。

#### **Q**:在境外开机后无法正常登陆网络怎么办?

答:用户开机后手机选网步骤如下:

- 1、对当地的 3G 网络进行搜索,登陆最适合的 3G 网络。
- 2、如果当地没有可用的 3G 网络,手机将自动搜索当地的 2G 网络。
- 3、如果手机无法正常搜索到当地 2G 网络,则需对手机进行人工设置,强迫手机跳过步骤 1,只搜索并 登陆当地 2G 网络。

一般操作方法如下:

1)选择手机菜单,依次进入以下菜单项目。

2)选择 " 设置 " → "SIM 卡管理 " → " 网络模式 " → " 仅 GSM"。

说明:

1、一般来说,手机 " 网络模式 " 选项默认为 " 自动 " 或 " 双模式 ", 是指手机既可登陆当地 3G 网络也可 登陆当地 2G 网络, 如将此选项修改为 " 仅 GSM", 手机就会只搜索并登陆当地 2G 网络, 这样就提高 了手机搜索网络的成功率。

2、不同型号手机的设置方式不同,具体设置方法请见手机说明书。

#### **Q**:在境外接收手机报或彩信是免费的吗?

答:手机报是彩信类业务的一种,在国际漫游状态下接收并浏览手机报或者彩信是收费的,费用将按照 实际发生的流量费用收取。

如果您在国际漫游状态下不想自动接收手机报或彩信,可以通过以下方式进行设置:

1)在手机上进行相关设置:将彩信或多媒体信息的 " 接收选项 " 设置为 " 只允许本地网络自动下载 " 或 " 漫游状态下手动接收 " 或 " 关闭自动下载 " 即可,不同的手机有不同的设置方式,具体设置方法请见手 机说明书。

2)也可致电当地客服热线 10010,要求暂时退订彩信类业务。

#### **Q**:为什么在国外使用 **3G** 数据业务上网时,感觉有时快有时不快?

答:首先,您需要确认您已登陆了漫游地的 3G 网络 (一般来说,如果您手机上的网标显示了 "3G" 或 者 "H" 字样, 即可确认您已登陆)。

如果当地没有 3G 网络覆盖,您仍可以选择登陆当地 2G 网络以使用数据漫游业务,但是速度会下降。 使用数据业务的速度很大程度上取决于当地网络的忙闲程度,如果当地网络繁忙,也会在一定程度上影 响速度。

#### **Q**:为什么我有时无法使用 **\*\*100** 业务

答:首先,如果您的手机设置了呼叫转移或呼入禁止,请您在使用该业务前将此类设置取消。其次,请 您确认您的拨号方式是否正确,使用方法见本手册中 " 省钱妙招 " 部分的说明。

## **Q**:什么是 **"** 假漫游 **"** 现象?

答:" 假漫游 " 现象是指在大部分国家和地区的交界处,也是不同运营商网络覆盖的交界区域。由于 2G/ 3G 网络在这些地区存在 " 交叉覆盖 " 的现象,有可能您在 A 国家,却使用着 B 国家运营商的网络信 号。

例如,在深圳和香港边界附近,您身在深圳时有可能登录到香港某运营商的网络,这时可能出现您的通 话费按漫游到香港的国际漫游资费计算的现象。

解决办法是根据手机屏幕上显示的运营商的名称来判断您所登陆的网络是否是您所在国家的运营商网 络。如果出现了假漫游的现象,您可以通过手动选网的方式来选择您想登陆的网络。

## Q: 什么是自动选网, 如何才能手动选网?

答:用户到达境外开机时,手机会自动对当地的可用网络进行搜索,并选择最适合的网络为用户提供漫 游服务。

手动选网是指用户需要自行选择漫游网络,可以通过手机菜单做相应设置来实现。不同的手机有不同的 设置方式,具体设置方法请见各手机说明书。一般操作方法如下: 选择手机菜单, 依次进入以下菜单项目:

选择 " 设置 "->" 无线和网络 "->" 移动网络 "->" 网络运营商 "。

此时手机会对当前可用网络进行搜索,并将结果 (运营商的名称或者 2G/3G 网络代码)显示在手机屏幕上, 用户根据需要进行选择,并按 " 确认 " 即可。

#### **Q**:在境外遇到问题怎么办?

答:您在境外使用国际漫游业务时如遇到问题,需要咨询或者帮助,建议您拨打中国联通 7x24 小时国 际漫游客服热线:+86 18618610010。使用中国联通手机拨打该热线享受免费服务。

您也可拨打用户归属地客户服务电话 10010 获得中国联通的 7 × 24 小时服务,但拨打用户归属地的 10010 客户服务热线将按国际漫游资费向用户收费。

## **Q**:在境外接听电话时,我能享受到来电显示服务吗?

答:是的,中国联通为 2G、 3G 出国用户都免费提供了来电显示服务。在境外漫游接听电话时,您可以 在手机上看到主叫号码。但该服务还依赖于您所登陆的网络,对于某些国家或地区运营商的网络,目前 仍然无法支持主叫显示业务。

#### **Q**:出国前我还需要做哪些准备?

答:出国前除了确认您已开通国际漫游等相关业务以外,还请将您的手机电池充好电,并携带与电池配 套的充电器,防止手机没电无法使用,给您出行带来不便。

此外,一些国家的电源插头与中国的电源插头标准、电压不同,您可以要求您下榻的酒店提供转换插 头,经常出境的用户最好自己准备多功能电源转换插头以满足不同标准和电压的电源插座需要。

#### **Q:** 回国后如何看懂我的漫游话单?

答: 在浏览漫游话单的时候,我们提醒您注意以下三点, 1、国际漫游话单出自漫游地网络,漫游话单 中通话起止时间是漫游地当地时间,可能与北京时间存在时差; 2、由于漫游地网络原因,在无法取到 主叫号码时,除了您在接听电话时无法正常显示来电号码,还可能在话单中不填写 " 主叫号码 " 字段或 在该字段中填写某个虚拟号码; 3、因国外运营商延迟传递话单等原因,国际漫游时产生的费用可能出 现延迟扣除的现象,在此也敬请您谅解。

## Q: 如果在境外我的手机无法正常工作,如何接入国际漫游客服专席而无需支付国际长途费用?

答:如果您在境外漫游时,手机无法正常登陆当地网络,或处于无法正常使用的状态,这时无法用手机免费 拨打国际漫游客服热线:+86 18618610010。

在此情况下,我们建议您拨打中国联通在当地的境外国际漫游客服接入号码,以接入中国联通国际漫游 客服专席。

与传统的国际漫游客服热线:+86 18618610010 不同,此类号码为漫游地当地号码,比如您在德国漫游 时,可通过使用当地固定电话或者当地手机拨打 0800-1824-189 接入中国联通国际漫游客服专席。

" 境外国际漫游客服接入号码 " 的特点如下:

1、省钱:此类业务的最大优势就是用户在无法正常使用国际漫游业务的状态下,可通过拨打此类号码 及时、便捷地接入国际漫游客服专席并获得帮助,并且无需支付国际漫游以及国际长途费用。

2、应用范围广:截至到 2010 年 11 月底,开通此类业务的国家数为 37 个,这些国家是国人出访频率 最高的 37 个国家。

3、使用方便:用户在境外可用当地固定电话、当地投币电话以及当地移动电话进行拨打 (个别酒店房 间内的固定电话无法拨打),且拨打时无需加拨任何前缀,直接拨打即可。

需要提醒您的是:用当地电话拨打此类号码时,您有时需要支付当地市话费。

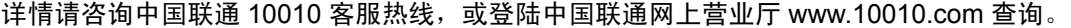

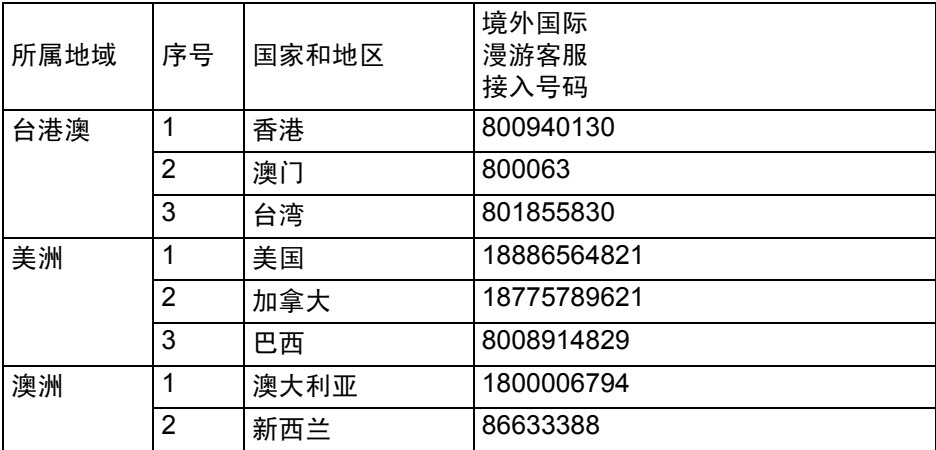

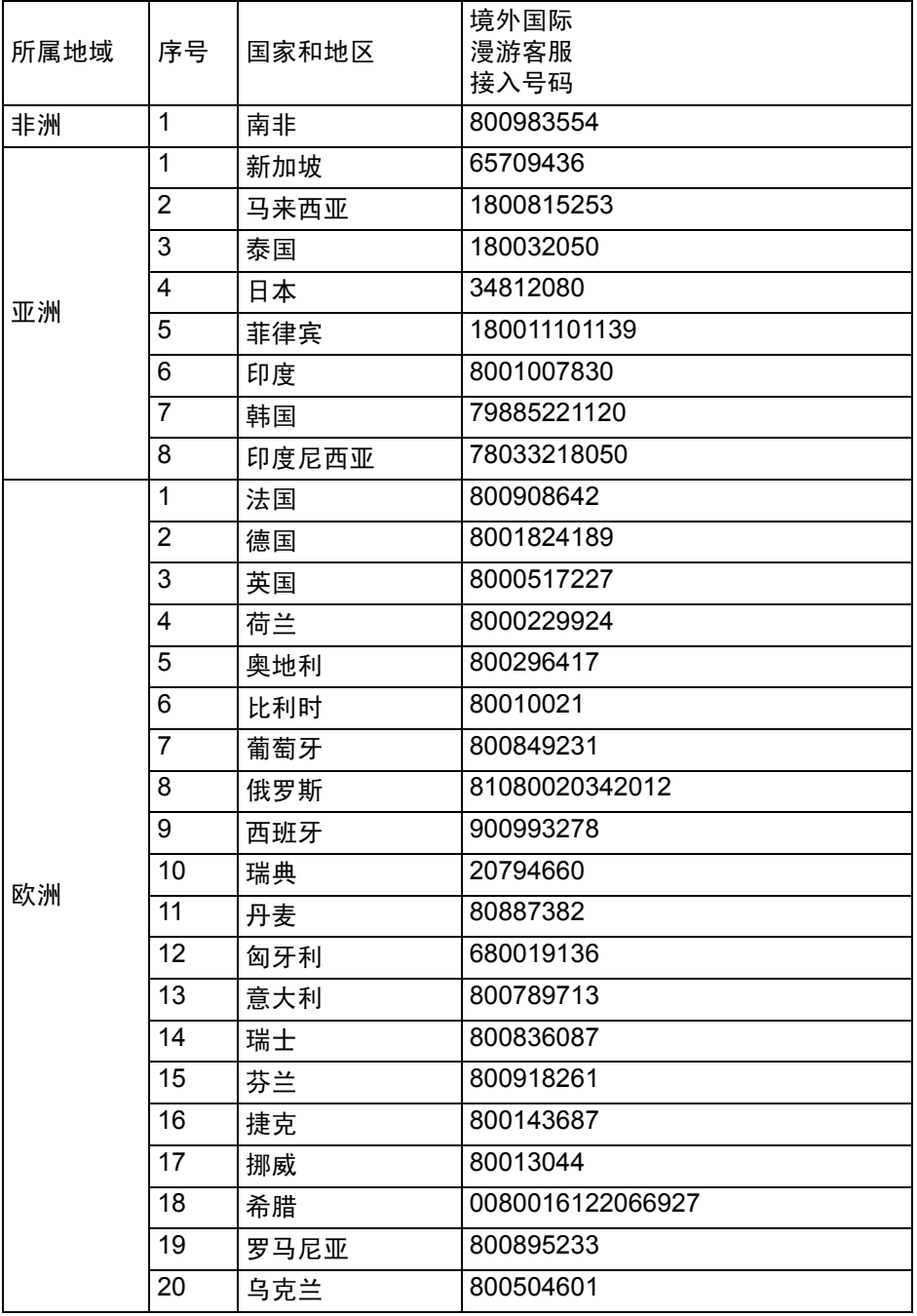

# 第六部分 国际漫游资费标准

为方便用户,给用户提供优惠的资费方案,中国联通采用了分区统一的资费标准,将漫游国家或地区划 分为 9 个资费大区。您可以参照下面表格中的内容,了解拨打漫游地、漫游地接听、拨打中国大陆、收 发短信以及数据漫游的资费情况。其中,话音的计费单位为分钟,短信的计费单位为条,用户数据流量 的计费单位为 KB (千字节)。

最新资费信息请拨打当地客服热线 10010 或者登陆网上营业厅:www.10010.com 查询。 中国联通国际及台港澳漫游资费表 (适用于中国联通 GSM/3G 用户)

# 中国联通国际及台港澳漫游资费表

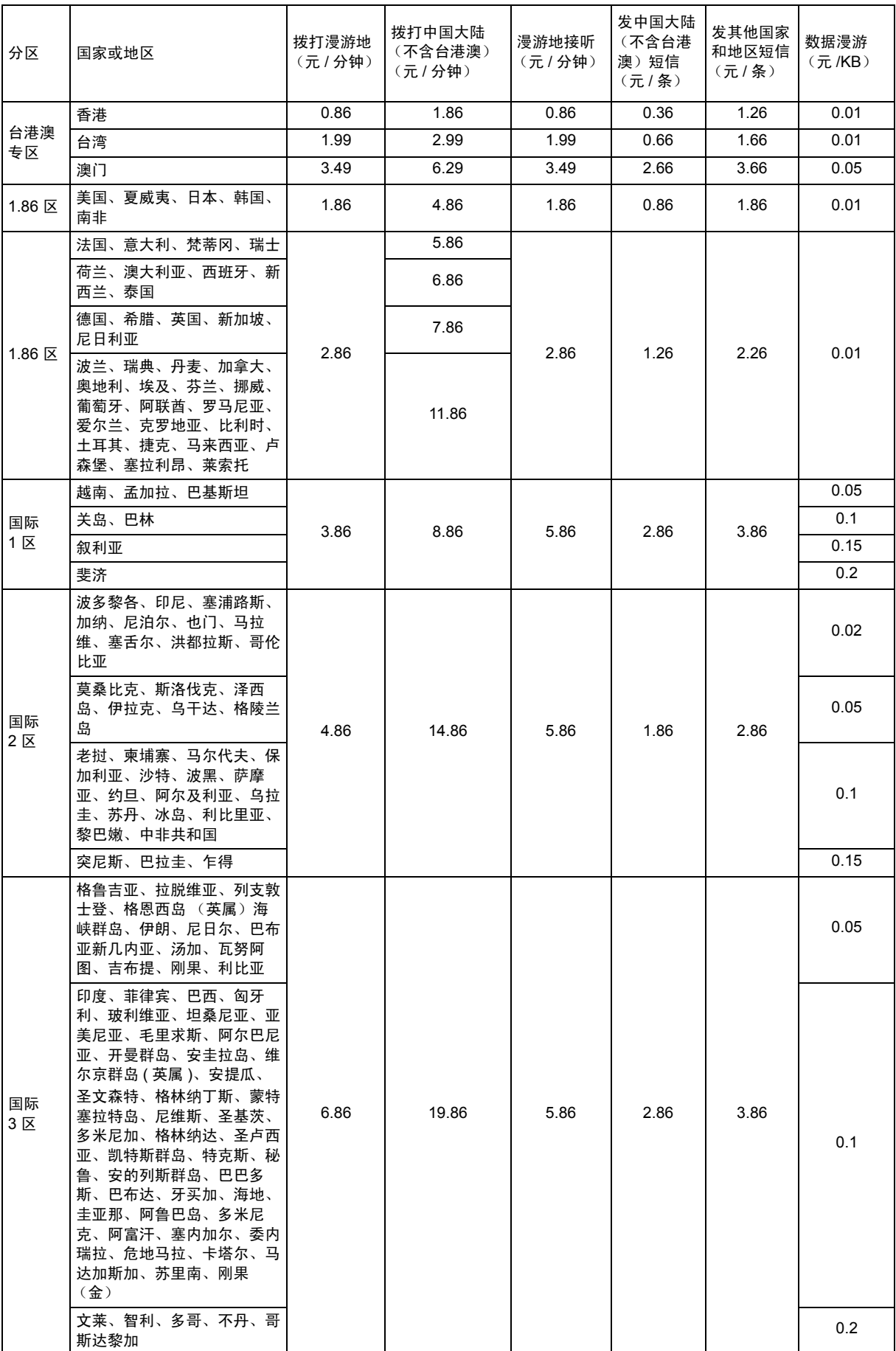

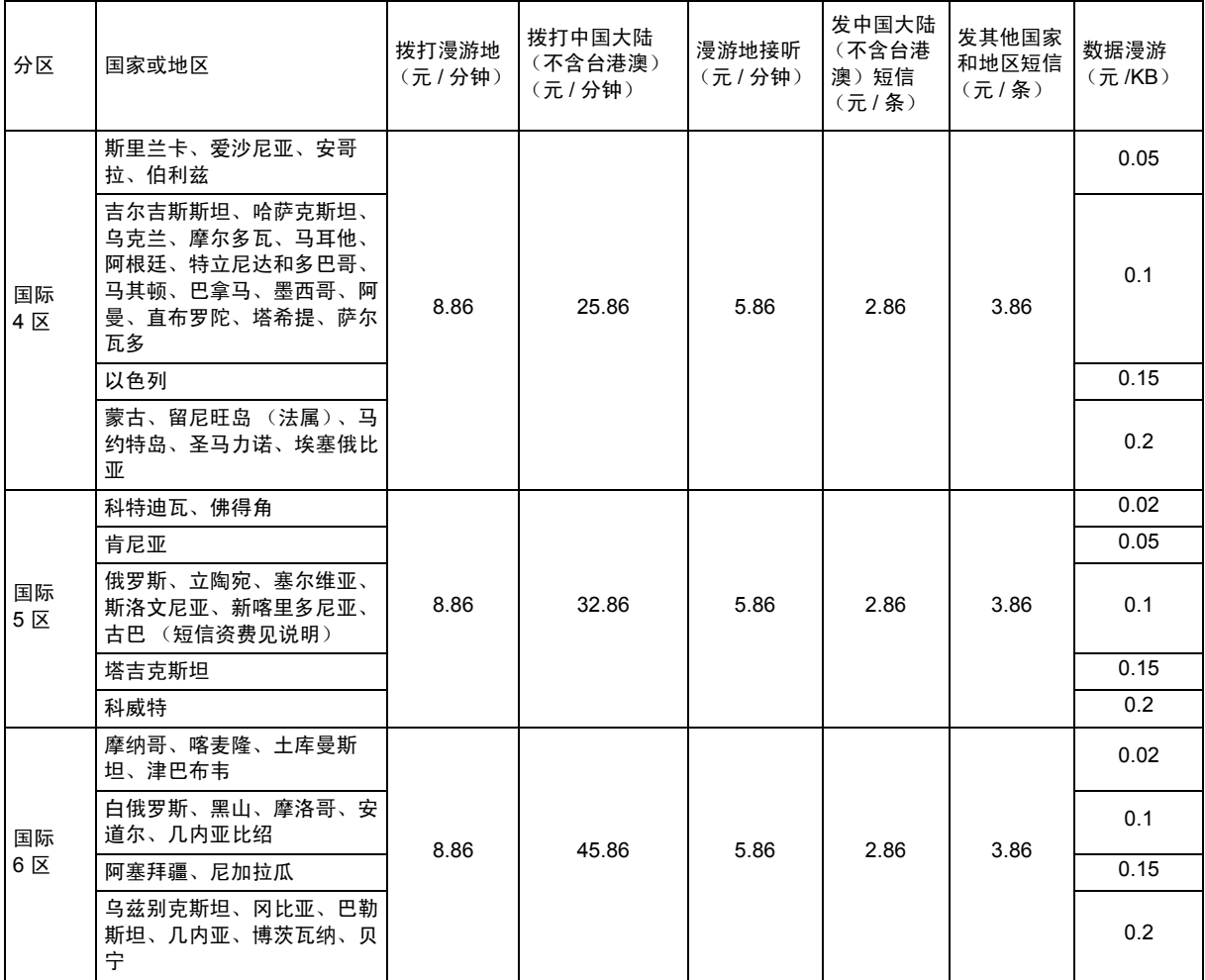

说明:

1、国际及台港澳漫游语音通话按分钟计费,不足 1 分钟的部分按 1 分钟计费;国际及台港澳数据漫游 流量按 KB 为单位计费, 不足 1KB 的部分按 1KB 计费。

2、发送至国内 (不含台港澳)的短信资费已包含国内 (不含台港澳)短信转接费用 0.1 元 / 条。发送 至其他国家或地区的短信资费已包含国际及台港澳短信互通转接费用 0.8 元 / 条。

3、除非另有说明,短信接收免费。

4、 \*\*100 回拨业务资费与国际及台港澳漫游被叫资费相同。

5、国际及台港澳漫游拨打除漫游地和中国大陆 (不含台港澳)外第三方国家或地区资费按漫游地运营 商结算价格的 115% 收取。

6、国际及台港澳漫游拨打海事卫星电话,或登录挪威 MCP、挪威 AeraMobile、百慕大 AT&T 以及阿联 酋 Thuraya 运营商卫星网络,拨打、接听电话费用均为 59.99 元 / 分钟;发中国大陆 (不含台港澳)短 信为 8.99 元 / 条; 发其他国家和地区短信为 9.99 元 / 条;接收短信 1 元 / 条;数据漫游资费为 1.2 元 / KB。

7、北爱尔兰、百慕大、维尔京群岛 (美属)处女岛、撒丁岛、西奥伦群岛、斯图尔特岛、天宁岛、斯 雅尔巴群岛、贝弗敖群岛、朗厄兰岛、措辛厄岛、波恩荷尔摩岛、郝布里底群岛、设德兰群岛、奥克尼 群岛、克里特岛、爱奥尼亚、奔尼撒半岛、基克拉迪群岛、哥特兰岛、厄兰岛、奥尔岛、艾伦岛、西佛 里亚群岛、南贝佛兰岛、伊比莎岛、切乌塔、美利利亚岛、梅诺卡岛、马略卡岛、卡那利群岛、卡夫雷 拉岛、加那利群岛、福门特拉、科西嘉岛、罗佛敦群岛、罗塔岛、西西里岛、马恩岛、亚述尔群岛、圣 港岛、马德拉群岛、科索沃、约旦河西岸、塞班岛 (美属)的资费标准,与当地网络运营商所属国家资 费相同,详情请登录中国联通网上营业厅 (www.10010.com)中国联通国际及台港澳漫游开通范围专 栏或者致电中国联通客服热线 10010 查询。

8、古巴短信资费为 8.86 元 / 条。

# 可视电话漫游业务资费表

中国联通目前已正式开通了台港澳地区以及日本、韩国、新加坡等方向的可视电话漫游业务。业务详情 见下表:

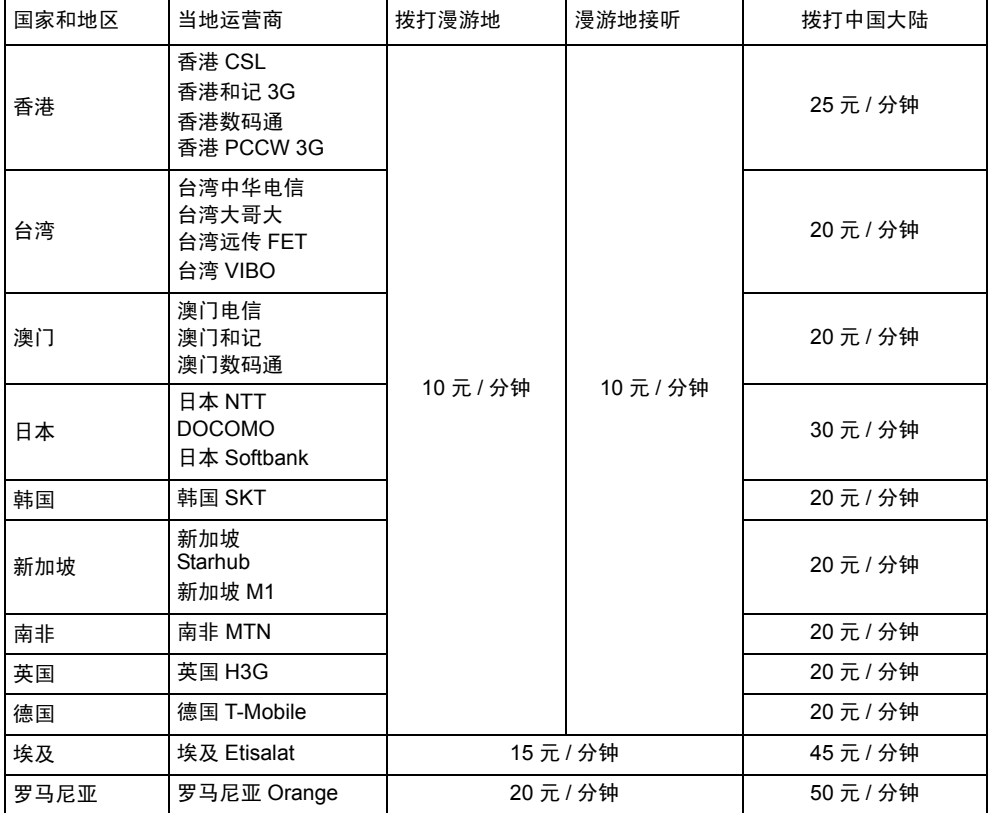

说明:

1、中国联通 3G 用户也可与上述运营商的 3G 用户进行视频通话,在中国大陆拨打台港澳方向,资费标 准为 6 元 / 分钟; 拨打日本、韩国、新加坡方向资费标准为 20 元 / 分钟。

2、随着业务的发展,中国联通将不断扩大可视电话漫游业务的开通范围,最新可视电话漫游业务开通 以及资费信息请拨打当地客服热线 10010 或者登陆中国联通网上营业厅:www.10010.com 查询。

夏普商贸 (中国)有限公司 地址:上海市延安东路 550 号海洋大厦 27-29 楼 邮编:200001

# 夏普服务中心联系表

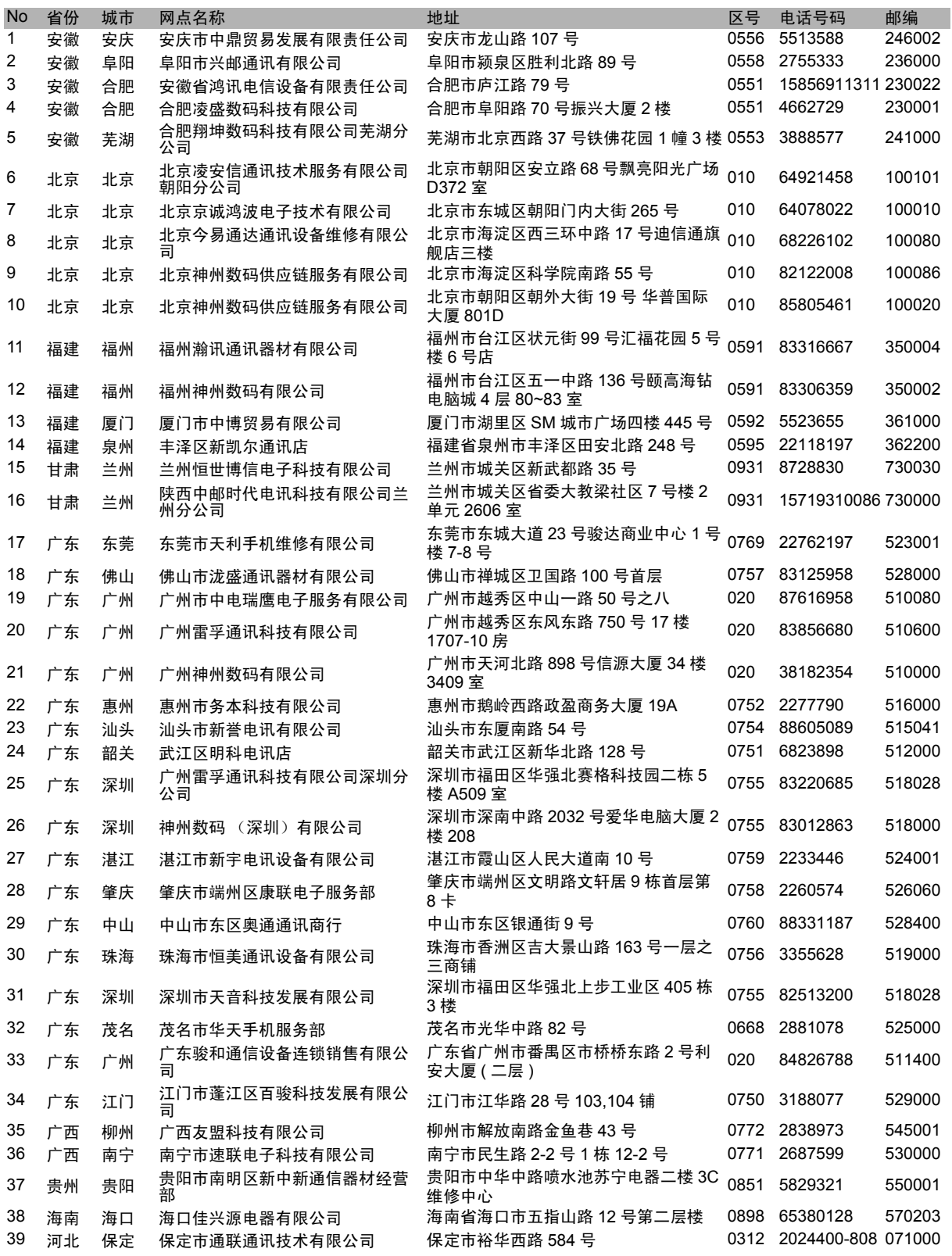

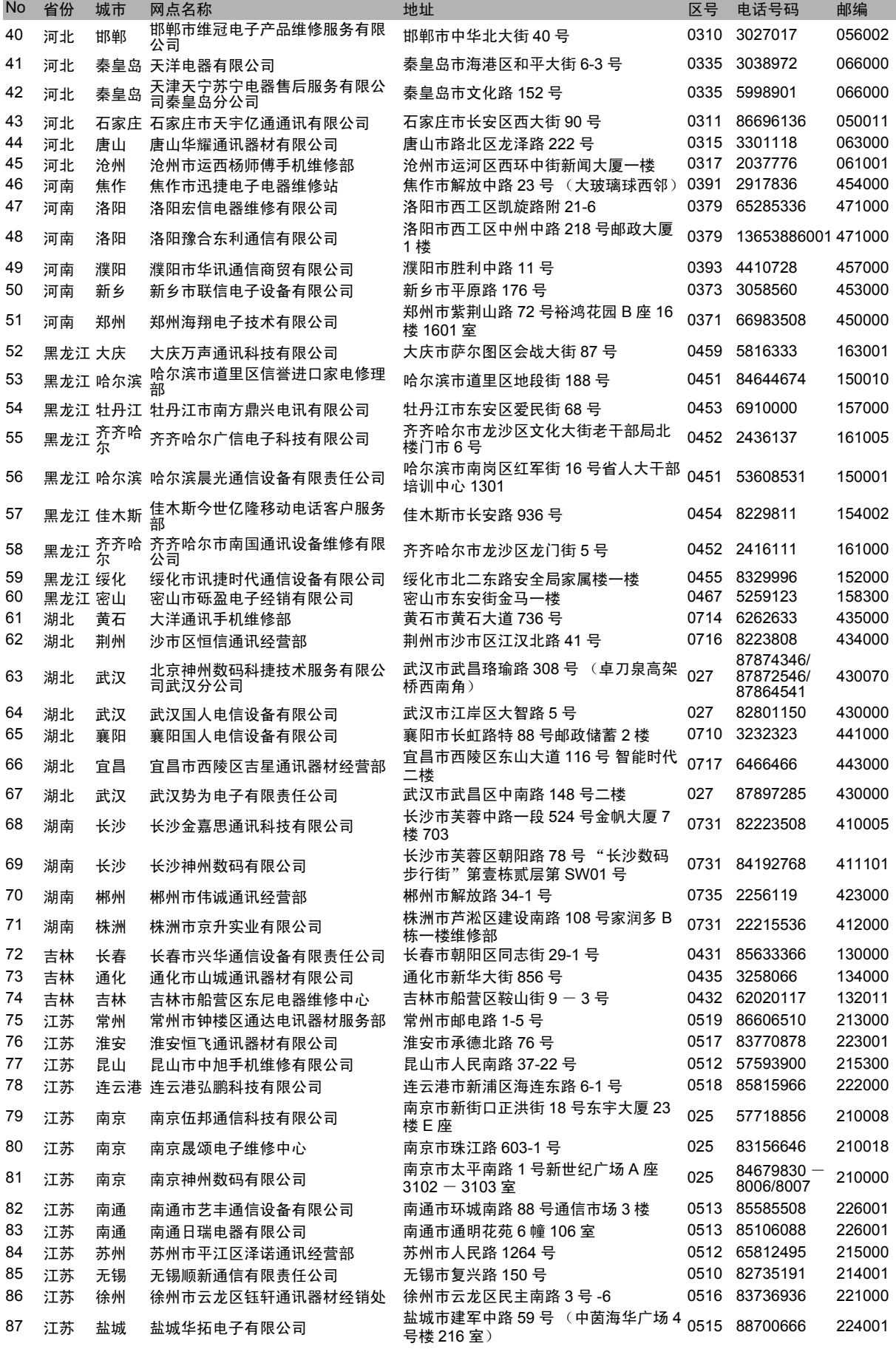

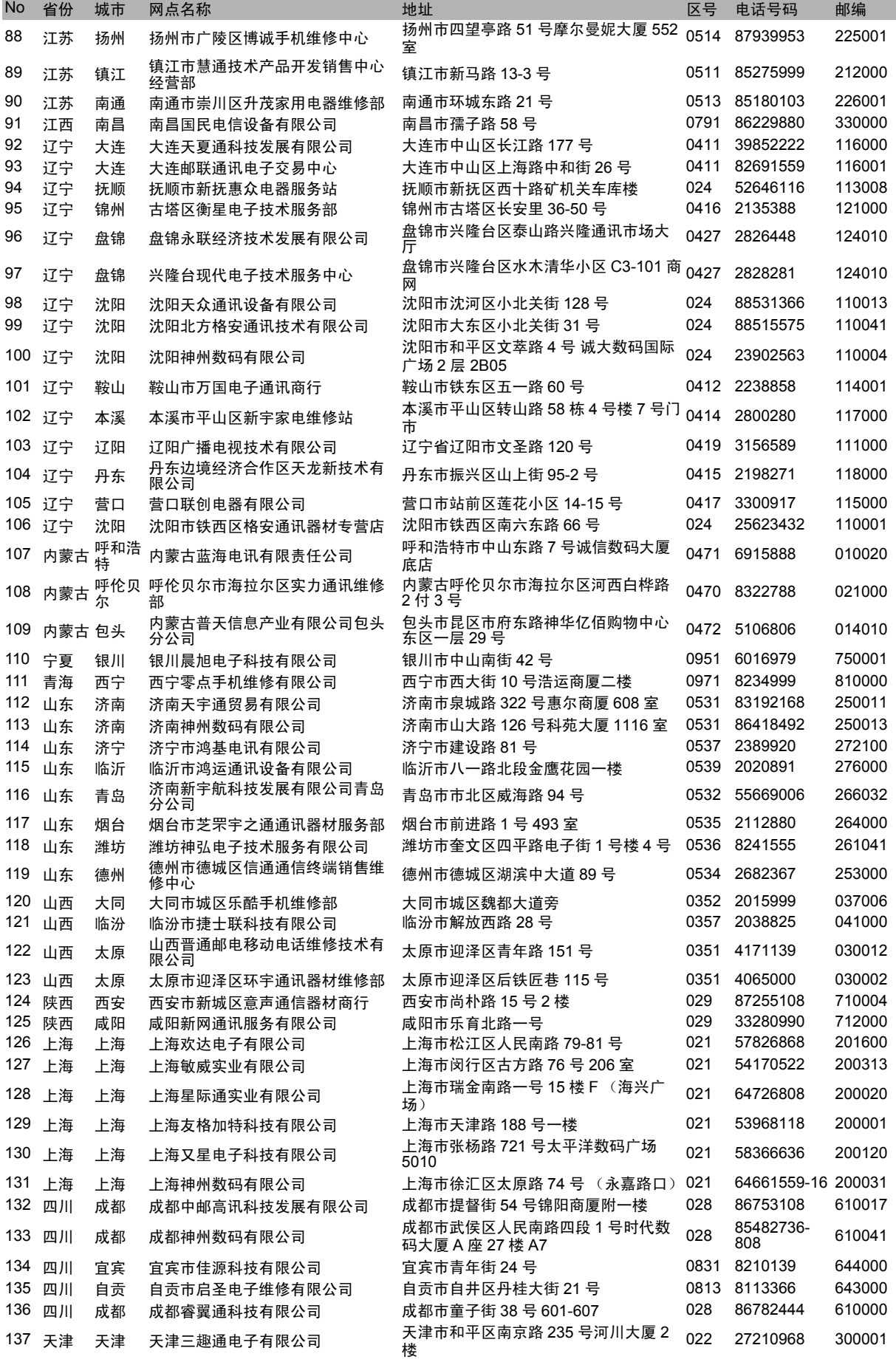

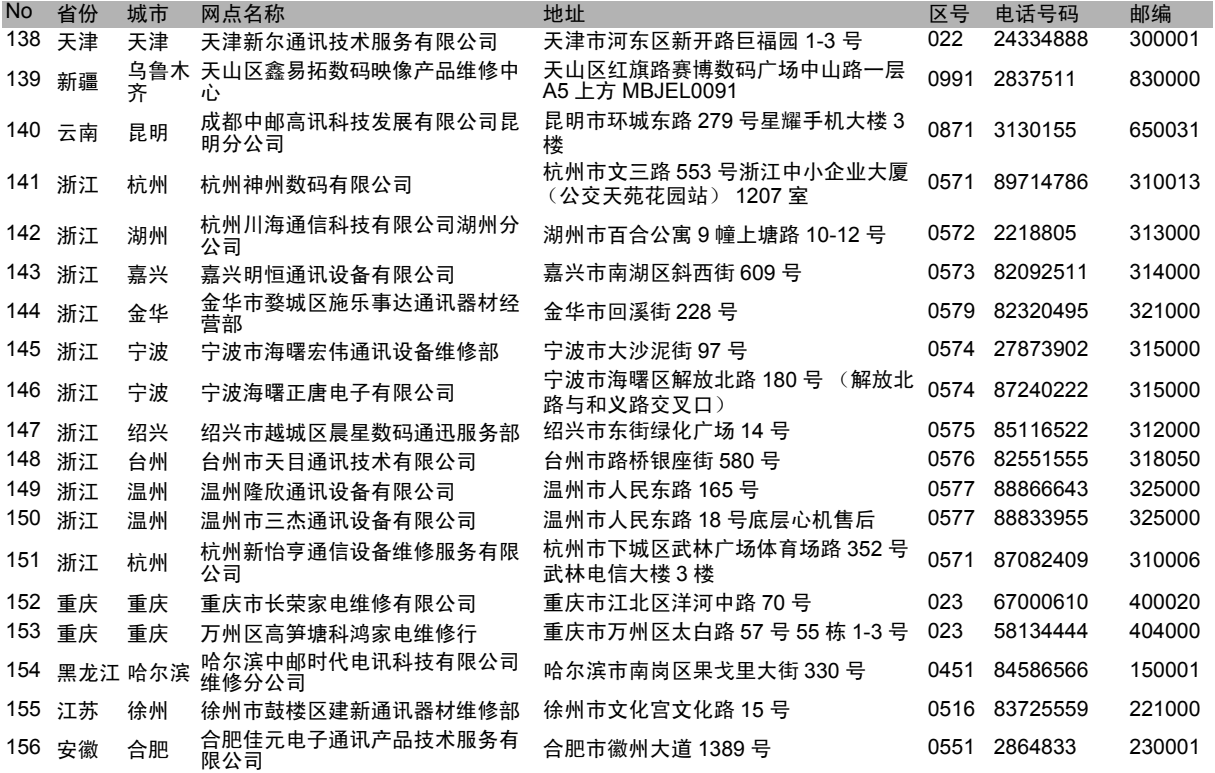

经销商:夏普商贸 (中国)有限公司 地址:上海市延安东路 550 号海洋大厦 27-29 楼 制造商:夏普科技 ( 无锡 ) 有限公司 住所:无锡新区菱湖大道 200 号中国传感网国际创新园 F 区 3 号楼 全国咨询服务热线:400-620-9608